#### **Implementation Guide CUSTOMER**

SAP SuccessFactors Learning Document Version: Q3 2015 – August 7

# **Learning System Properties**

0

2

O

 $\underline{A}$ 

 $\hat{\textbf{f}}$ 

 $\mathcal{A}$ 

**IIIV** 

**Properties Set During Implementation**

品

t<br>V

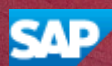

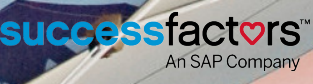

## **Content**

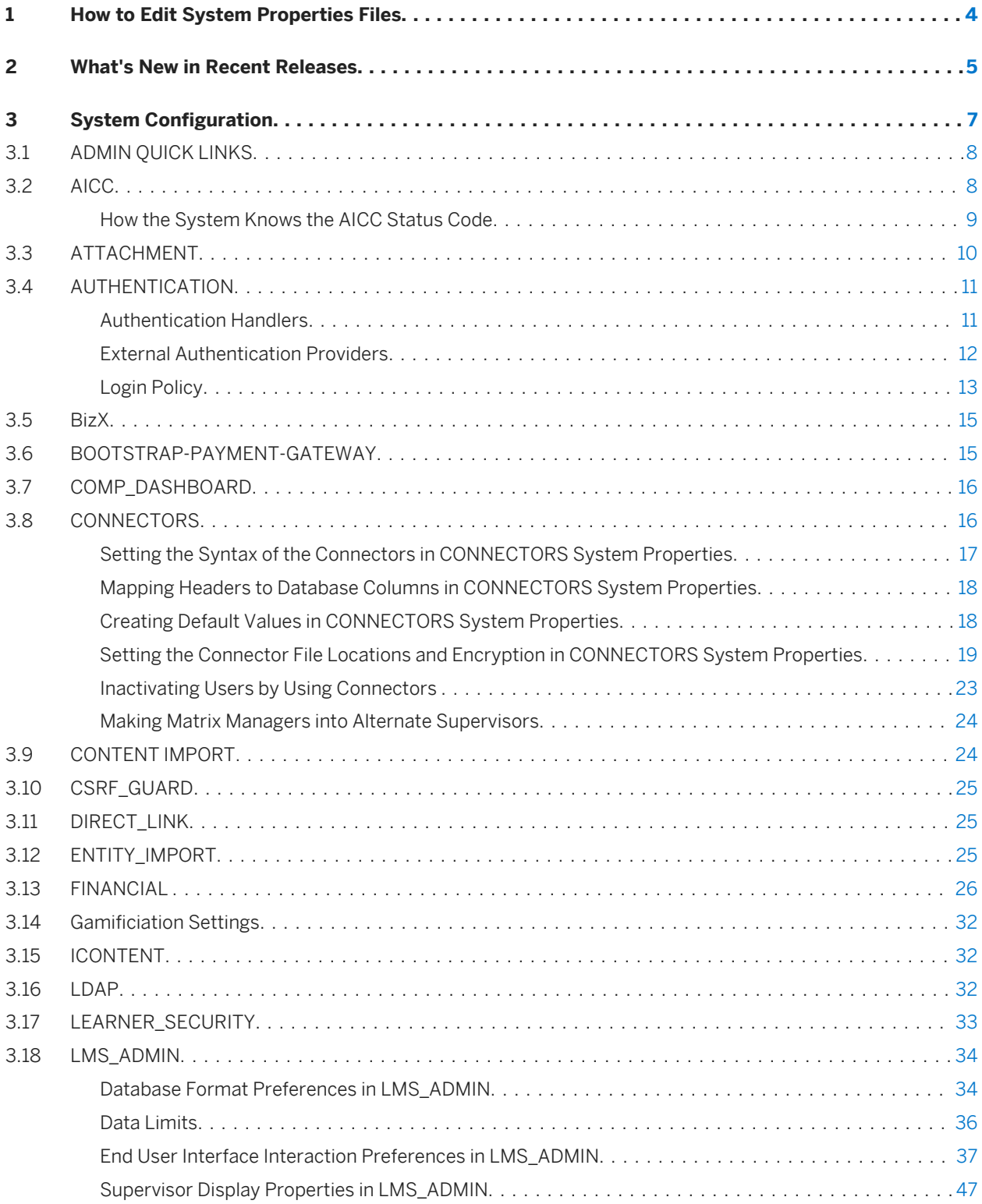

**2**

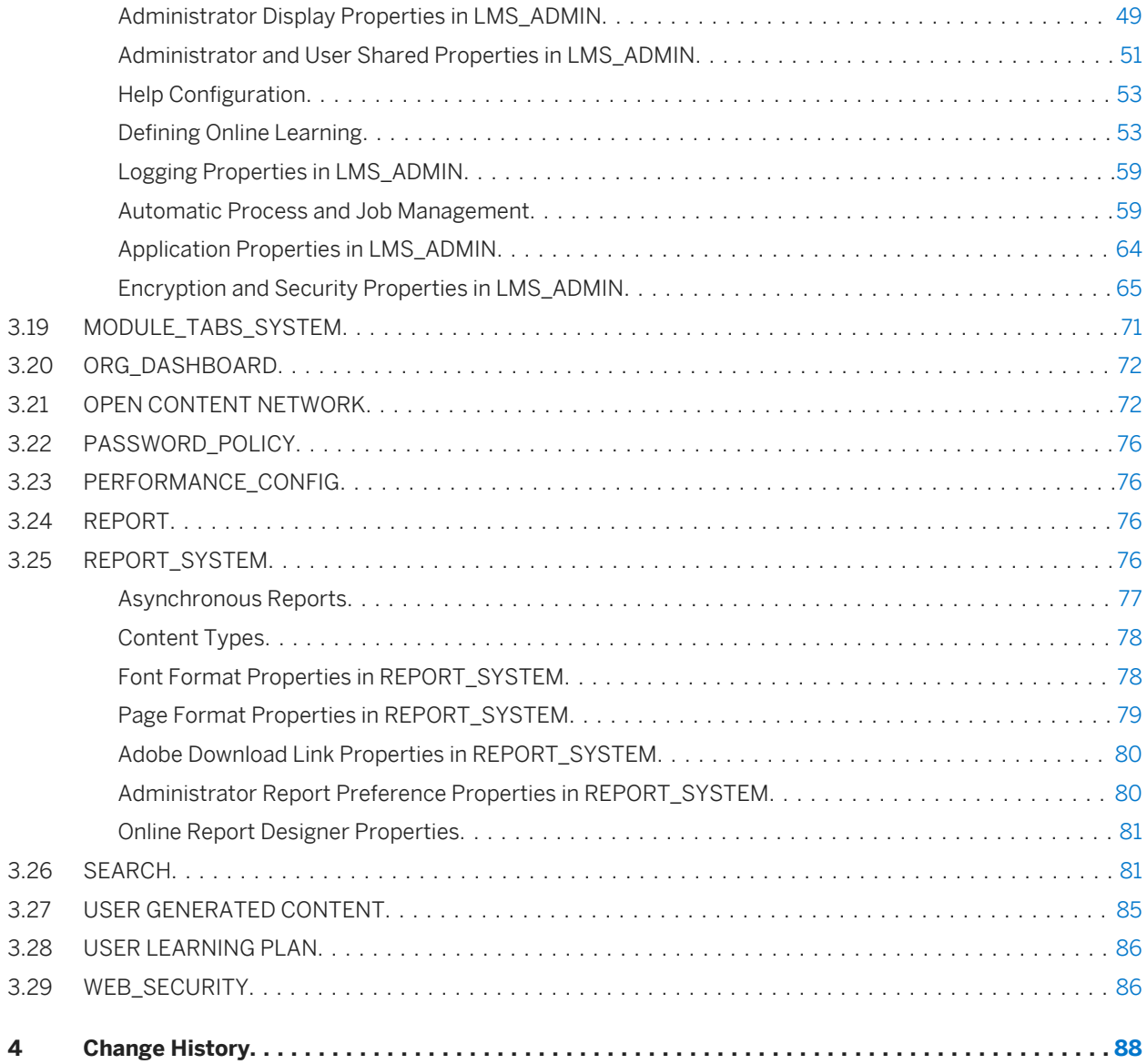

## <span id="page-3-0"></span>**1 How to Edit System Properties Files**

You edit SAP SuccessFactors Learning systems properties files through the SAP SuccessFactors Learning administration environment.

#### **Context**

To edit system properties files, you must have workflow permission to access the file that you want to edit. If you cannot navigate to the area of SAP SuccessFactors Learning Administration that is described below, you do not have permission to edit the configuration.

#### **Procedure**

- 1. In SAP SuccessFactors Learning Administration, go to *System Admin Configuration System Configuration* .
- 2. Identify the source that you want to change (based on its description) and click the *Edit*.
- 3. Click *Apply Changes*.

## <span id="page-4-0"></span>**2 What's New in Recent Releases**

#### Keep up with recent changes to system configuration.

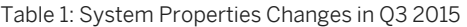

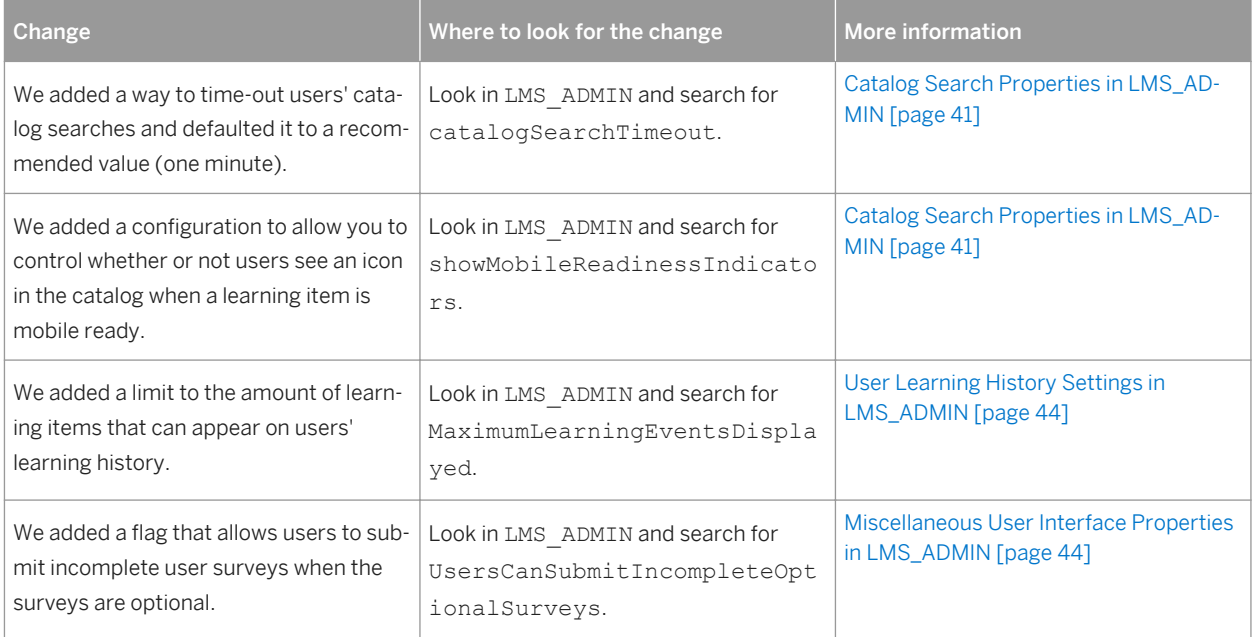

#### Table 2: System Properties Changes in Q2 2015

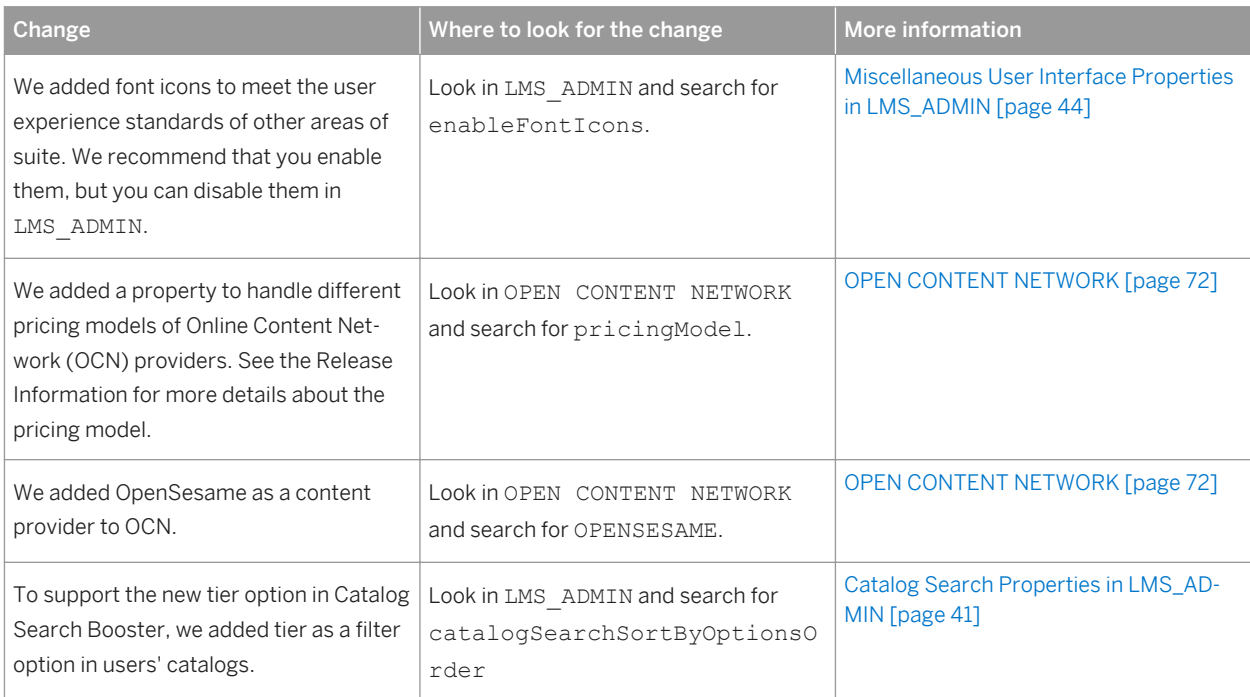

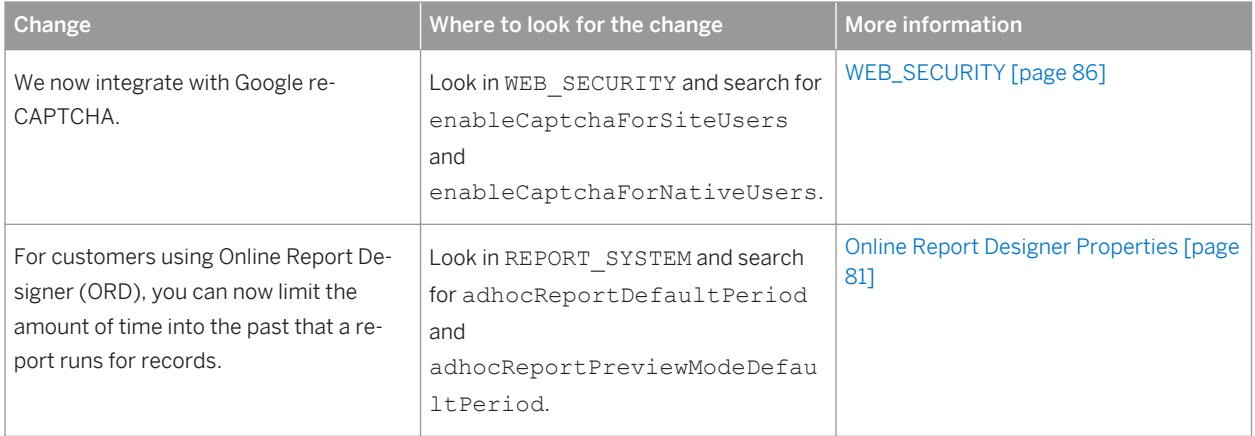

## <span id="page-6-0"></span>**3 System Configuration**

This topic describes the purpose of the *System Configuration* section of the application.

In the *System Configuration* section, you can edit the configuration files. In general, you change system configuration files during deployment and leave them unchanged until the next time you review your deployment or deploy another part of the system. They are built to be edited by informed technicians.

We recommend that you read the comments to understand how changing the file affects the system. To avoid accidental modification of any one of the files, we recommend that you create backup files for each one. Some changes to the configuration files require restarting the server.

#### **Related Information**

[ADMIN QUICK LINKS \[page 8\]](#page-7-0) [AICC \[page 8\]](#page-7-0) [ATTACHMENT \[page 10\]](#page-9-0) [AUTHENTICATION \[page 11\]](#page-10-0) [BizX \[page 15\]](#page-14-0) [BOOTSTRAP-PAYMENT-GATEWAY \[page 15\]](#page-14-0) [COMP\\_DASHBOARD \[page 16\]](#page-15-0) [CONNECTORS \[page 16\]](#page-15-0) [CONTENT IMPORT \[page 24\]](#page-23-0) [CSRF\\_GUARD \[page 25\]](#page-24-0) [DIRECT\\_LINK \[page 25\]](#page-24-0) [ENTITY\\_IMPORT \[page 25\]](#page-24-0) [FINANCIAL \[page 26\]](#page-25-0) [ICONTENT \[page 32\]](#page-31-0) [LDAP \[page 32\]](#page-31-0) [LEARNER\\_SECURITY \[page 33\]](#page-32-0) LMS ADMIN [page 34] [MODULE\\_TABS\\_SYSTEM \[page 71\]](#page-70-0) [ORG\\_DASHBOARD \[page 72\]](#page-71-0) [OPEN CONTENT NETWORK \[page 72\]](#page-71-0) [PASSWORD\\_POLICY \[page 76\]](#page-75-0) [PERFORMANCE\\_CONFIG \[page 76\]](#page-75-0) [REPORT \[page 76\]](#page-75-0) [REPORT\\_SYSTEM \[page 76\]](#page-75-0) [SEARCH \[page 81\]](#page-80-0) [USER GENERATED CONTENT \[page 85\]](#page-84-0) [USER LEARNING PLAN \[page 86\]](#page-85-0)

### <span id="page-7-0"></span>**3.1 ADMIN QUICK LINKS**

This topic describes the purpose of the ADMIN QUICK LINKS system property file.

The ADMIN QUICK LINKS configuration ID allows you to control the default configuration of the quick links configuration **System Admin** > Configuration > Quick Links Configuration > The quick links configuration becomes the default view of the quick links area of each administrator's home page ( *Admin Home* ), which each administrator can customize with their own quick links. For example, you might want all administrators to have a quick link to Items and to Scheduled Offerings because they form the core of the Learning Management System (LMS). You can add those quick links to the list and all adminsitrators will see the links by default. For details about a property, please review the comments in the ADMIN QUICK LINKS configuration ID.

### **3.2 AICC**

This topic describes the purpose of the AICC system configuration file.

The main purpose of the AICC system configuration file is to create a map between AICC completion status and SAP SuccessFactors Learning completion status. This file applies to you only if you are launching AICC content and tracking completion. If the file applies to you, then you need to edit it after you set up your SAP SuccessFactors Learning completion status list, which you usually set up in the initial configuration of the system and review periodically.

The mapping affects two SAP SuccessFactors Learning status values:

- Finished: The user has viewed but not necessarily mastered the material.
- Complete: The user has earned credit for mastery.

When you put Finished and Complete together with the five possible AICC status values, you can create a matrix like the following example.

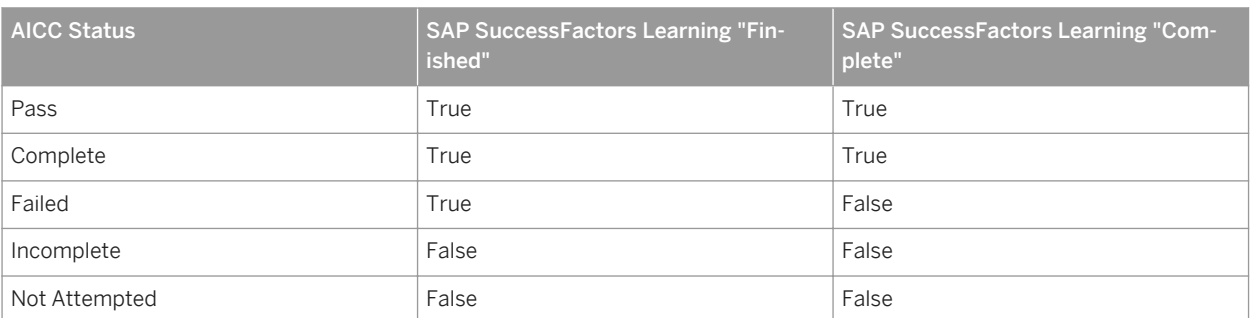

#### Table 3: Sample AICC Status Mapping

When you look at the example, you see that when AICC marks a user as Pass, the user is marked as both Finished and Complete in SAP SuccessFactors Learning. If AICC marks the user as Failed, then to SAP SuccessFactors Learning, the user has finished the content (gone to the end) but has not completed (mastered) the content. If the

**8**

<span id="page-8-0"></span>user has not attempted the content, then the user has neither finished it (gone to the end) nor completed it (mastered it).

The relationship between AICC status and SAP SuccessFactors Learning Administration status requires that only an AICC status of Pass earns a SAP SuccessFactors Learning Administration status of Complete. When a user earns an AICC status of Pass, the user must earn a SAP SuccessFactors Learning status of Complete.

#### i Note

The AICC status of Complete is Finished in SuccessFactors Learning Administration but not Complete. For the SuccessFactors Learning Administration status, the user must pass the content for it to be considered Complete.

Different vendors use different alphanumeric codes to represent the five AICC status values. SAP SuccessFactors Learning Administration needs to know the codes so that it can map the status correctly. It finds the codes based on metadata that the administrator provides when setting up the AICC content. A particular build company, tool, and source combination might send a value of 1 for Pass and 2 for Complete (for example). In the AICC file, you set up the mapping rules for the build and source combinations you expect and in the **Content** Content *Objects* , the administrator identifies the unique build and source combination for that particular content object so that at run time, the system can execute the rules defined in AICC.

#### **Related Information**

How the System Knows the AICC Status Code [page 9]

### **3.2.1 How the System Knows the AICC Status Code**

This topic describes how the system gets the status encoding for each content object at run time so that it can run the rules defined in the AICC file.

Different vendors use different alphanumeric codes to represent the five AICC status values. SAP SuccessFactors Learning Administration needs to know the codes so that it can map the status correctly. It finds the codes based on metadata that the administrator provides when setting up the AICC content. A particular build company, tool, and source combination might send a value of 1 for Pass and 2 for Complete (for example). In the AICC file, you set up the mapping rules for the build and source combinations you expect and in the *Content Content Objects* , the administrator identifies the unique build and source combination for that particular content object so that at run time, the system can execute the rules defined in AICC.

When administrators create AICC objects, they assign metadata to the object. The system uses the metadata to map the AICC code to the code. It looks for matches in the order of the properties (top down). When it cannot find the first value, it looks for the second, and then the third:

- 1. Build Company: Assigned on the Summary tab of Content Object.
- 2. Build Tool (Developer Tool): Assigned on the Summary tab of Content Object.
- 3. Learning Item Source: Assigned in the *Source ID* list in *Learning Items Summary* . Item source IDs is an enumerated list that you manage in *References Learning Item Sources* .

<span id="page-9-0"></span>For example, when creating a content object, the administrator adds the build company and build tool (in SAP SuccessFactors Learning Administration, it is called **developer tool**). If the system finds a build company, it will use the settings in lessonStatusMapping.ContentBuildCompany[\*].\* where the bracketed text identifies the build company. If no build company value exists, the system tries the build/developer tool in lessonStatusMapping.ContentBuildTool[\*].\* where the bracketed text identifies the tool. Finally, if it can find neither company nor tool, it falls back on the source in lessonStatusMapping.ComponentSource[\*].\*, where the bracketed text is the name of the source.

After the rules find a match for the metadata, the following suffix properties apply:

- ignoreCase: If set to true, then matching ignores case (Not case sensitive).
- vendorStatus: The bracketed text contains the completion code returned by the vendor and the value of the property contains the code as translated to Talent Management For example, the line:

lessonStatusMapping.ContentBuildTool[SKILLSOFT].vendorStatus[C]=P

Translates the SkillSoft vendor status "C" to "P" in Talent Management.

### **3.3 ATTACHMENT**

This topic describes how the ATTACHMENT system property file affects your system.

The ATTACHMENT System Configuration controls some situations where the files that can be uploaded to Talent Management. You want to limit the attachment size and properties to keep your database size under control. If a file upload is not covered in a process named in the attachmentsEnabledForEntity properties, then it is covered by the fileUploadFilenameMaxSize, resourceUploadWarningSize, and resourceUploadMaxSize properties in LMS\_ADMIN.

Table 4:

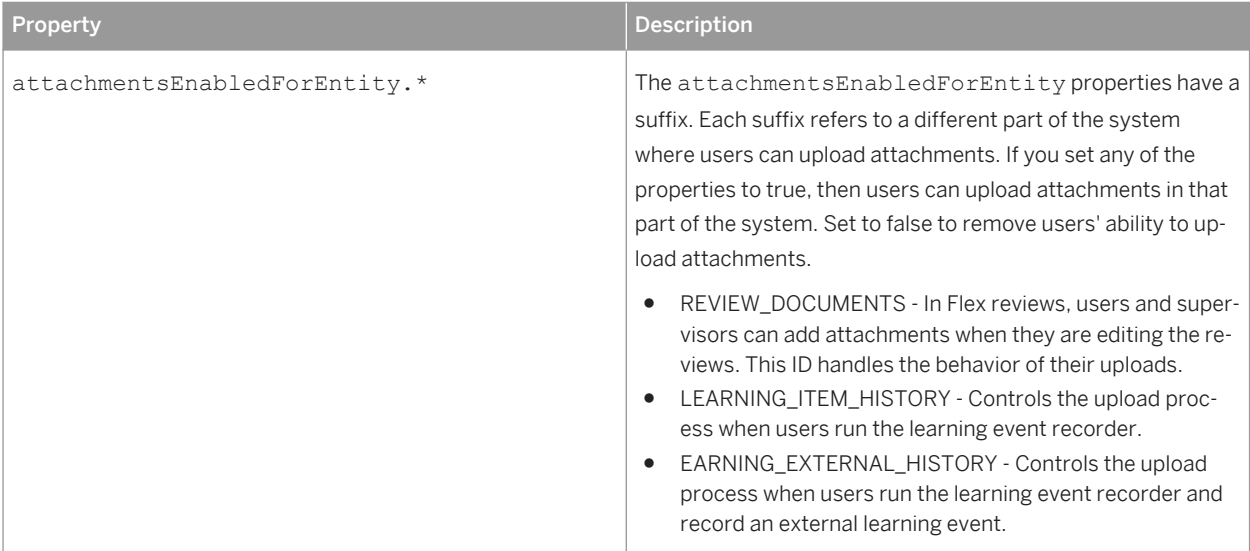

<span id="page-10-0"></span>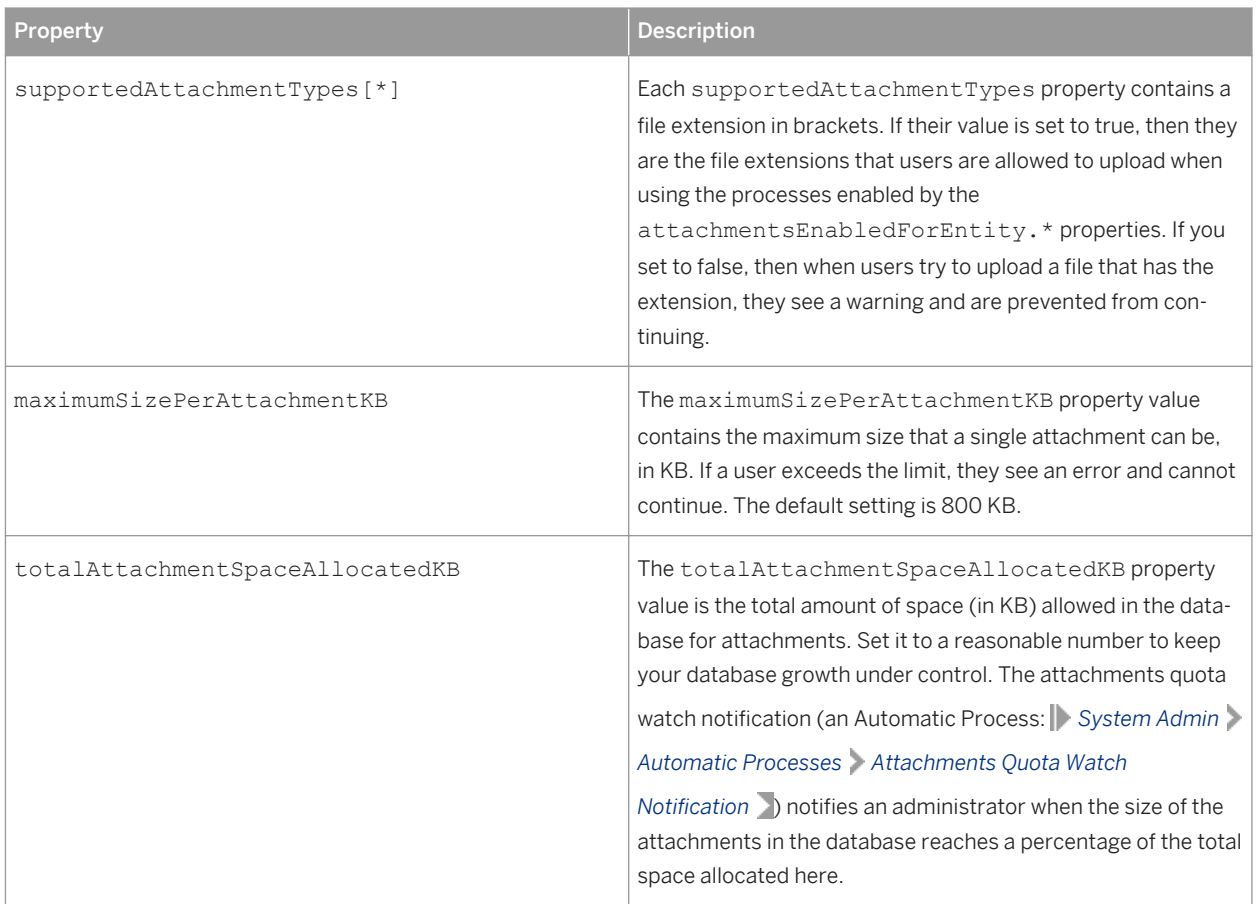

### **3.4 AUTHENTICATION**

This topic describes the AUTHENTICATION system property file and how it affects your system.

The AUTHENTICATION file controls basic authentication and security issues for Talent Management.

### **3.4.1 Authentication Handlers**

The authentication handlers are Java classes that manage the end-user and administrator authentication. If you are using single sign on or LDAP, you need to update the authentication handlers to custom classes.

SAP SuccessFactors Learning Administration (Pwa) and the end user interface (Pws) are separated because you often have just a few administrators but many end users. You might want to authenticate your users through a single sign on but use the default authentication handler for the small amount of administrators.

<span id="page-11-0"></span>Table 5:

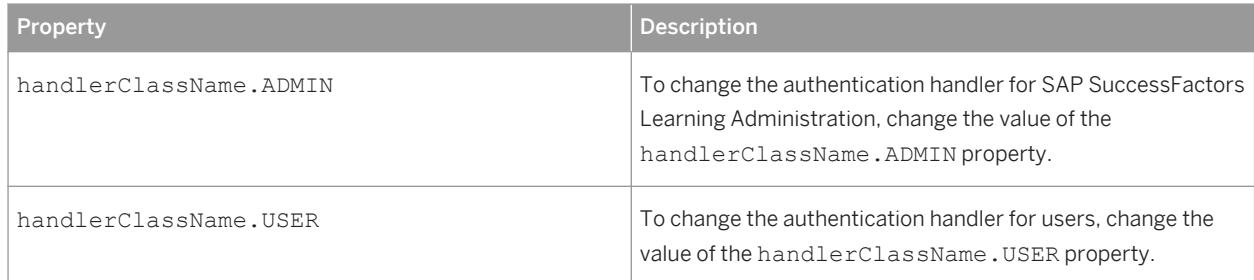

### **3.4.2 External Authentication Providers**

This topic describes the connection to LDAP and CAS authentication providers.

By default, the application connects to LDAP servers and CAS (Central Authentication Service) servers. You enable CAS or LDAP servers in LMS\_ADMIN but configure them in either the cas.properties or LDAP.properties file.

Table 6:

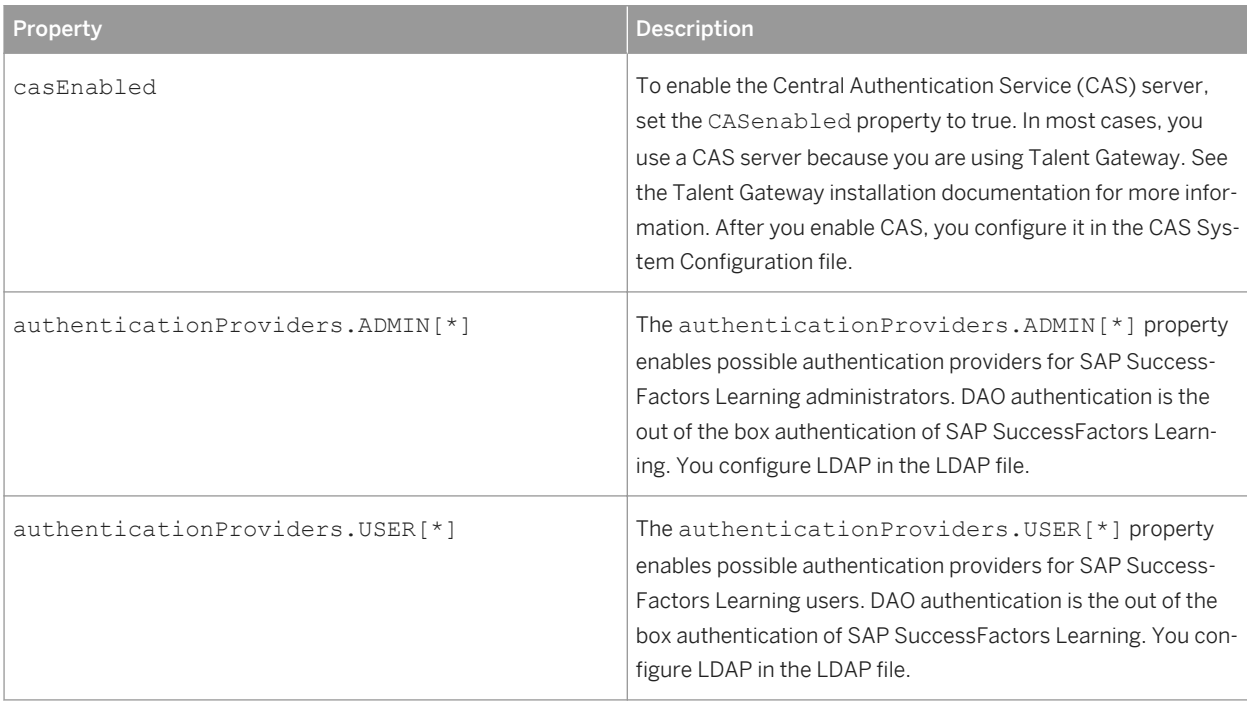

#### **Related Information**

#### [LDAP \[page 32\]](#page-31-0)

### <span id="page-12-0"></span>**3.4.3 Login Policy**

This topic describes the login policies of SAP SuccessFactors Learning default (DAO) authentication.

The login policy of users and administrators is handled both in LMS\_ADMIN and in SAP SuccessFactors Learning Administration, in **System Admin** *Configuration* Global Variables .

#### i Note

For LDAP and single sign on environments, we recommend that you set all values to false.

In LMS\_ADMIN, you can set Administrator and User (Learner) login policies with the following properties, set to true or false. The login policies for administrators and users are in different paths.

For more information about other security settings, including password aging, user ability to unlock their own accounts, and specific administrator and end user account settings, look at the PASSWORD\_POLICY system configuration file.

Table 7:

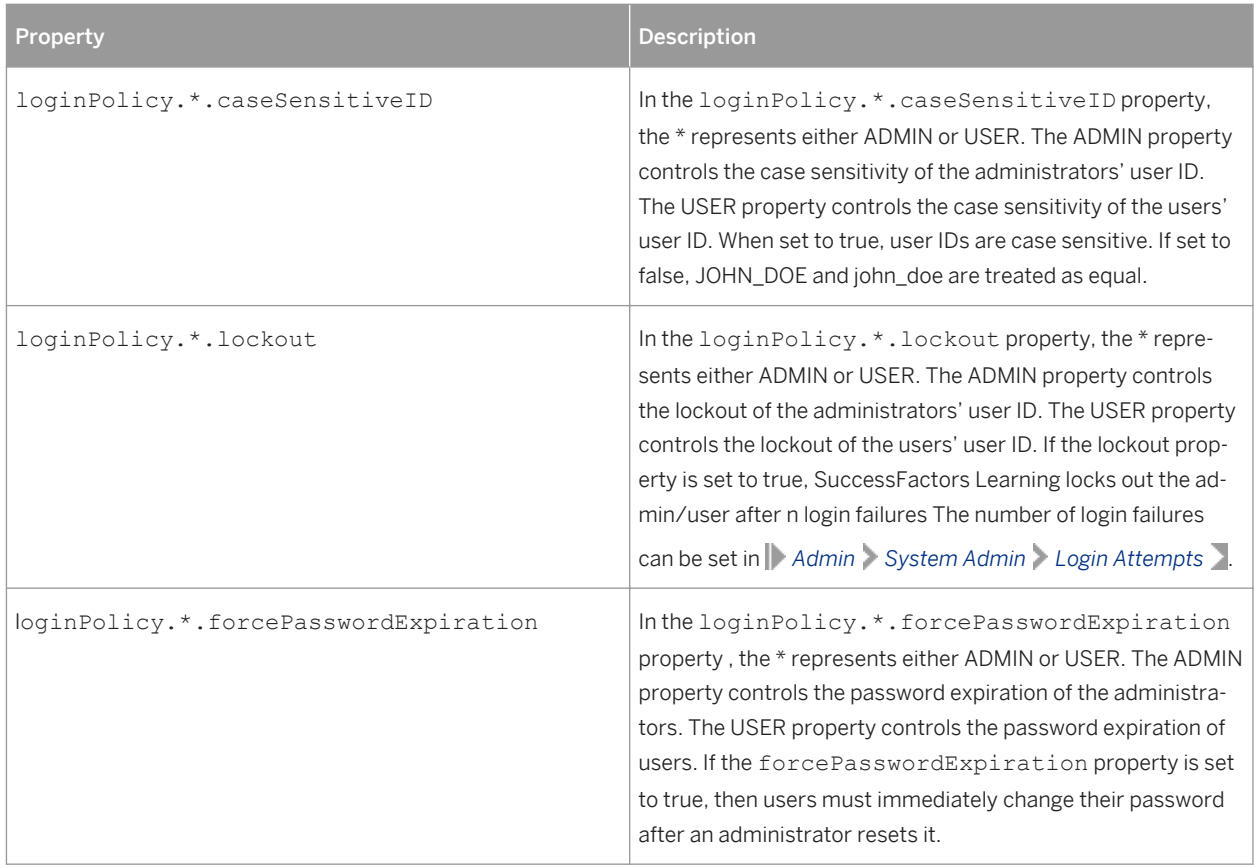

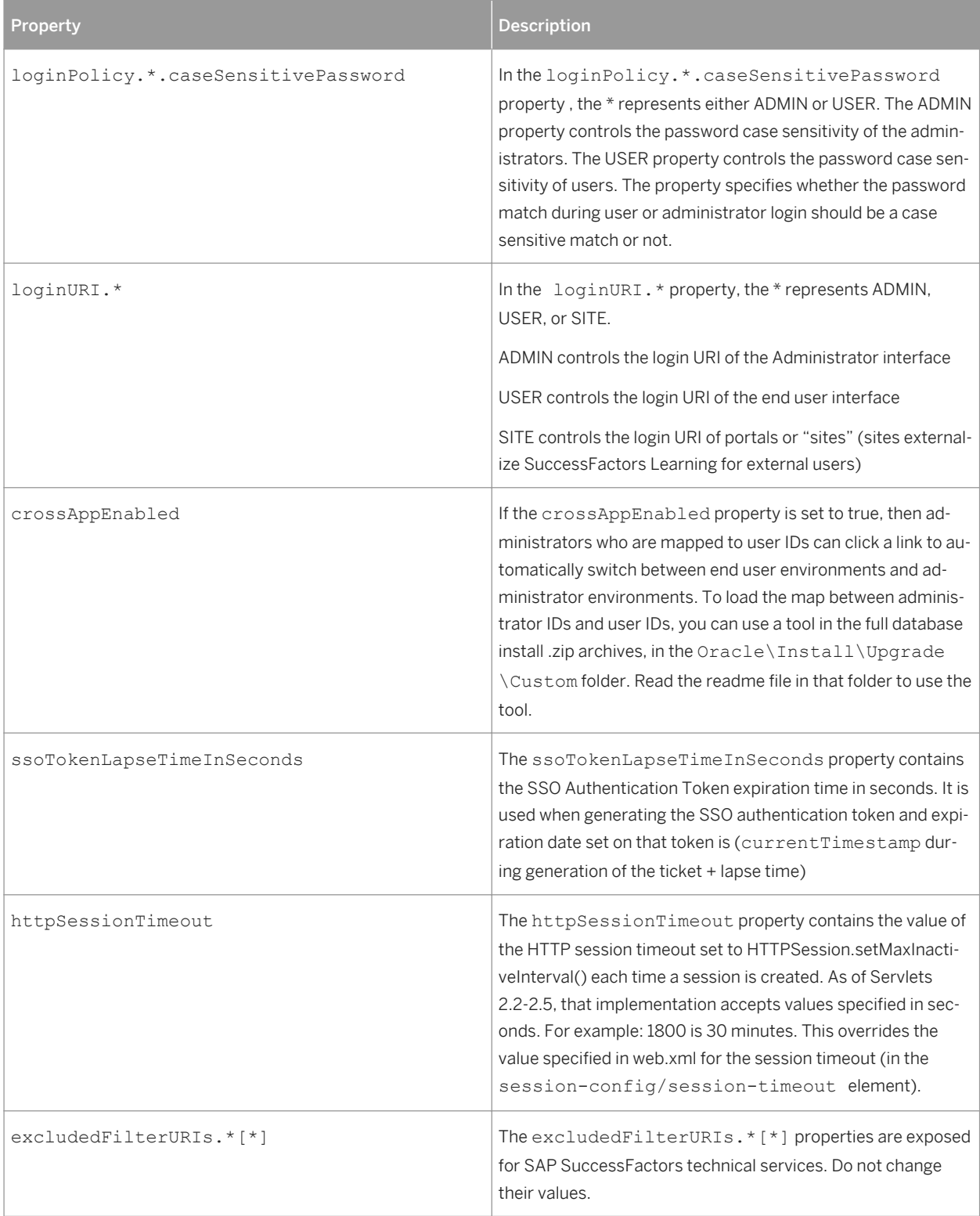

### <span id="page-14-0"></span>**3.5 BizX**

The BizX configuration ID allows you to modify the settings that control how SAP SuccessFactors Learning integrates with other SAP SuccessFactors applications. For details about a property, please review the comments in the BizX configuration ID ( *System Admin Configuration System Configuration* ).

The BizX configuration ID deprecates and inherits the settings from the SAML, SUCCESSFACTORS\_INTEGRATION, and SUCCESSFACTORS\_LEARNING configuration IDs.

### **3.6 BOOTSTRAP-PAYMENT-GATEWAY**

This topic describes the BOOTSTRAP-PAYMENT-GATEWAY system properties file. Its properties are only viewable to on-premise customers.

The BOOTSTRAP-PAYMENT-GATEWAY file contains the network and logging settings of the PayPal Payflow Pro connection. It appears only to on-premise customers in the *System Admin Configuration System Configuration BOOTSTRAP-PAYMENT-GATEWAY* . If you are an on-demand customer of SAP SuccessFactors Learning, contact a SAP SuccessFactors representative for help.

![](_page_14_Picture_230.jpeg)

Table 8:

<span id="page-15-0"></span>![](_page_15_Picture_148.jpeg)

### **3.7 COMP\_DASHBOARD**

The COMP\_DASHBOARD file controls the legacy Plateau Compensation dashboard.

#### **Related Information**

Plateau Legacy Help

### **3.8 CONNECTORS**

This topic describes how the CONNECTORS system properties file affects your connectors. If you do not use connectors, this file does not apply to you.

Connectors process flat data files that match a predefined format. You can, for example, use the User Connector to import a delimited file of user records. Any system that can export a delimited file can feed data to a connector as long as the source can match the file rules that you create in the CONNECTORS system property file.

We do not recommend that customers deploy connectors on their own. Instead, we recommend that you work with a certified SAP SuccessFactors Learning to understand your business case and then build and test a solution for your business case.

When setting up the CONNECTORS property file, please check the comments in the file for help with specific settings. However, the file matches a pattern. You need to define:

- The syntax of the connectors. For example, what character should delimit the fields? What should define the end of a line? What character escapes the special characters?
- The map between the header row of the file and the target column in the database? For example, the target database column might be STUD\_ID for "student ID" but in the header, you might output as "USR\_ID."
- The default values for fields that are passed null. For example, all users must have a domain. In the Administration environment, the default domain is usually PUBLIC. In the connector, you might want to assign the same default domain.
- The pick-up location for the input files and the drop location for output files. Usually, this is an FTP site, so the system needs to know the login information for the FTP site and the folder where it should expect the files.

#### <span id="page-16-0"></span>**Related Information**

Setting the Syntax of the Connectors in CONNECTORS System Properties [page 17] [Mapping Headers to Database Columns in CONNECTORS System Properties \[page 18\]](#page-17-0) [Creating Default Values in CONNECTORS System Properties \[page 18\]](#page-17-0) [Setting the Connector File Locations and Encryption in CONNECTORS System Properties \[page 19\]](#page-18-0)

#### **3.8.1 Setting the Syntax of the Connectors in CONNECTORS System Properties**

This topic describes how you set up the syntax for connectors in System Admin > Configuration > System *Configuration CONNECTORS* .

You set up the syntax of the connectors in the CONNECTORS system properties (*System Admin Configuration System Configuration* ). The following properties control the syntax.

Table 9:

![](_page_16_Picture_163.jpeg)

#### **Related Information**

#### [CONNECTORS \[page 16\]](#page-15-0)

[Mapping Headers to Database Columns in CONNECTORS System Properties \[page 18\]](#page-17-0) [Creating Default Values in CONNECTORS System Properties \[page 18\]](#page-17-0) [Setting the Connector File Locations and Encryption in CONNECTORS System Properties \[page 19\]](#page-18-0)

### <span id="page-17-0"></span>**3.8.2 Mapping Headers to Database Columns in CONNECTORS System Properties**

This topic describes how you set up the header-to-database mapping for connectors in System Admin *Configuration System Configuration CONNECTORS* .

You set up the mapping between the header of your data file and the target in the database through a series of "field mapping data" properties. Each connector has all of its possible fields listed in a pattern:

<connector name>.field.mapping.data.<target DB column>=<file header column>

For example, the following property is for the organization connector, and it maps the target DB column "ORG\_ID" to a header column called "ORGANIZATION\_ID." The second row identifies "ORG\_DESC" and shows what the default configuration looks like: the header name matches the target DB column. The first line changed the default "ORG\_ID" to "ORGANIZATION\_ID" to show the impact of the map.

```
organization.field.mapping.data.ORG_ID=ORGANIZATION_ID
organization.field.mapping.data.ORG_DESC=ORG_DESC
```
The header and the first body line of the organization connector in this configuration would look like the following:

```
ORGANIZATION_ID,ORG_DESC,<other CSV header columns>!##!
IT,Information Technology,<other CSV values>!##!
```
#### **Related Information**

[CONNECTORS \[page 16\]](#page-15-0)

[Setting the Syntax of the Connectors in CONNECTORS System Properties \[page 17\]](#page-16-0) Creating Default Values in CONNECTORS System Properties [page 18] [Setting the Connector File Locations and Encryption in CONNECTORS System Properties \[page 19\]](#page-18-0)

#### **3.8.3 Creating Default Values in CONNECTORS System Properties**

This topic describes how you set up default values for connectors in *System Admin Configuration System Configuration CONNECTORS* .

When you run a connector, you can set up a default value for fields. For example, domainID is a required to have a value for all connectors that include it, so most implementations specify a default for the domain. That way, if a connector run is missing a domain value, the row is still added, and it is added with a default domain. You can change the value later.

Here is an example of a default value for domainID for the organization connector:

```
organization.connector.defaultValue.domainID=APAC
```
<span id="page-18-0"></span>If a row in the organization connector file is missing a domainID, the row will still be added, but it will be added as APAC.

The syntax for the default value properties is:

```
<connector name>.connector.defaultValue.<field to default>=<default value>
```
#### **Related Information**

```
CONNECTORS [page 16]
```
[Setting the Syntax of the Connectors in CONNECTORS System Properties \[page 17\]](#page-16-0) [Mapping Headers to Database Columns in CONNECTORS System Properties \[page 18\]](#page-17-0) Setting the Connector File Locations and Encryption in CONNECTORS System Properties [page 19]

### **3.8.4 Setting the Connector File Locations and Encryption in CONNECTORS System Properties**

This topic describes how you set up the pick-up location for connector files in *System Admin Configuration System Configuration CONNECTORS* .

In CONNECTORS, you must specifiy where the system should look for the connector files. The system looks in this location every time a connector automatic process runs. You can manage the run times of the connectors and check the logs of past connector runs at **System Admin** *Connectors* .

#### **Properties that Affect the Data Files for the Connector**

Data files are the delimited files that contain the data for the connector. Except for the tenant suffix (described in the table below), the names of the files are fixed and described in each connector definition. For example, the organization connector data file is organization\_data\_<tenant suffix>.txt. Check the connector definition documentation for the exact name for your connector.

Table 10:

![](_page_18_Picture_131.jpeg)

![](_page_19_Picture_114.jpeg)

![](_page_20_Picture_165.jpeg)

 $\overline{\phantom{a}}$ 

#### **FTP Properties that are Shared by Data and Log Files**

These properties are shared by both the data and log files when interacting with an FTP server.

![](_page_21_Picture_169.jpeg)

![](_page_21_Picture_170.jpeg)

#### **Properties that Affect the Log Files for the Connector**

Log files are reports on connector runs. Although you can also check the logs in **System Admin** *Connectors* , you can also configure the system to push logs to you.

![](_page_21_Picture_171.jpeg)

![](_page_21_Picture_172.jpeg)

<span id="page-22-0"></span>![](_page_22_Picture_152.jpeg)

#### **Related Information**

[CONNECTORS \[page 16\]](#page-15-0)

[Setting the Syntax of the Connectors in CONNECTORS System Properties \[page 17\]](#page-16-0) [Mapping Headers to Database Columns in CONNECTORS System Properties \[page 18\]](#page-17-0) [Creating Default Values in CONNECTORS System Properties \[page 18\]](#page-17-0)

### **3.8.5 Inactivating Users by Using Connectors**

When you update a user through a connector and make the user inactive, the system changes the user's attributes.

When you inactivate a user through the User, Federal User, or User - SF connectors, you can configure how the connector behaves when it inactivates the user. By setting cleanDevPlan, you can either remove all learning items from the users' learning plans or you can inactivate the user but still keep learning items on their learning plans (you can see the users learning plans on their user records: *Users Users Assigned Items* ).

The cleanDevPlan property is available for all user connectors.

<span id="page-23-0"></span>Table 13: cleanDevPlan Property

![](_page_23_Picture_154.jpeg)

For any of the cleanDevPlan properties:

- If you set to **Y**, then the connector removes all learning items from the users' learning plans when it inactivates the user. This setting makes the connector behave like the administrator interface. It is the default setting.
- If you set to **N**, then the connector maintains the users' learning plans even if the user is inactive.

#### **3.8.6 Making Matrix Managers into Alternate Supervisors**

When you run the User - SF connector, you can make Matrix Managers (in the SF tables of record) into Alternate Supervisors (in the LMS tables).

In the SF tables or record, users can have matrix managers: managers who in the LMS map to the concept of alternate supervisors. You might want matrix managers to become alternate supervisors (so that they can help manage users' learning) or you might want only the supervisor to manage users' learning. Furthermore, if you are using HRBP (Human Resource Business Partner) users, you might want the HRBP users to become alternate supervisors but not the matrix managers.

If you want matrix managers in the SF tables of record to become alternate supervisors in the LMS, then set sfuser.field.mapping.data.TEMP\_ALT\_SUPER to **MATRIX\_MANAGER**. Existing alternate supervisors that are added through the administration environment are not overwritten by the connector.

#### **3.9 CONTENT IMPORT**

This topic describes how the CONTENT IMPORT system properties file affects the learning content import tool.

The CONTENT IMPORT system properties file controls some of the default configuration for the content importer ( *Content Tools Import Content* ). Deployment locations are controlled in *Content Deployment Locations* .

### <span id="page-24-0"></span>**3.10 CSRF\_GUARD**

This topic describes the purpose of the CSRF\_GUARD system properties file. Most customers do not change this file.

The CSRF\_GUARD system properties file configures the SAP SuccessFactors Learning implementation of CSRFGuard. For information about the properties, read the CSRFGuard documentation (on the owasp.org site). You only need to change these settings if you want to change how the system guards against Cross-Site Request Forgery (CSRF) attacks. We recommend that you do not change these properties.

### **3.11 DIRECT\_LINK**

This topic describes how the DIRECT\_LINK system properties file affects your administration environment. If you haven't added new .jsp files or struts actions, you do not need to change this file.

DIRECT\_LINK maps the settings and administrator sees on the *System Admin Tools Direct Links* page with the functions that provide direct links. You do not need to change this file unless you add new .jsp files or struts actions to the system and you want administrators to build direct links to them.

### **3.12 ENTITY\_IMPORT**

This topic describes how the ENTITY\_IMPORT system properties file affects the entity import tool.

The ENTITY\_IMPORT tool controls the rules of *System Admin Tools Import Data* . In most cases, you do not need to change the values in this file. At most, you might change the maximum size per attachment.

| Property                    | <b>Description</b>                                                                                                    |
|-----------------------------|----------------------------------------------------------------------------------------------------|
| supportedAttachmentTypes[*] | You can use each supported file type that you can use to im-<br>port data. Unless you customized the import data tool, we<br>recommend that you do not change the default settings                                                                                                    |
| maximumSizePerAttachmentKB  | The maximumSizePerAttachmentKB property contains<br>the maximum file size, in kilobytes, that you can use to import<br>data. We recommend that you do not change the value unless<br>you have customized the tool. If administrators exceed this<br>limit, then they see an error and are prevented from continu-<br>ing. |

Table 14:

<span id="page-25-0"></span>![](_page_25_Picture_230.jpeg)

### **3.13 FINANCIAL**

The FINANCIAL system properties described here control parts of SAP SuccessFactors Learning commerce.

Parts of the FINANCIAL file work together with BOOTSTRAP-PAYMENT-GATEWAY to configure the payment connector. The rest of the file sets up commerce in the SAP SuccessFactors Learning product. We recommend that you review all your current settings when you make financial changes.

The FINANCIAL configuration file contains the PayPal Payflow Pro log in settings and the settings to control the behavior of SAP SuccessFactors Learning when a user provides payment information. The file appears to all customers in **System Admin** > Configuration > System Configuration > FINANCIAL > .

![](_page_25_Picture_231.jpeg)

![](_page_26_Picture_255.jpeg)

![](_page_27_Picture_252.jpeg)

![](_page_28_Picture_208.jpeg)

![](_page_29_Picture_247.jpeg)

![](_page_30_Picture_251.jpeg)

<span id="page-31-0"></span>![](_page_31_Picture_163.jpeg)

### **3.14 Gamificiation Settings**

Use the gamification settings to integrate with your gamification server so that the server can send back points and badges to turn learning into a game for users.

At this time, the gamification server BUNCHBALL is supported. Bunchball collects points and returns badges to the user. See the comments in the file for configuring the server. This feature is in preview release.

### **3.15 ICONTENT**

This topic describes how the ICONTENT system properties file affects your interaction with iContent servers. If you do not use iContent servers, this file does not apply to you.

The ICONTENT System Configuration file applies to iContent customers only. If you are an iContent customer, contact your iContent representative for the proper usage of this file.

### **3.16 LDAP**

This topic describes how the LDAP system properties file affects your interaction with LDAP authentication providers. In most cases, this file does not apply to you. It only applies if you have set an LDAP authentication provider in LMS\_ADMIN.

The LDAP file contains the properties used to connect SuccessFactors Learning to an external authentication provider like Active Directory over LDAP. SuccessFactors Learning ignores this file unless you add an LDAP server <span id="page-32-0"></span>as an authentication provider in LMS\_ADMIN. See Authentication Providers in the AUTHENTICATION file. After you enable LDAP in LMS\_ADMIN, set the properties in LDAP as follows.

- ldap.provider: The provider URL, including port, with optional LDIF syntax appended. For example:  $1$ dap:// 10.3.10.61:10389/dc=example,dc=com
- ldap.userDn: The log in string to the LDAP server. Requires LDIF syntax. Note that the example includes the user ID and the organizational unit. Leave it blank for anonymous binding. For example: ldap.userDn=uid=admin,ou=system
- ldap.password: The password string to the LDAP server. Leave it blank for anonymous binding. For example: ldap.password=secret
- ldap.localUserAttributeKey: This LDAP entry attribute maps to the local DB user ID. If left blank, the user entered username will be used as the local DB user ID. For example:  $1$ dap.localUserAttributeKey=cn
- Idap.defaultBindAuthenticator.userDnPattern\_[1-n]: Settings when using the defaultBindAuthenticator. These settings do not apply if the activeDirectoryBindAuthenticator is used. The user's Distinguished Name pattern used to directly bind to the user DN. You can modify the ElmsSecurityContext.xml to support more than 5 patterns. For example:

ldap.defaultBindAuthenticator.userDnPattern\_n=uid={0},ou=Users,dc=example,dc=com

● ldap.defaultBindAuthenticator.search.base and ldap.defaultBindAuthenticator.search.filter: The search base and filter are used if the above direct binding is not available or unsuccessful. A valid LDAP login may be required. For example: ldap.defaultBindAuthenticator.search.base==ou=

Users,dc=example,dc=com and ldap.defaultBindAuthenticator.search.filter=(uid={0})

#### **Related Information**

[External Authentication Providers \[page 12\]](#page-11-0)

#### **3.17 LEARNER\_SECURITY**

This topic describes how the LEARNER\_SECURITY system properties file affects your users' workflow mapping. In most cases, this file does not apply to you. It applies only if you have remapped workflows for a customization.

The LEARNER\_SECURITY includes workflow mapping. The first section is a map of a URL to the workflows associated with the URL and the access restrictions for the workflow. For example,

workflowURLs.browseSubordinate.url=/user/employee/browseSubordinate is the "browse subordinate dashboard URL." It is associated with the workflows:

```
workflowURLs.browseSubordinateDashboard.workflows.AccessSubordinateDeadlineDashboard
workflowURLs.browseSubordinateDashboard.workflows.AccessSubordinateGoalStatusDashboa
rd
```

```
workflowURLs.browseSubordinateDashboard.workflows.AccessSubordinatePerformanceReview
StatusDashboard
```
Each is then mapped to an access string, for example:

...AccessSubordinateDeadlineDashboard=STUDENT Access Subordinate Deadline Dashboard

<span id="page-33-0"></span>Each access string can then be used in the lower sections to affect the restricted user-side URLs when assuming the identity of another user:

```
userRestrictionWorkflows.AccessSubordinateDeadlineDashboard=STUDENT Access 
Subordinate Deadline Dashboard
```
### **3.18 LMS\_ADMIN**

This topic introduces the LMS\_ADMIN system properties file. Of the system properties files, customers change it the most because it is the central system properties file.

The LMS\_ADMIN system properties file controls the application as a whole. Because its scope is so broad, settings are grouped here into general categories to help you find the setting that applies to your task.

#### **3.18.1 Database Format Preferences in LMS\_ADMIN**

These properties in LMS\_ADMIN specify date/time translation between the database and application server. They do not apply to SaaS customers.

The database format preferences apply only to on premises customers. When you change the settings, you must follow these rules or you can break the connection between the application server and database:

- The format described DatePattern and TimePattern must match the format described DBDatePattern and DBTimePattern. (The former uses Java SimpleDateFormat syntax and the latter uses Oracle datetime format syntax).
- These locale settings do not apply to users. You can change user locale settings in SuccessFactors Learning Administration.
- The default time zone for administrator and user records and the time zone for instances in notifications is the Application Server time zone.

### **3.18.1.1 Database Properties in LMS\_ADMIN**

This topic describes the properties in the in LMS\_ADMIN system properties file that directly affect the database. These properties apply to on premises customers.

#### **A** Caution

Do not change these settings after you add data to the database.

Table 16:

![](_page_34_Picture_184.jpeg)

### **3.18.1.2 Other Properties that Affect the Database**

These properties in LMS\_ADMIN affect the connection to and the operation of the database.

- Job Scheduling: How you schedule jobs affects your database performance
- Data Limits: This parameter affects the size of data that you can manage on the server
- Batch Processing for threaded events: The application runs many jobs in batches. Many of the batch sizes are set in LMS\_ADMIN. How you set your batches will affect your database.

<span id="page-35-0"></span>● Assignment Profiles: Assignment Profile APM

#### **Related Information**

Data Limits [page 36] [Assignment Profile APM Settings in LMS\\_ADMIN \[page 60\]](#page-59-0)

### **3.18.2 Data Limits**

The LMS\_ADMIN system properties file sets these limits for the application, such as number size and file size. Setting proper limits manages your data and your database effectively.

#### **Number Limits**

Number limits control the size of the numbers that users can enter and that the application handles. If administrators or end users violate the limits, then the system displays an error message. They cannot continue until they address the problem. If an application violates the limits, the application throws an exception

Table 17:

![](_page_35_Picture_132.jpeg)
### **File Upload Limits**

File upload limits set boundaries for files uploaded to SAP SuccessFactors Learning Administration. You can set two limits on the files users upload to the system. If users violate the limits, they see an error that the upload limit has been violated. They cannot continue until they address the problem.

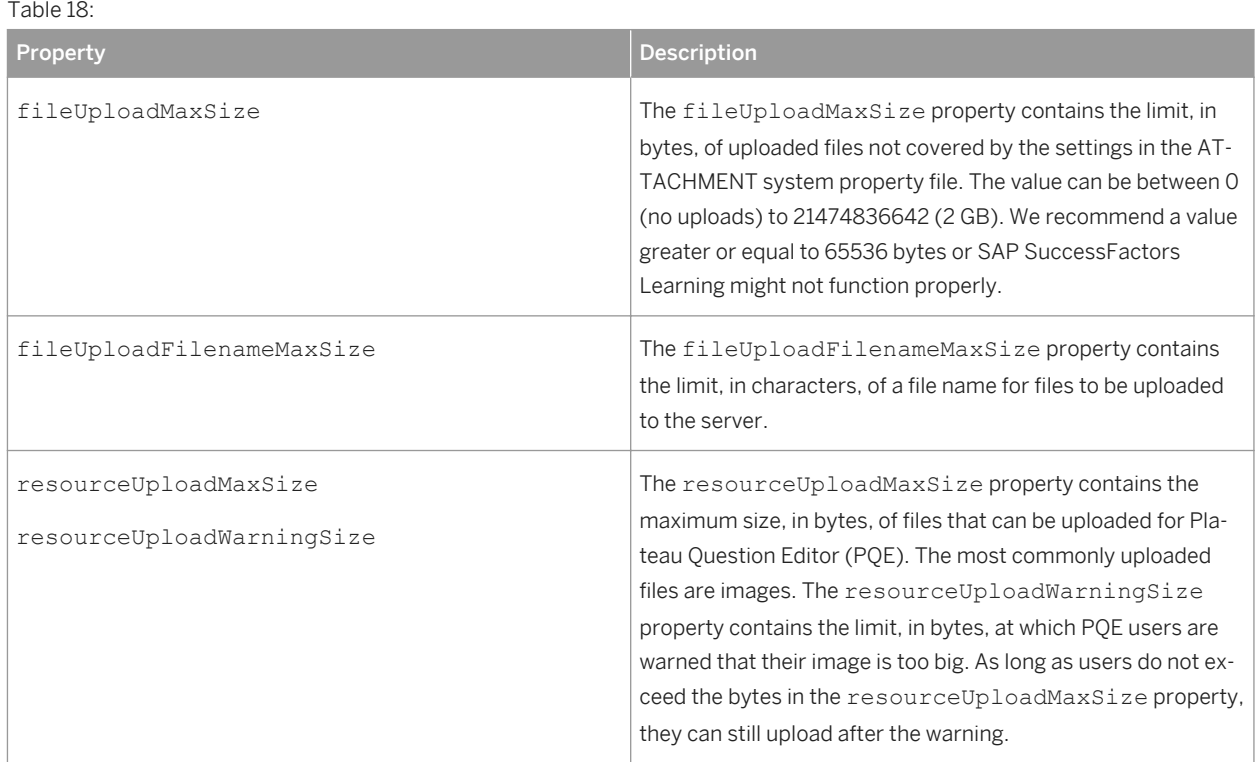

#### **Related Information**

[ATTACHMENT \[page 10\]](#page-9-0)

### **3.18.3 End User Interface Interaction Preferences in LMS\_ADMIN**

Interaction preferences affect the relationship between end users and the graphical user interface. Most properties that set these preferences affect deprecated user environments (Flash and HTML) and are therefore not relevant to most customers.

Most interaction settings appear in the LMS\_ADMIN configuration file, but there are others in PERFORMANCE\_CONFIG. End Users were called Students and Learners in previous versions of the application, so you see that terminology in the LMS\_ADMIN file. In addition to strict interaction settings, end users are also affected by security configuration, data limits, and online content settings. For more information about other settings that affect them, see Security Configuration, Data Limits, and Online Learning.

You can set three different end-user interface experiences in **System Admin** > Configuration > User Settings > *User Interface Display.* . Depending on the user interface display you choose, some properties affect your choice and others do not. Therefore, we recommend that if you decided to change these property values, that you test your changes.

#### **Related Information**

[Data Limits \[page 36\]](#page-35-0) [Defining Online Learning \[page 53\]](#page-52-0)

### **3.18.3.1 Deprecated Home Page Properties in LMS\_ADMIN**

These properties still appear in the LMS\_ADIMIN system properties file but are deprecated.

The Home Page is the predecessor to the Easy Links and the work areas under them, next to the Learning To-Do list (which was removed for the current My Learning Assignments tile). Until we are sure that removing learning plan settings will not affect your installation and any customizations you might have, we have left the settings in place. As a rule, however, you should not use them:

- showHomeCatalogModule
- showHomeAlertsModule
- showHomeLearningPlanModule
- showHomeCareerPlanModule
- showHomeCurriculumModule
- showHomeNewItemModule
- showHomeFeaturedItemModule
- showHomeRevisedItemModule
- homeLearningPlanModuleRecordsToDisplay
- homeCareerPlanModuleRecordsToDisplay
- homeCurriculumModuleRecordsToDisplay
- homeFlaggedCatalogItemsToDisplay
- searchNewPostsToCommunitiesInTheLastDays

### **3.18.3.2 Learning Display Properties in LMS\_ADMIN**

These properties control the list of assignments that a user has.

In different iterations of SAP SuccessFactors Learning, the list of assignments has been called "learning plan," "todo list" and "my assignments." You see some of that language in this section, which can cause some confusion. Generally speaking, these different phrases referred to the list of a user's learning assignments. Of the user interface properties, these are the most important to test because of the various deprecated user interfaces and

properties. How you set *System Admin Configuration User Settings User Interface Display* will affect how these properties behave.

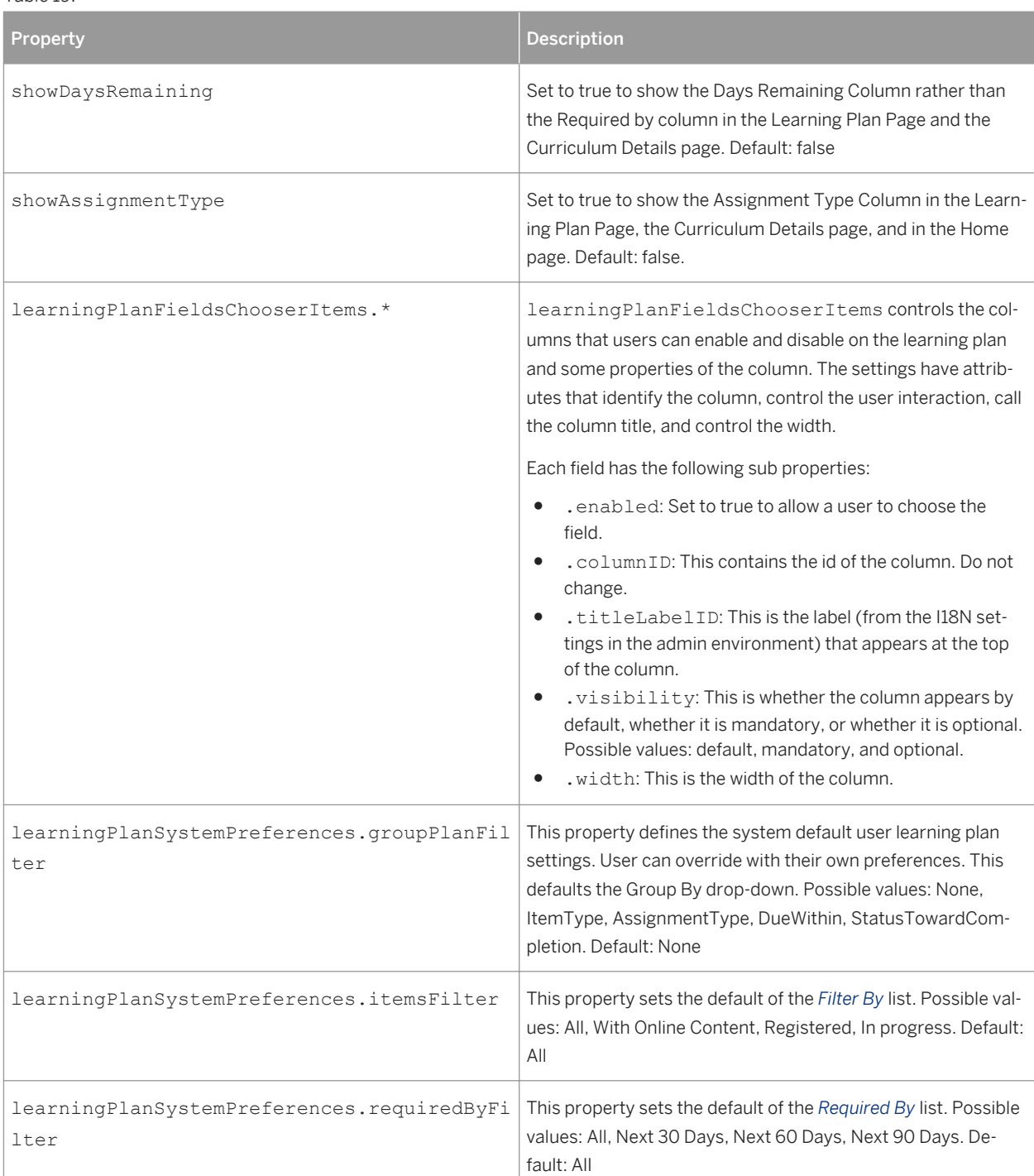

Table 19:

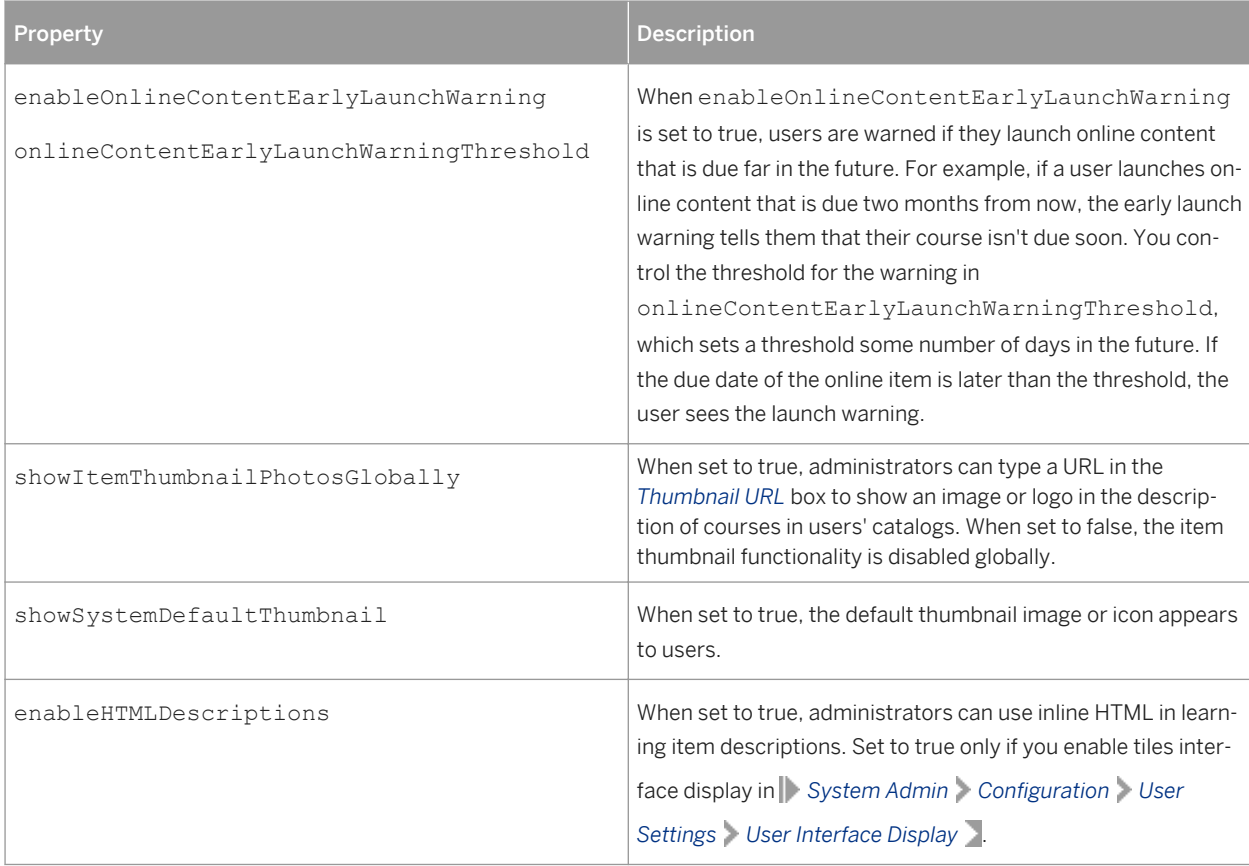

# **3.18.3.3 Catalog Calendar Properties in LMS\_ADMIN**

This topic describes the catalog calendar properties in the LMS\_ADMIN system configuration file.

The learning calendar is a place that the end user can view learning items as a calendar. You can set the default display settings. When the user changes the view and makes it different from the default, the user's preferences are saved.

Table 20:

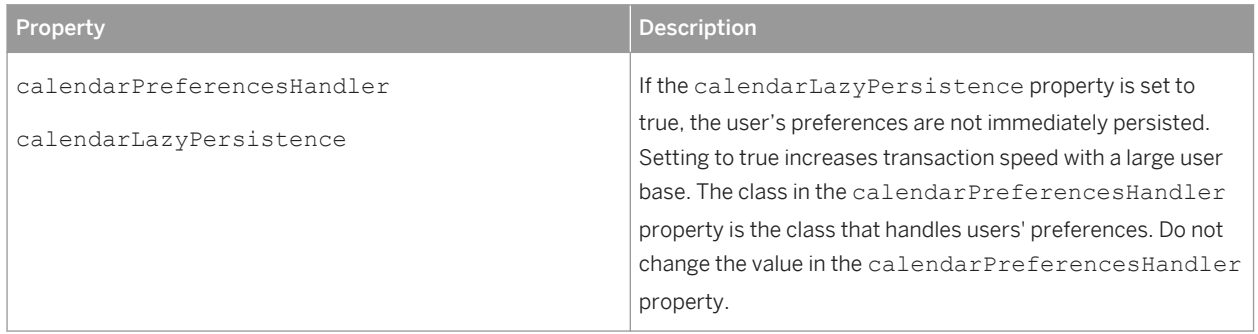

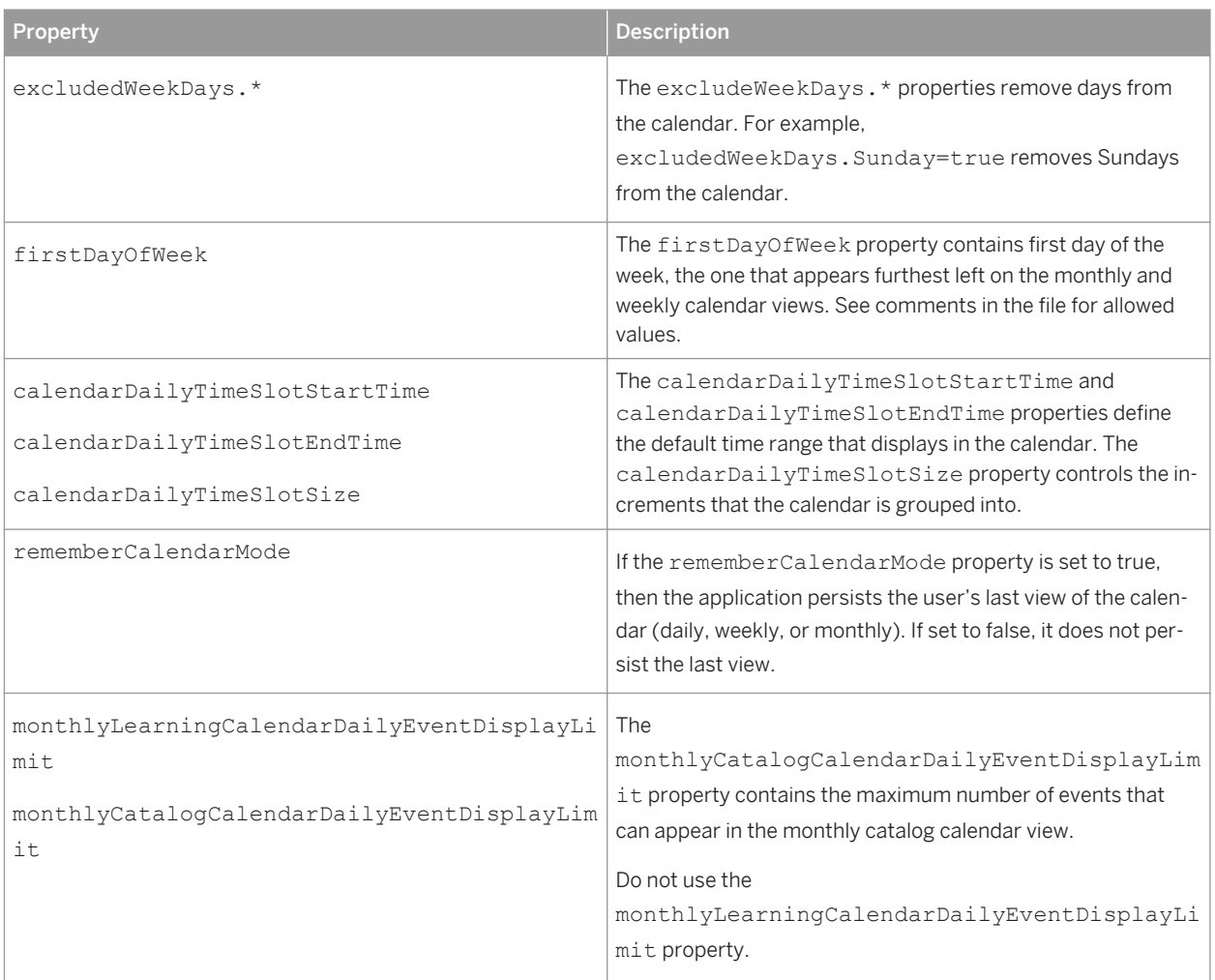

### **3.18.3.4 Catalog Search Properties in LMS\_ADMIN**

This topic describes the catalog calendar properties in the LMS\_ADMIN system configuration file.

You can configure the way that the catalog appears to users. Users browse and search their catalog to find learning items that they are interested in. Along with settings in **System Admin** > Configuration > User Settings<sup>7</sup>, these settings control how the user experiences the catalog. Therefore, we recommend you test these properties against your unique combination of user interface choices.

Table 21:

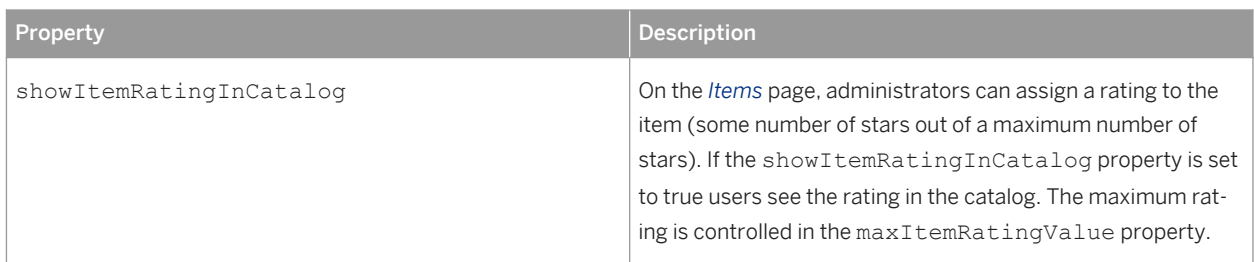

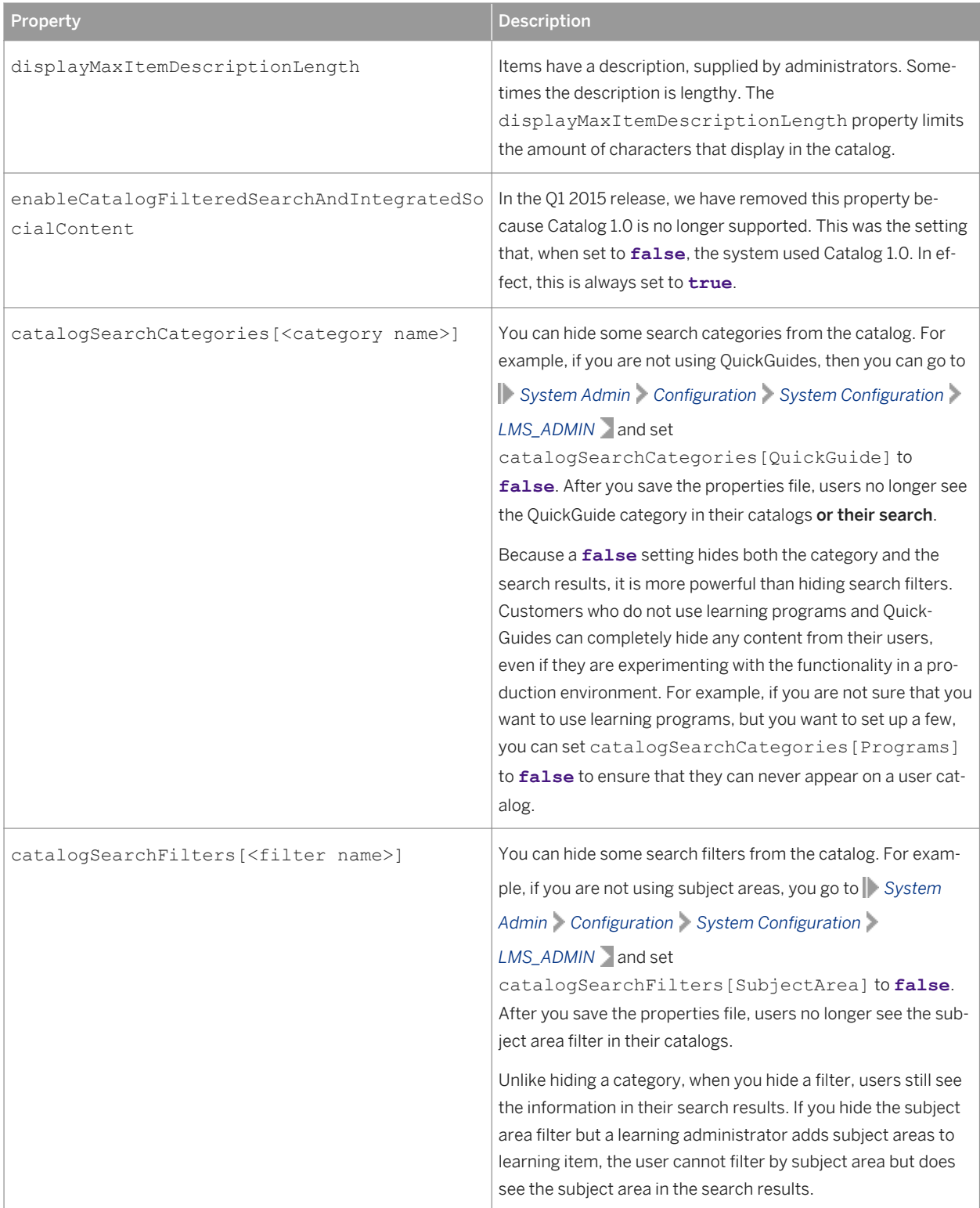

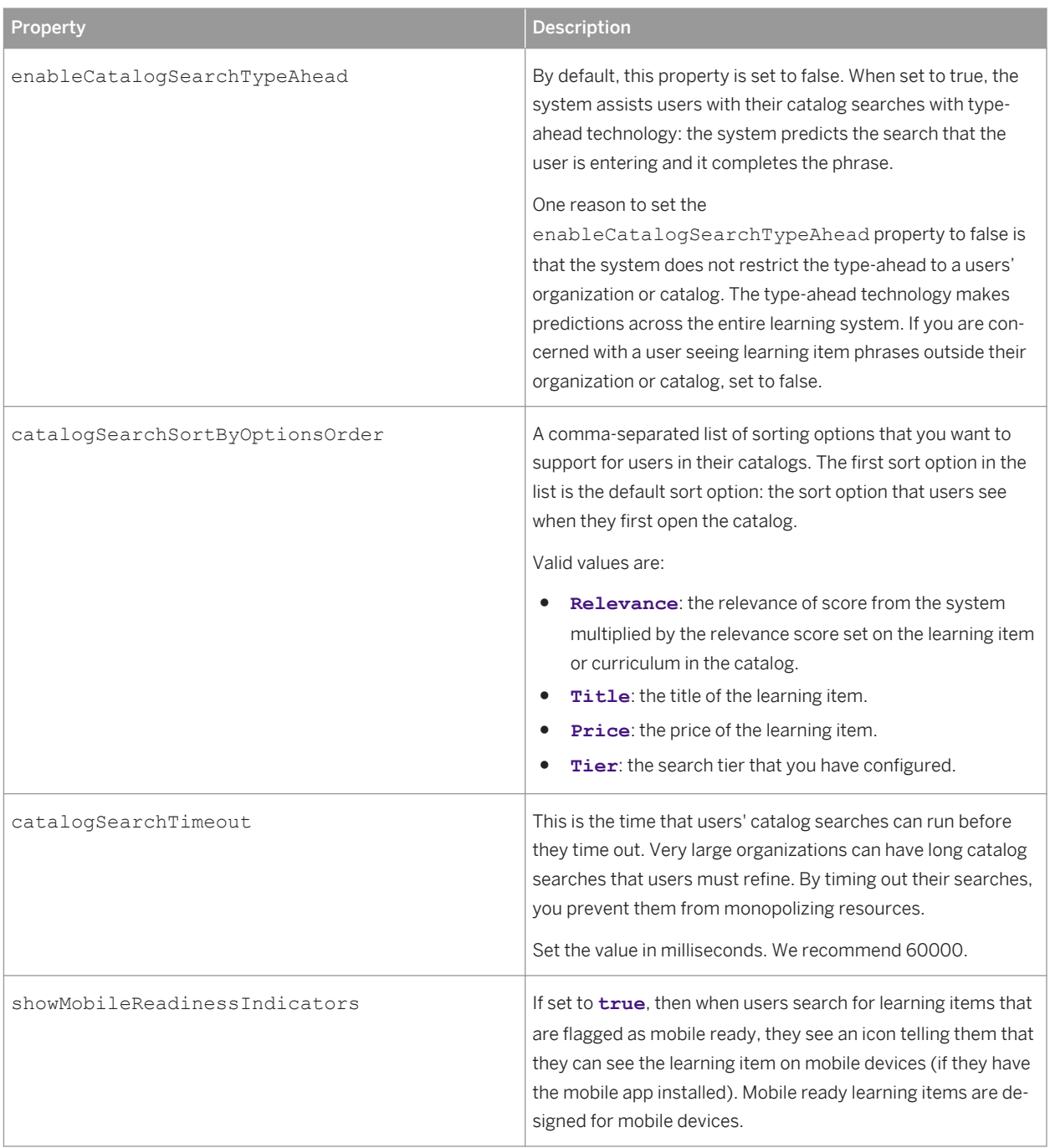

## <span id="page-43-0"></span>**3.18.3.5 User Learning History Settings in LMS\_ADMIN**

You can change how users experience the history of their learning events.

Table 22: Learning History Properties

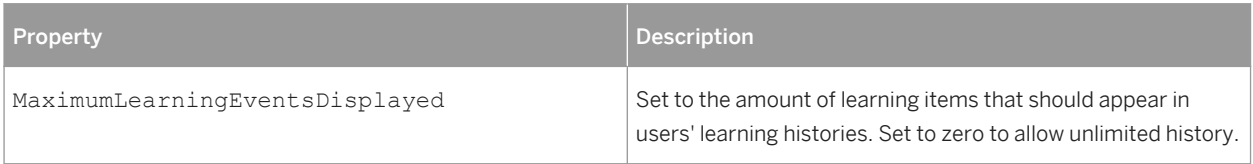

### **3.18.3.6 Miscellaneous User Interface Properties in LMS\_ADMIN**

These properties are miscellaneous user interface properties in LMS\_ADMIN system properties file.

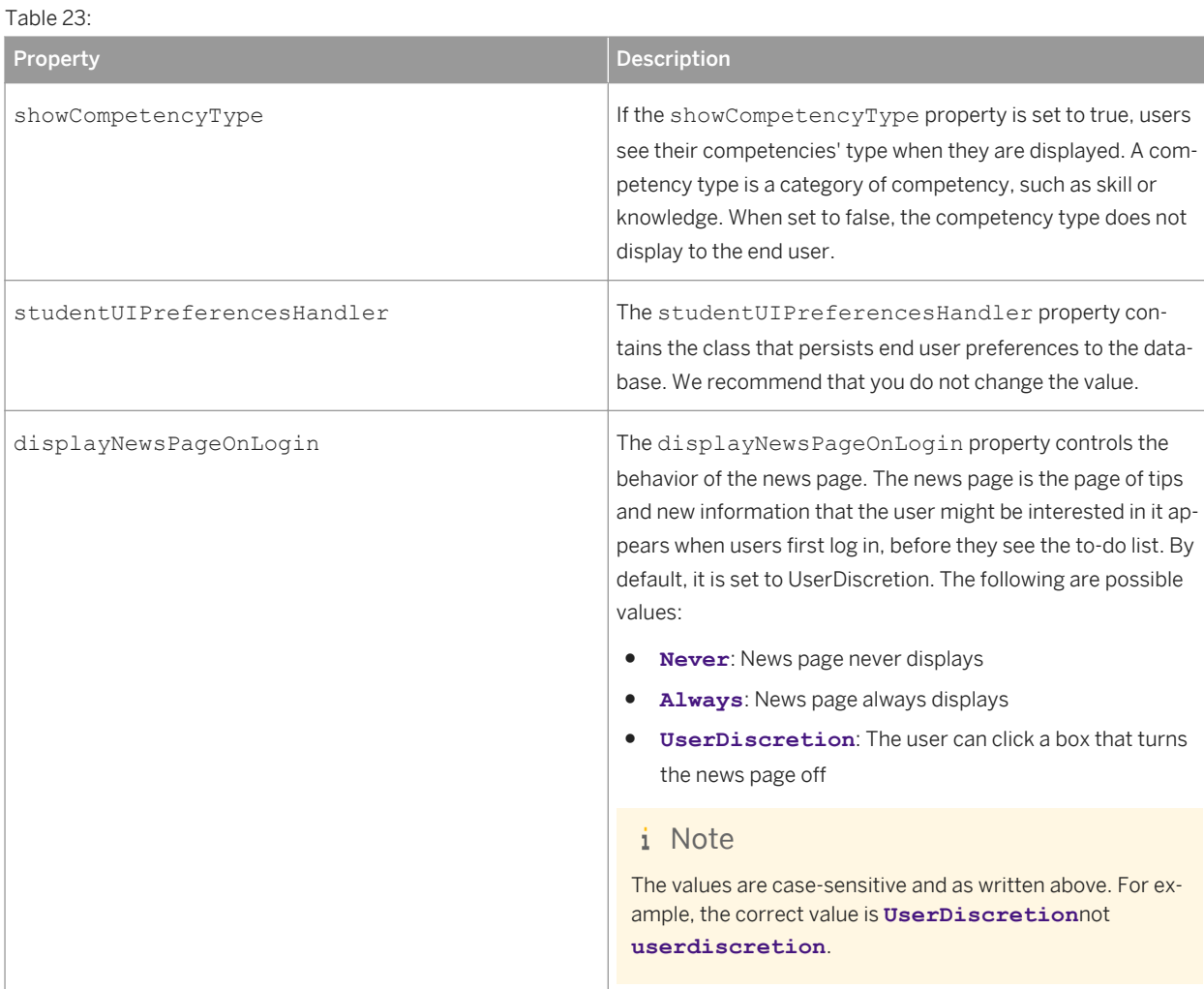

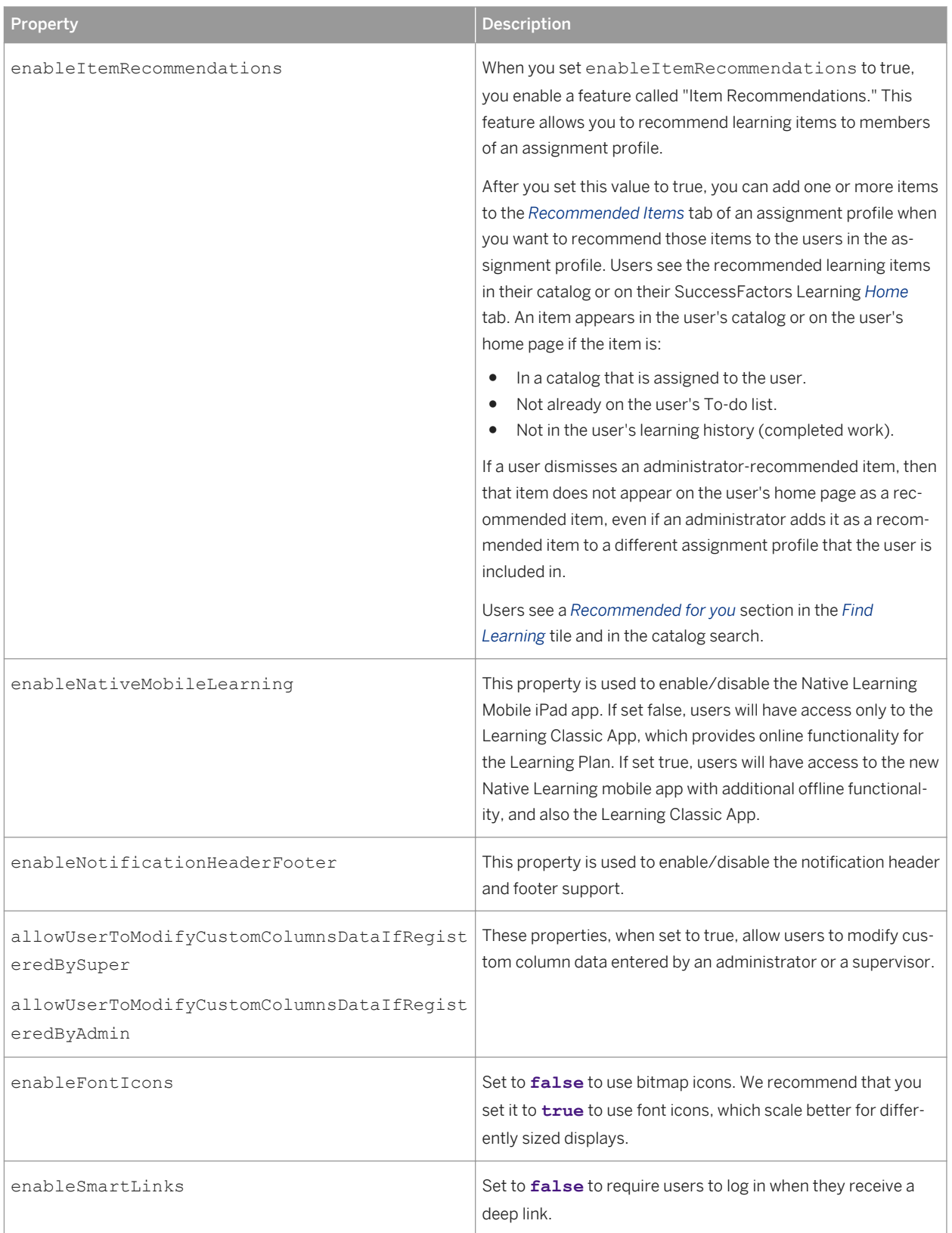

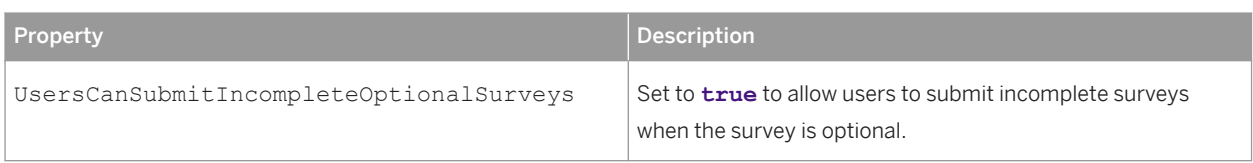

# **3.18.3.6.1 Organization Based Notification Header and Footer**

You can create custom headers and footers for your each organizations' notifications. When you do, you should be aware of these rules.

You can create customer headers and footers for notifications that go to users and supervisors (other notifications are not affected). You create the header and footer in *Users Organizations Summary* inside the *Notification Header* and *Notification Footer* text areas. If the text areas are empty, the system ignores them.

Organizations are hierarchical, so the header and footer that users see could come from the users' parent organizations. When sending a notification, the system starts looking for headers and footers at the users' lowest organization and then works up the hierarchy until it finds a custom header and footer. When it finds either a header or footer, it stops looking and uses the header and footer at the current organization level, even if one is populated and the other is blank (for example if the header is populated with text and the footer is blank, the system stops going up the hierarchy, and sends the blank footer).

To enable custom headers and footers, go to *System Admin Configuration System Configuration*

*LMS\_ADMIN* and set enableNotificationHeaderFooter to true. When setting up customer headers and footers for organizations, remember:

- As with any notification system that sends bulk email, test your notifications before sending email to your users.
- If you do not see the header and footer you expect, you likely have a header or footer configured on a child organization.
- The header and footer accept HTML. Be strict with your HTML usage: wrap your paragraphs in paragraph (<p> </p>) tags. If you do not include a tag to separate your header and footer from the body of the message, it will not separate from the body of the message.
- The system is designed for organizations to have a custom header and a custom footer on the same organization level.

#### **Related Information**

[Miscellaneous User Interface Properties in LMS\\_ADMIN \[page 44\]](#page-43-0)

### **3.18.4 Supervisor Display Properties in LMS\_ADMIN**

This topic describes the connection among supervisor display properties in the LMS\_ADMIN system properties file.

Supervisors are a special type of end user: one who manages a set of employees. Supervisors are assigned to supervisors in SAP SuccessFactors Learning administration. To become a supervisor, a user must have at least one employee with the supervisor set in the user's *Supervisor* box.

#### i Note

Supervisors, like all users, are affected by security configuration, data limits, and online content settings.

Supervisors have access to some pages and functions that are not available to an end user. Supervisors can view the My Employees tab, for example. In that page, they can assume the identity of an employee on their team. To control their ability to assume the identity (proxy) a user, change the properties in LEARNER\_SECURITY.

#### **Display of My Employees' Profiles**

The employee profile display affects pages in the application where a supervisor or an organization owner is viewing employees. An organization owner is set on the organization.

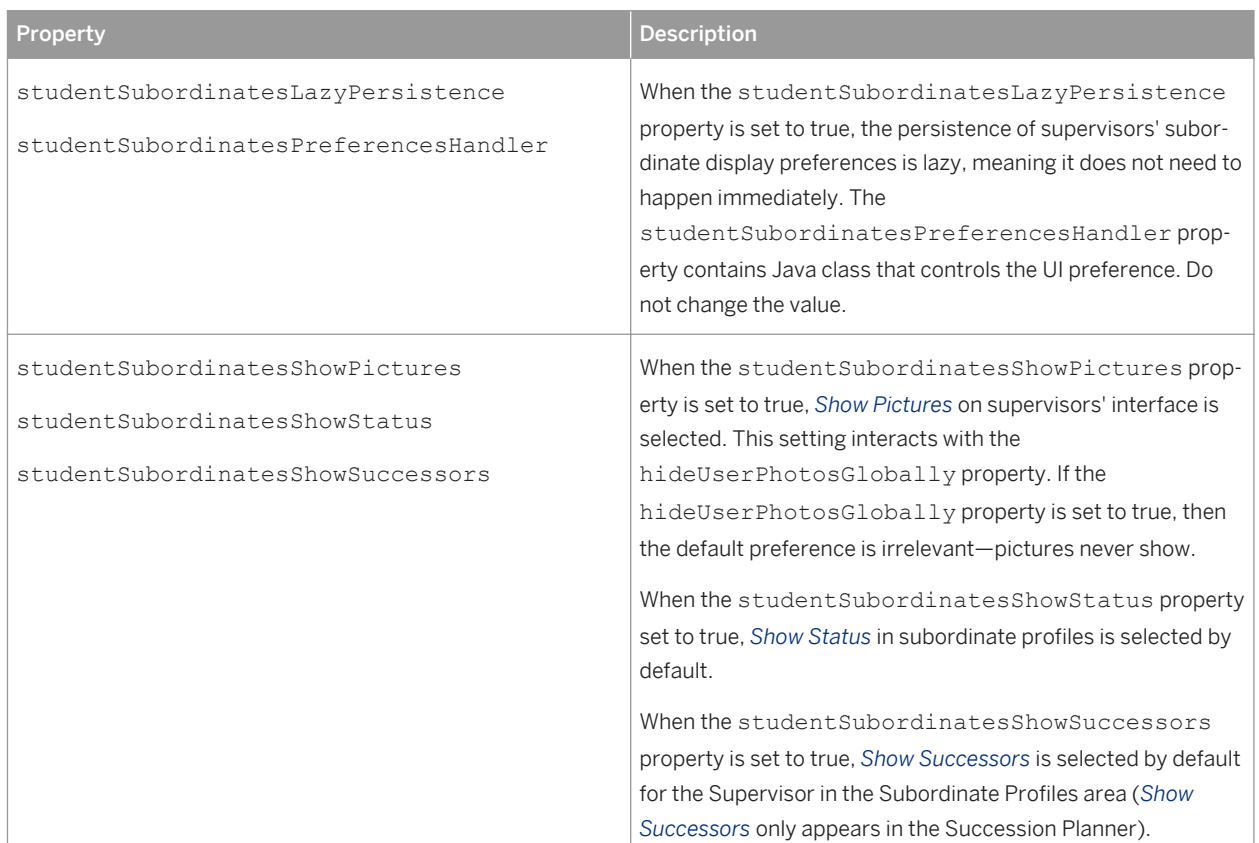

Table 24:

### **Dashboard Instructional Text**

In the dashboard, supervisors view their team's deadlines and statuses with simple reports. You can change the label used in the instruction by changing the value of the property.

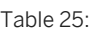

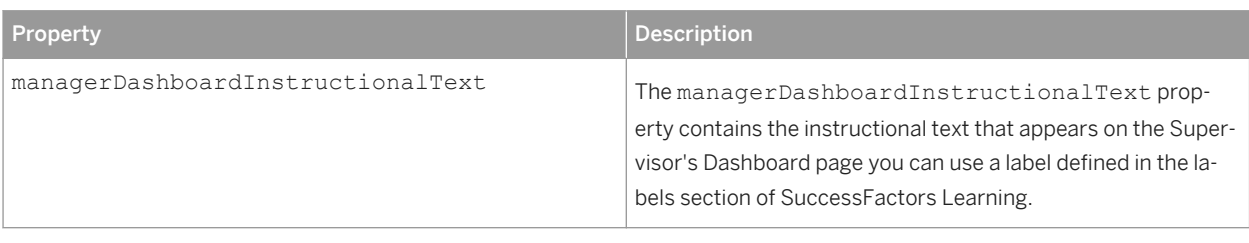

### **Supervisor Registration of Employees**

These properties affect how a supervisor registers employees for learning.

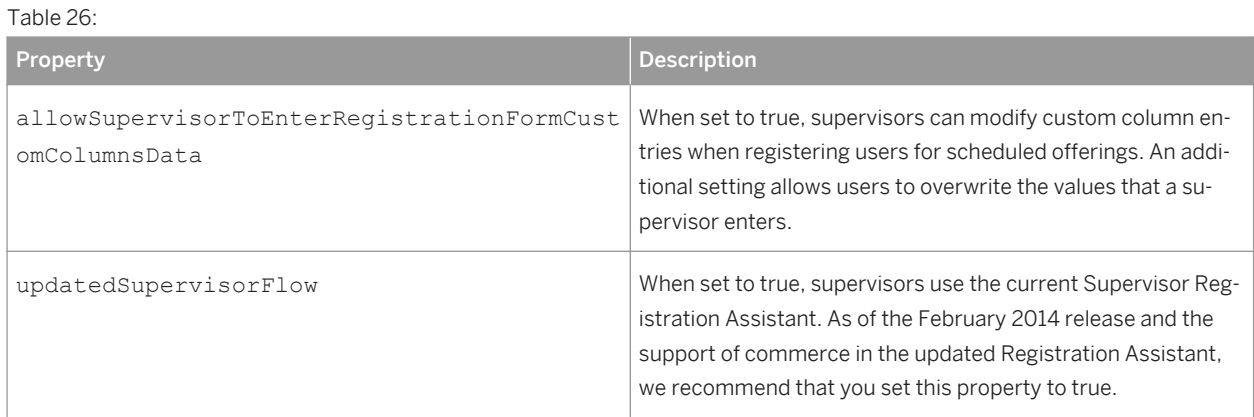

### **Supervisor User Tree**

Table 27:

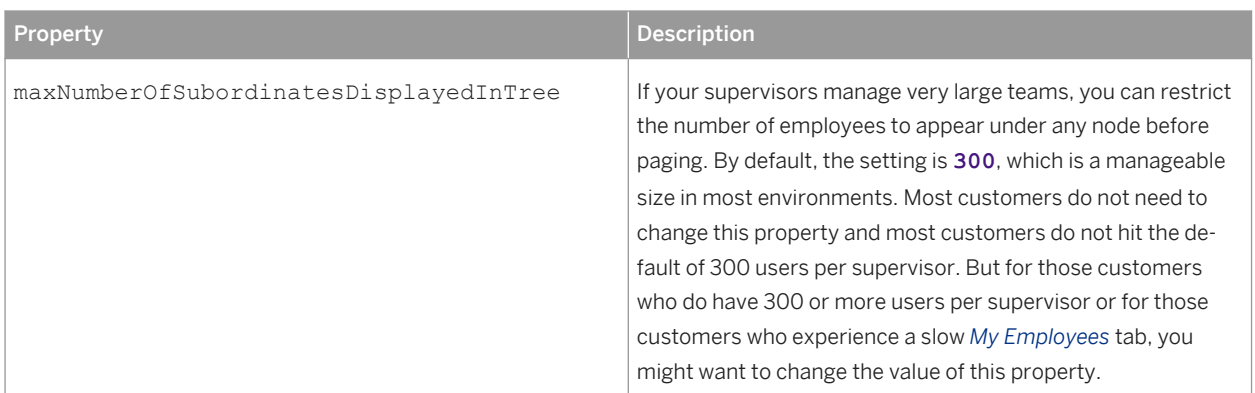

#### **Related Information**

[LEARNER\\_SECURITY \[page 33\]](#page-32-0) [Data Limits \[page 36\]](#page-35-0) [Defining Online Learning \[page 53\]](#page-52-0)

# **3.18.5 Administrator Display Properties in LMS\_ADMIN**

This topic groups topics that describe the ways you can use LMS\_ADMIN system properties to change the way administrators experience the SAP SuccessFactors Learning Administration environment.

Administrators log in to SAP SuccessFactors Learning Administration to manage end users, learning items, and performance. They are a completely different user group than end users, even though they might have a related user ID and also log in to the user environment.

#### **Tab Display**

In SuccessFactors Learning Administration, the administrator works in pages that contain multiple tabs. Some of the pages contain so many tabs that the administrator can show either the complete list of tabs or only the most frequently used tabs (in a page). The administrator's preferences are persisted in the database, but you can control the default display method.

#### i Note

The VLS Settings tab appears when the Virtual Learning System is enabled.

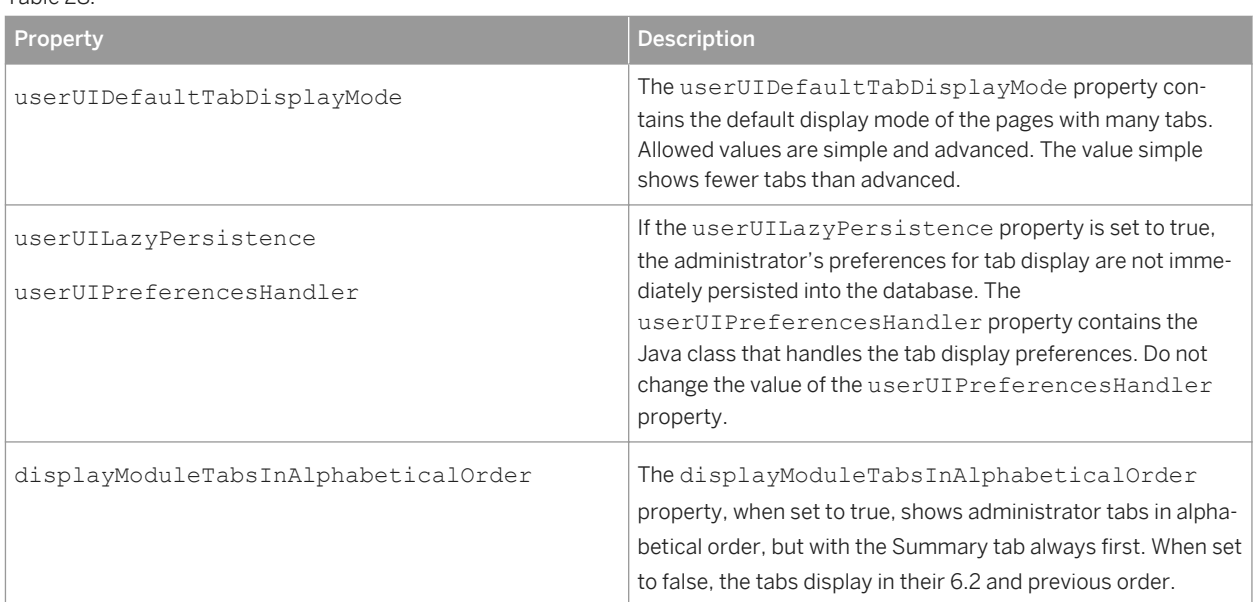

Table 28:

### **User Registration/Learning Plan Display**

Administrators can view user learning plans. You can set the time display for the administrator. The administrator can see the learning plan times (and dates) in their own time zone or the time zone of the end user (the "learner").

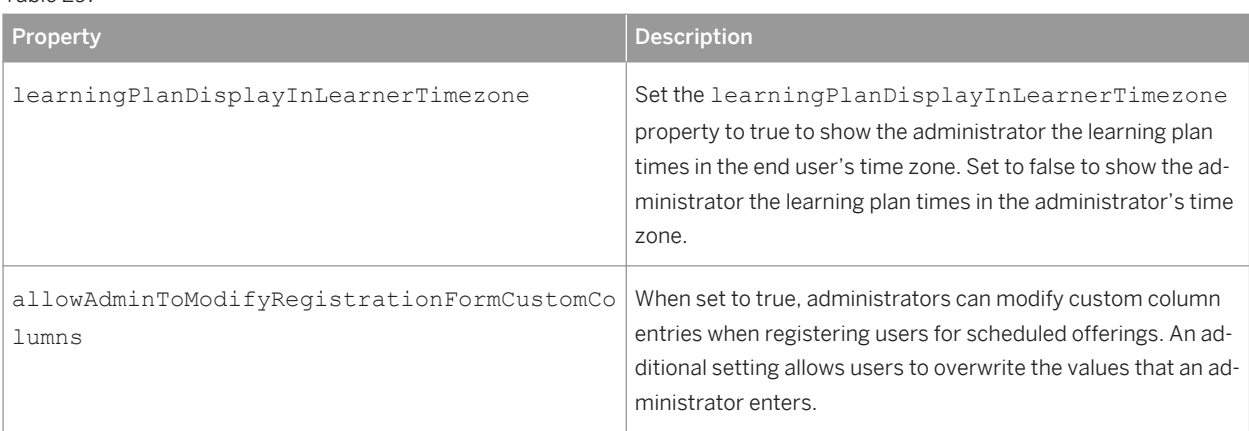

Table 29:

#### **Administrator Limits**

Administrators use the Copy Scheduled Offering wizard to create multiple, recurring copies of scheduled offerings. For example, if an administrator wants to create a scheduled offering (a class) that meets every Monday for the first 10 weeks of the year, he or she could create a scheduled offering for the first Monday of the year and copy the scheduled offering to the other 9 weeks.

Administrators can inadvertently create hundreds of scheduled offerings using the Copy Scheduled Offering Wizard. Therefore, you can limit the number of copies an administrator can create when running the wizard. For example, if you set the limit to 5, then the administrator who wants to make10 copies would have to run the wizard twice. If administrators run the wizard to make copies in excess of the limit you set, they see an error: The parameters you are specifying will create 10 copies of this schedule instance. The system has been configured to limit administrators to 5 copies.

Likewise, an administrator can create training request seats. You also want to set a reasonable limit to prevent the administrator from overwhelming the database.

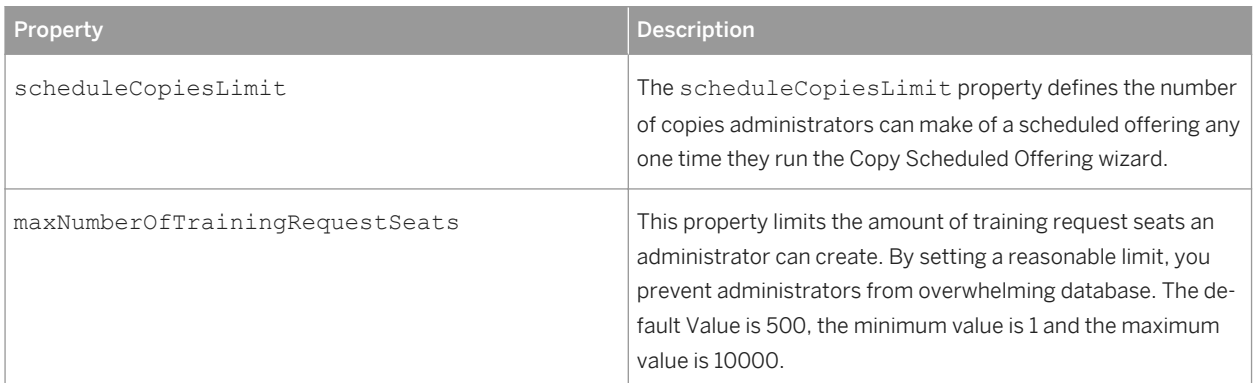

Table 30:

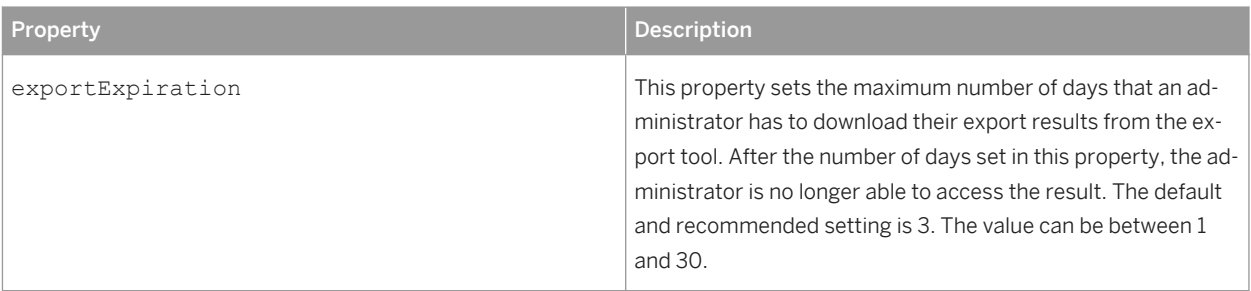

### **3.18.6 Administrator and User Shared Properties in LMS\_ADMIN**

This topic groups topics that describe the ways you can use LMS\_ADMIN system properties to change the way both administrators and users experience SAP SuccessFactors Learning.

Some settings for interface display apply to the administrator and the end user.

#### **Privacy Settings: Masking User Information in Reports**

For privacy reasons, the system can mask user ID or instructor ID in notifications or printed reports.

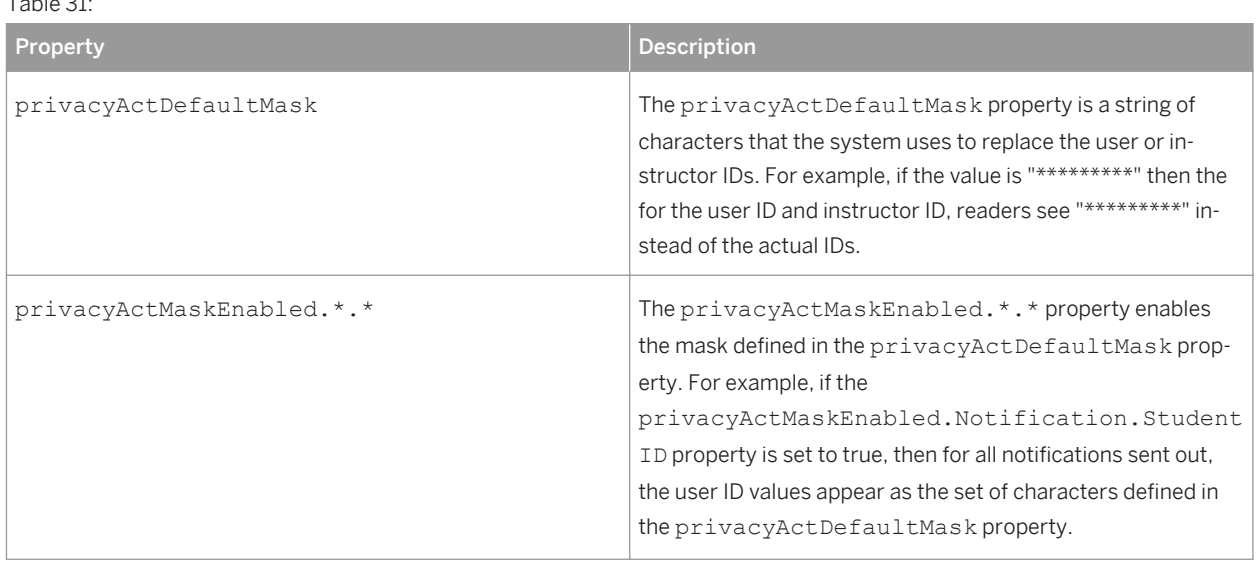

Table 31:

#### **General Settings that Apply to both Administrator and User**

The following are general settings that apply to the behavior of both administrators and users.

Table 32:

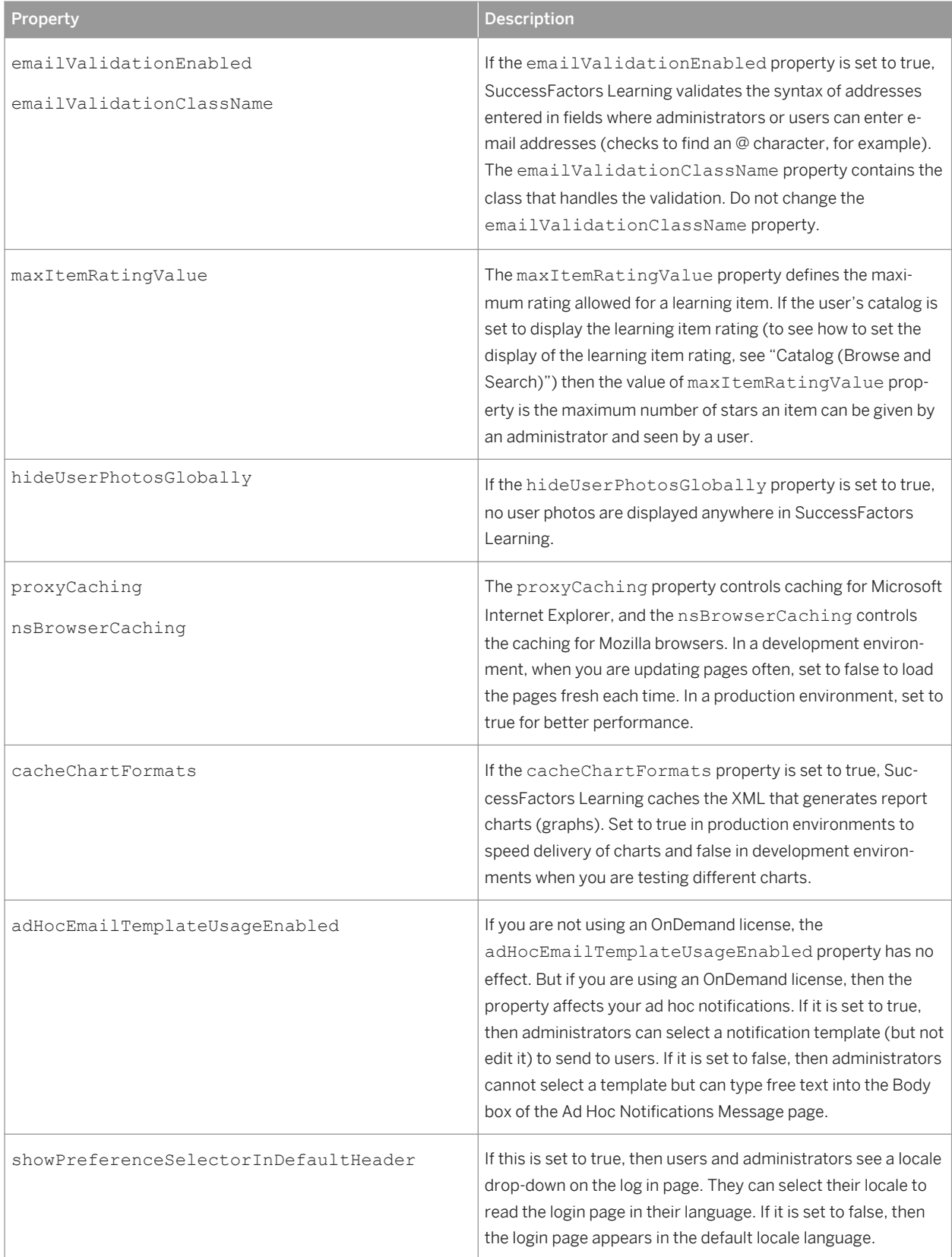

# <span id="page-52-0"></span>**3.18.7 Help Configuration**

This topic describes how you can change the interaction between help and the application with settings in the LMS\_ADMIN system properties file.

This help configuration affects two types of customers:

- It affects customers who use the Flash based interface (set in *System Admin Configuration User Settings* ).
- It affects customers who use the Tiles interface but who have users in non-US English locales. If the help in the locale has not been translated since the Tiles interface has been released (the help still describes the Flash based interface), then these settings do apply.

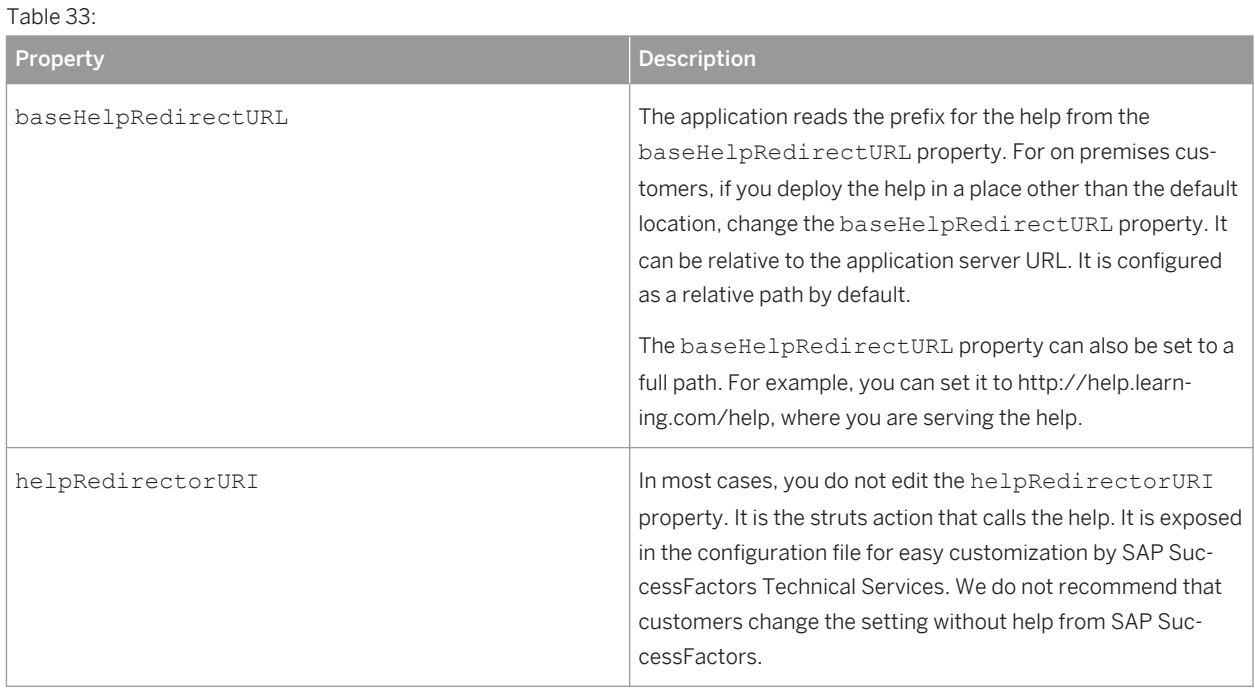

### **3.18.8 Defining Online Learning**

This topic contains important concepts about online learning in SAP SuccessFactors Learning. You should understand these concepts before configuring online learning.

Online content is any learning item offered on the computer—whether it is over the Internet or launched locally from a workstation. Often, online content is served from a content server and tracked in SAP SuccessFactors Learning Administration. Three standards affect the structure and recording of user status.

- AICC (Aviation Industry CBT Committee). The AICC configuration has its own properties file: AICC
- SCORM (Sharable Content Object Reference Model)
- SAP SuccessFactors Structure (You can add content objects on their own, without adhering to one of the above structures, and SAP SuccessFactors Learning Administration will still track the content modules).

To set up an online environment, we recommend that you understand the following concepts:

- Cross-Domain Support (CDS): Allows SAP SuccessFactors Learning Administration to communicate with a content server that is set up on a different domain. There are two types of cross-domain support:
	- Cookie Cross-Domain Support: Uses cookies to manage the cross-domain communication, but requires the content server and SAP SuccessFactors Learning Administration to share a higher-level domain. Also requires JavaScript to truncate the domain name.
	- Communication Cross-Domain Support: Uses an API wrapper to make the cross-domain communication. Requires different pages for different types of content (SCORM, Content, Exams). Does not work with NETg, but is otherwise the recommended approach to CDS. If you are interested in the recommended CDS deployment, there is a separate guide for setting up your CDS.
- Plateau Offline: Takes learning content offline so that users can view the content while disconnected from the Internet. There are other uses for Plateau Offline, but the ability to play content is how it is used in a learning scenario. Plateau Offline is a client application.
- Mobile Offline: Takes learning content offline and onto mobile devices.
- VLS: Manages the communication between different brands of content servers and the application. VLS tabs appear in SAP SuccessFactors Learning Administration so that administrators can tune learning items and scheduled offerings to communicate with the content servers. To use VLS, you must also install connectors. VLS is called VLE in the configuration settings. To learn more about VLS, see the VLS Configuration Guide.
- Tracking: Tracks a user's progress through online content through an applet and a servlet. For different kinds of content, the servlet can run in different places. You can define the location of the servlet that handles, for example, SCORM content.
- Sites/Portals: Sites (called portals in the configuration) are Web sites where external users can access learning content.

### **3.18.8.1 General Online Learning Properties in LMS\_ADMIN**

This topic describes general online learning properties that you can set in LMS\_ADMIN. General online learning properties enable online learning functions that apply broadly across online learning.

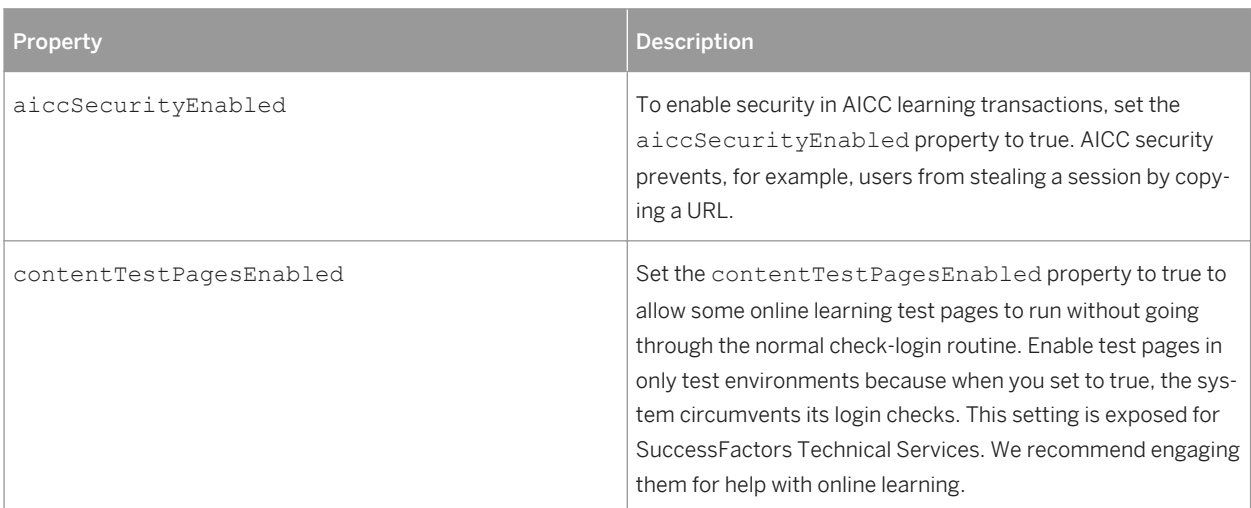

Table 34:

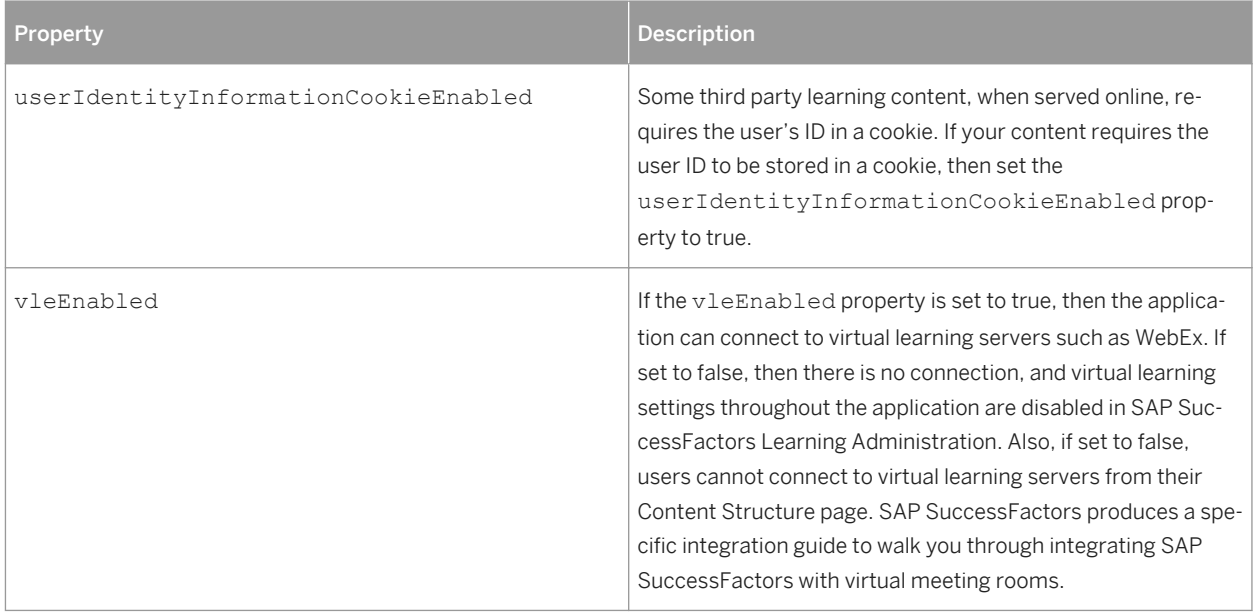

### **3.18.8.2 Cross Domain Support (CDS) Properties in LMS\_ADMIN**

Table 35:

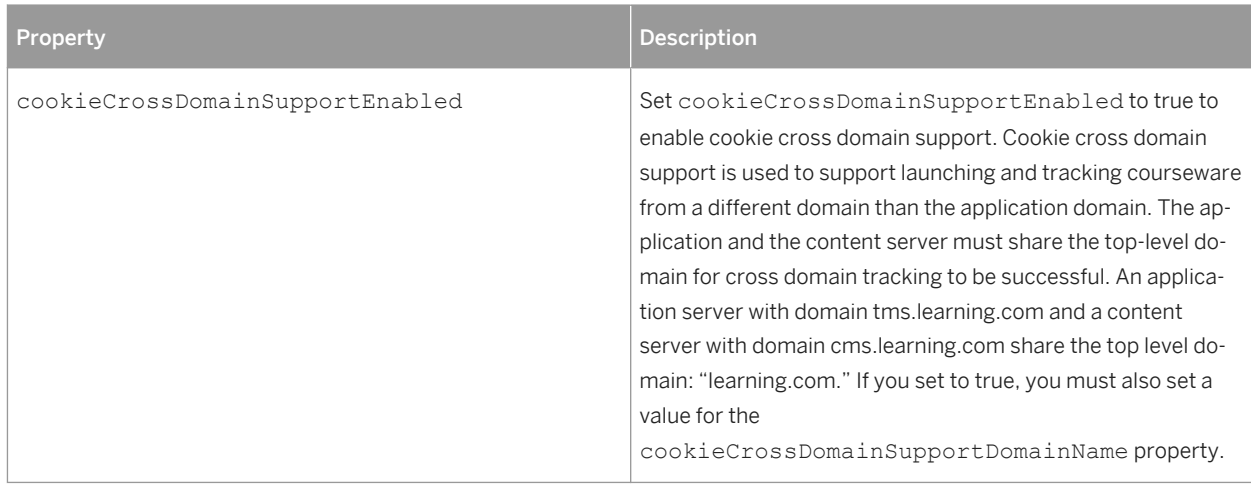

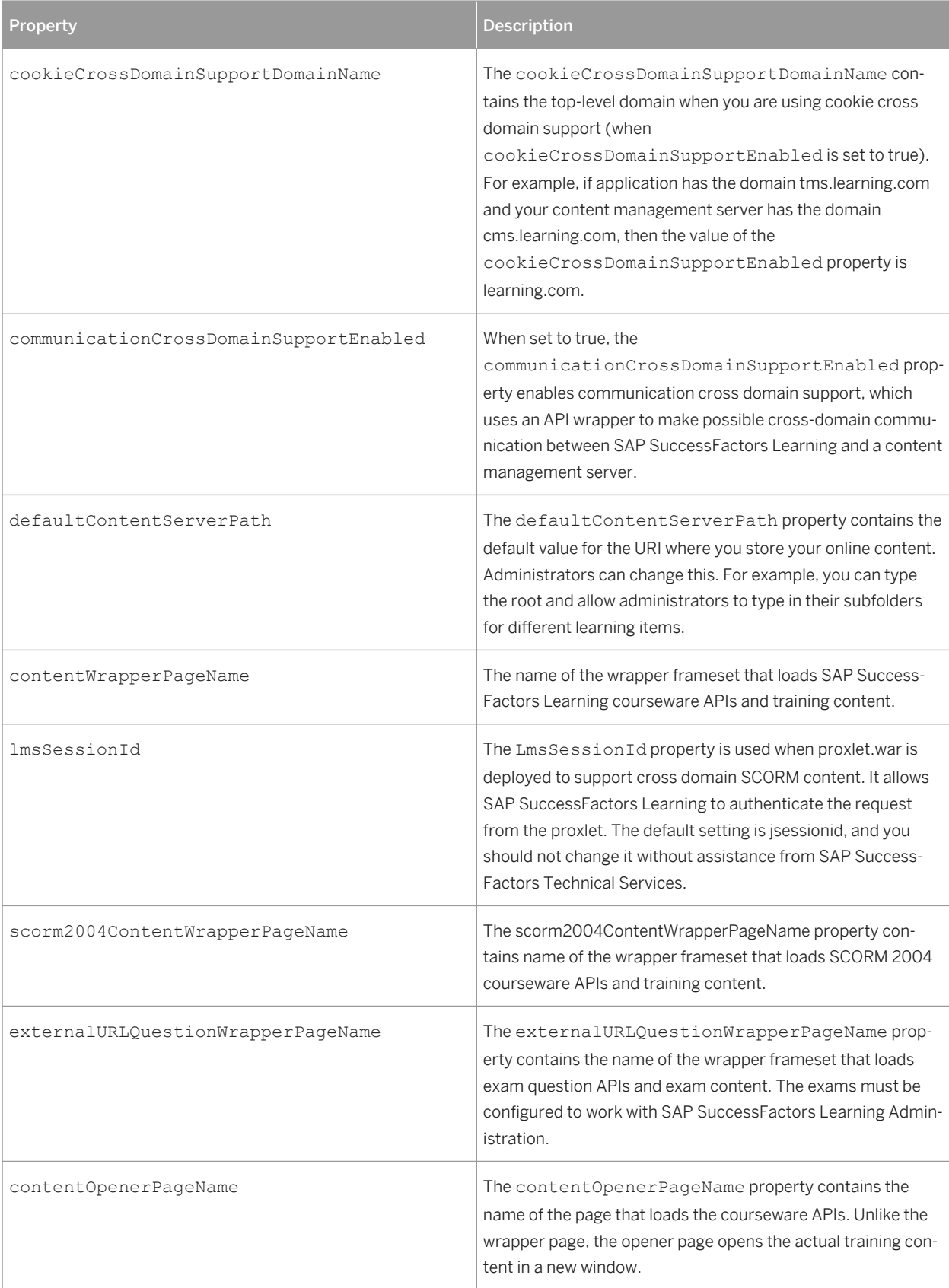

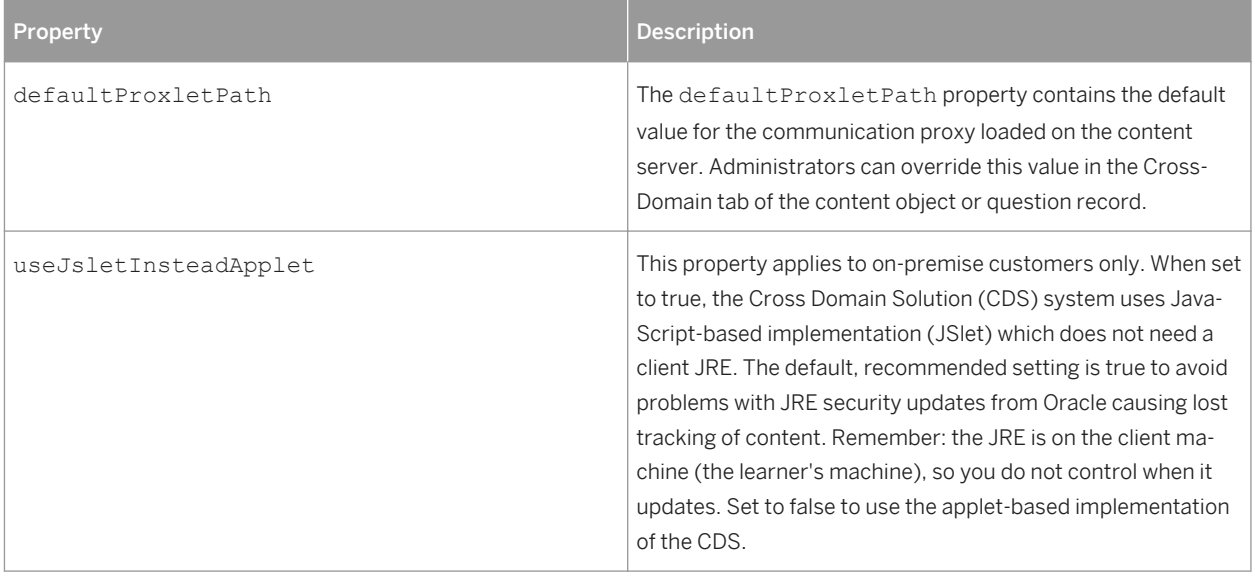

#### **Related Information**

JSlet Tracking vs. Applet Tracking [page 57]

### **3.18.8.2.1 JSlet Tracking vs. Applet Tracking**

Where possible, we recommend JSlet tracking over applet tracking. This topic describes why and how you can override that recommendation.

If you use an applet, then from time to time, you must patch your server when users update their Java Runtime Environment (JRE). You cannot control when users patch their JRE. When you use the JSlet, you are not affected by JRE updates.

- On-demand customers whose users launch tracked content under the proxlet.war Cross Domain Solution (CDS) must use JSlet.
- On-premise customers whose users launch tracked content under the proxlet.war Cross Domain Solution (CDS) use JSlet by default. We recommend JSset to avoid JRE update issues.
- On-premise customers whose users launch tracked content under the proxlet.war Cross Domain Solution (CDS) can switch to using Java applets. Go to *System Admin Configuration System Configuration LMS\_ADMIN* and change the useJsletInsteadApplet setting to false. This setting has no effect ondemand customers.

# **3.18.8.3 Online Learning URL Properties in LMS\_ADMIN**

This topic describes how you can control how the browser and user interact with online learning. These properties are in the LMS\_ADMIN system properties file.

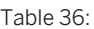

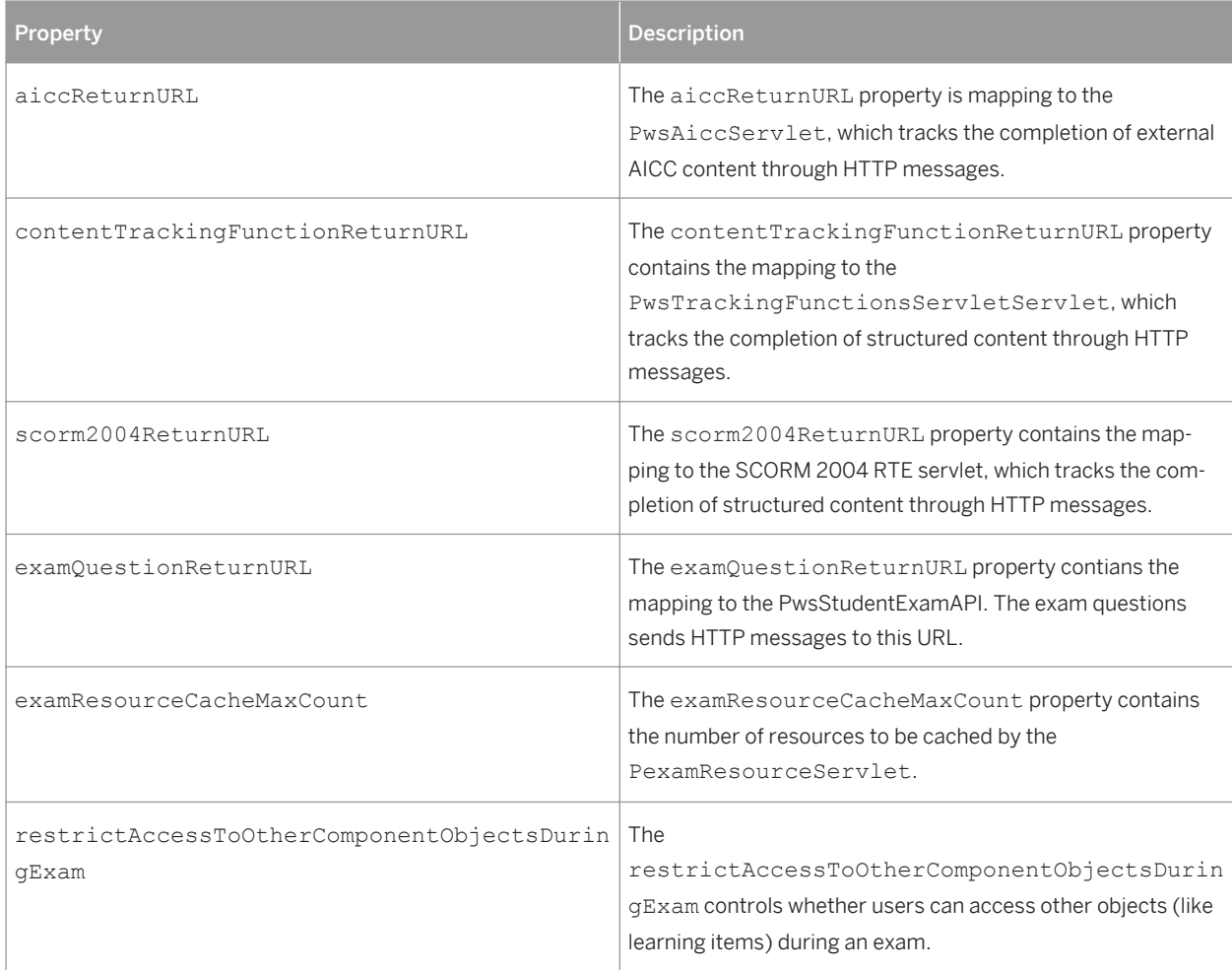

# **3.18.8.4 Training Planner Automatic Assignment Properties**

System administrators can set automatic assignment of training requests from the training planner.

#### Table 37:

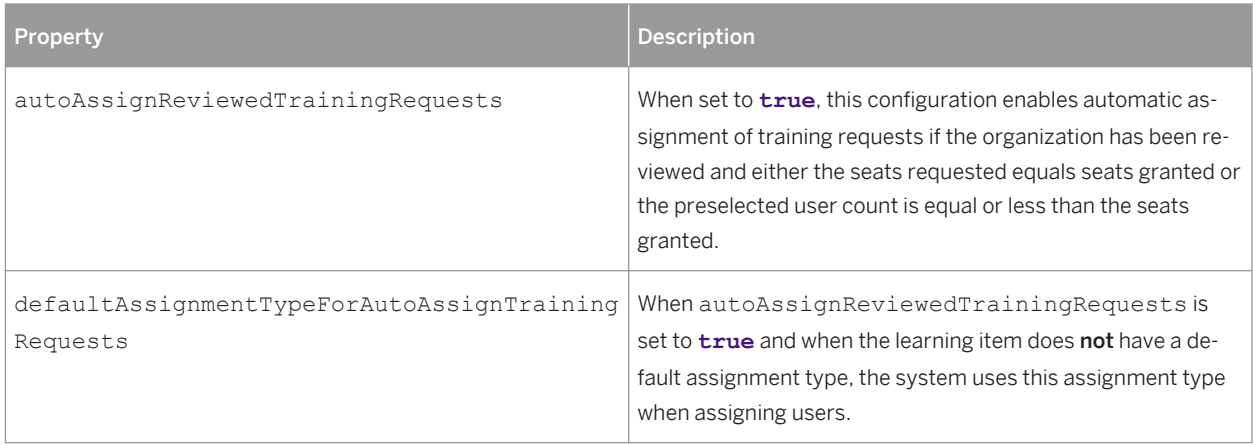

### **3.18.9 Logging Properties in LMS\_ADMIN**

This topic describes how you can control the logging of the application in the LMS\_ADMIN system properties file.

Logging in the application is controlled by Log4J, not in the application configuration. You can, however, indirectly affect the logging in the configuration.

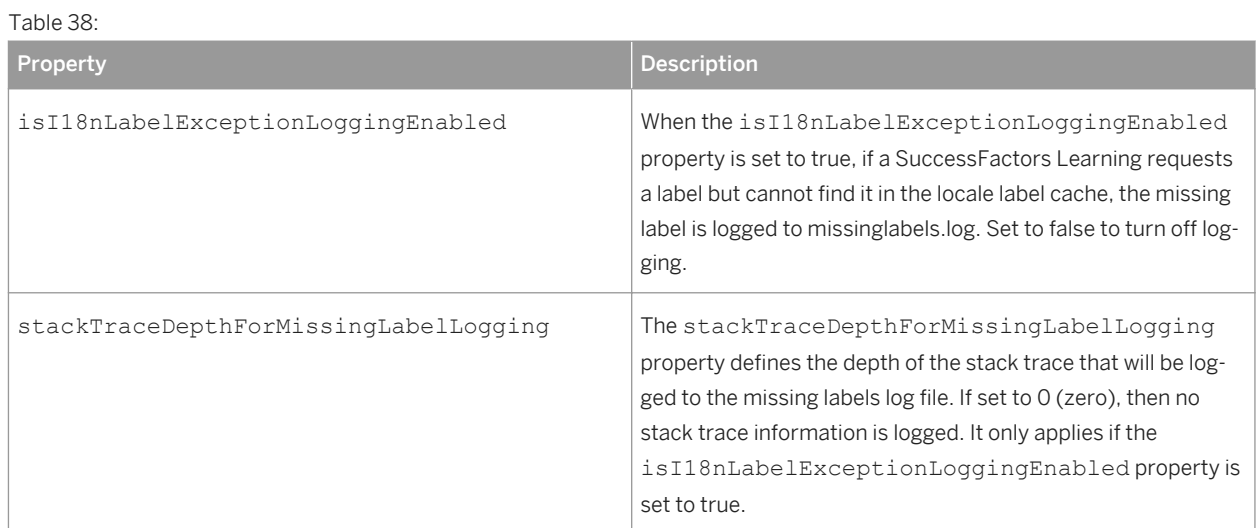

### **3.18.10 Automatic Process and Job Management**

This topic describes automatic processes and job management in the context of the properties in LMS\_ADMIN.

Automatic Processes Managers (APMs) are job schedulers. Administrators set up APMs to run asynchronous jobs periodically. Those jobs are various, but they all administer to the system. Background jobs are initiated

manually by the administrator, who schedules them to run once. APMs, however, automate processes so that they run periodically.

### **3.18.10.1 Assignment Profile APM Settings in LMS\_ADMIN**

An assignment profile is a user group that users are assigned based on their attributes. Administrators set up assignment profiles in SuccessFactors Learning Administration, and the Assignment Profile APM periodically synchronizes the assignment profiles by running through new and changed user attributes to sort users according to their profile. This topic describes the properties in LMS\_ADMIN that affect the assignment profile APM.

Assignment profiles create groups of users. For example, administrators can make an assignment profile that includes all users in a particular city. The system looks for the CITY attribute of the USER object and assigns all matching USERs to the new assignment profile (a group of users in the same city). When administrators add or change an assignment profile, they must propagate it, meaning that the system runs through all user records to find users in a matching city to put in the new assignment profile.

Propagation and synchronization are two different processes. Any time an assignment profile is created or changed, it must be propagated through a background job before it can be synchronized through the automatic process. Assignment profiles that are not propagated are skipped during the assignment profile synchronization process.

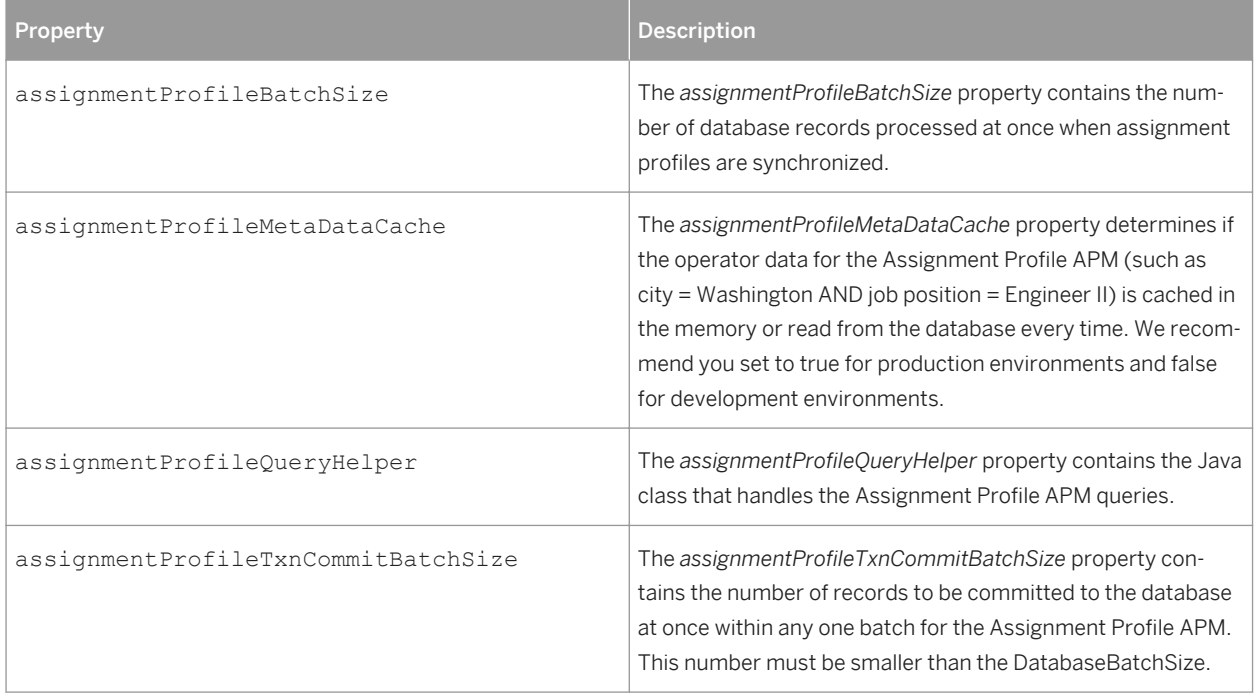

Table 39:

### **3.18.10.2 Generic APM Settings in LMS\_ADMIN**

This topic describes the properties in LMS\_ADMIN that apply to Automatic Process Management (APM) that do not apply to assignment profiles.

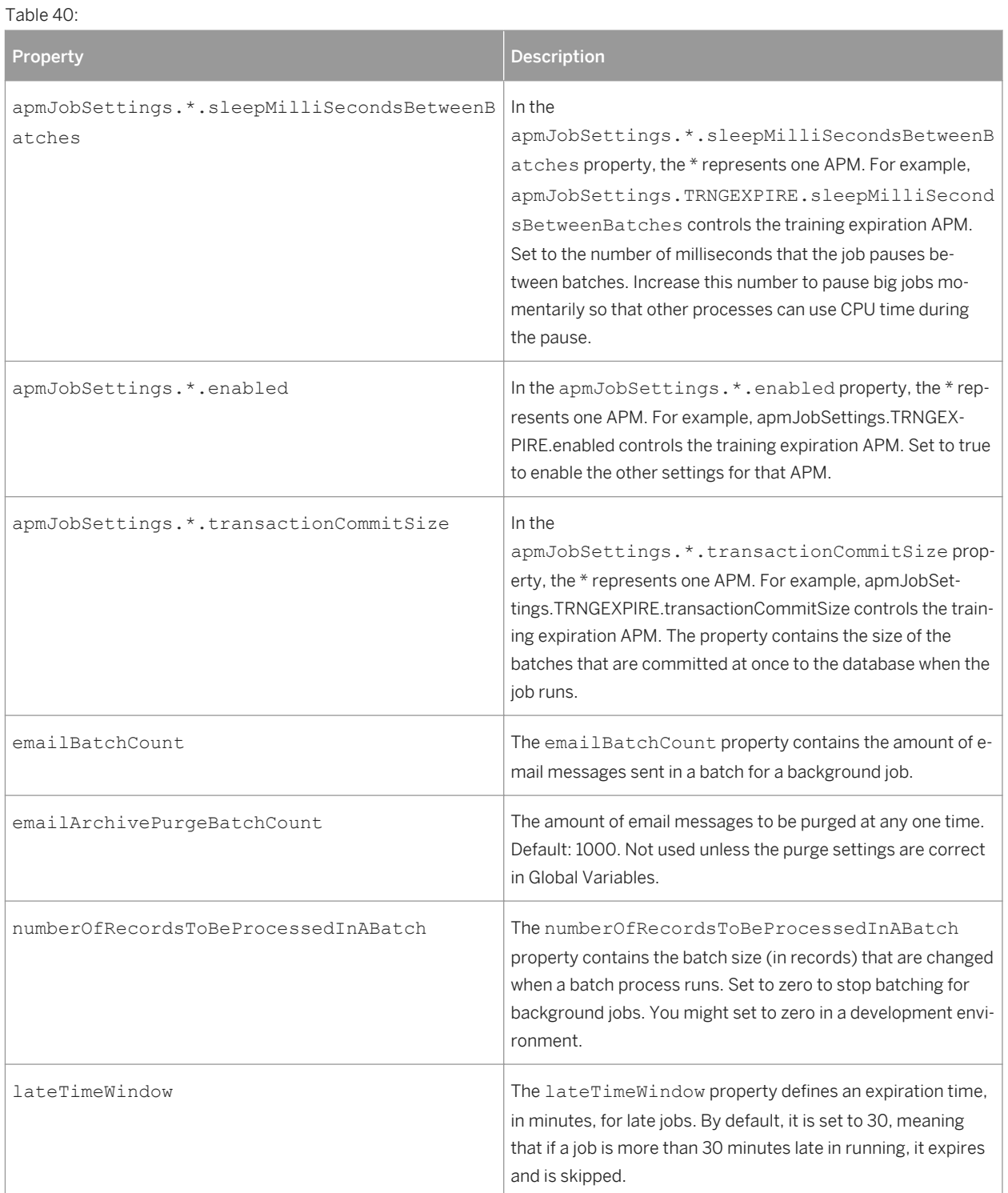

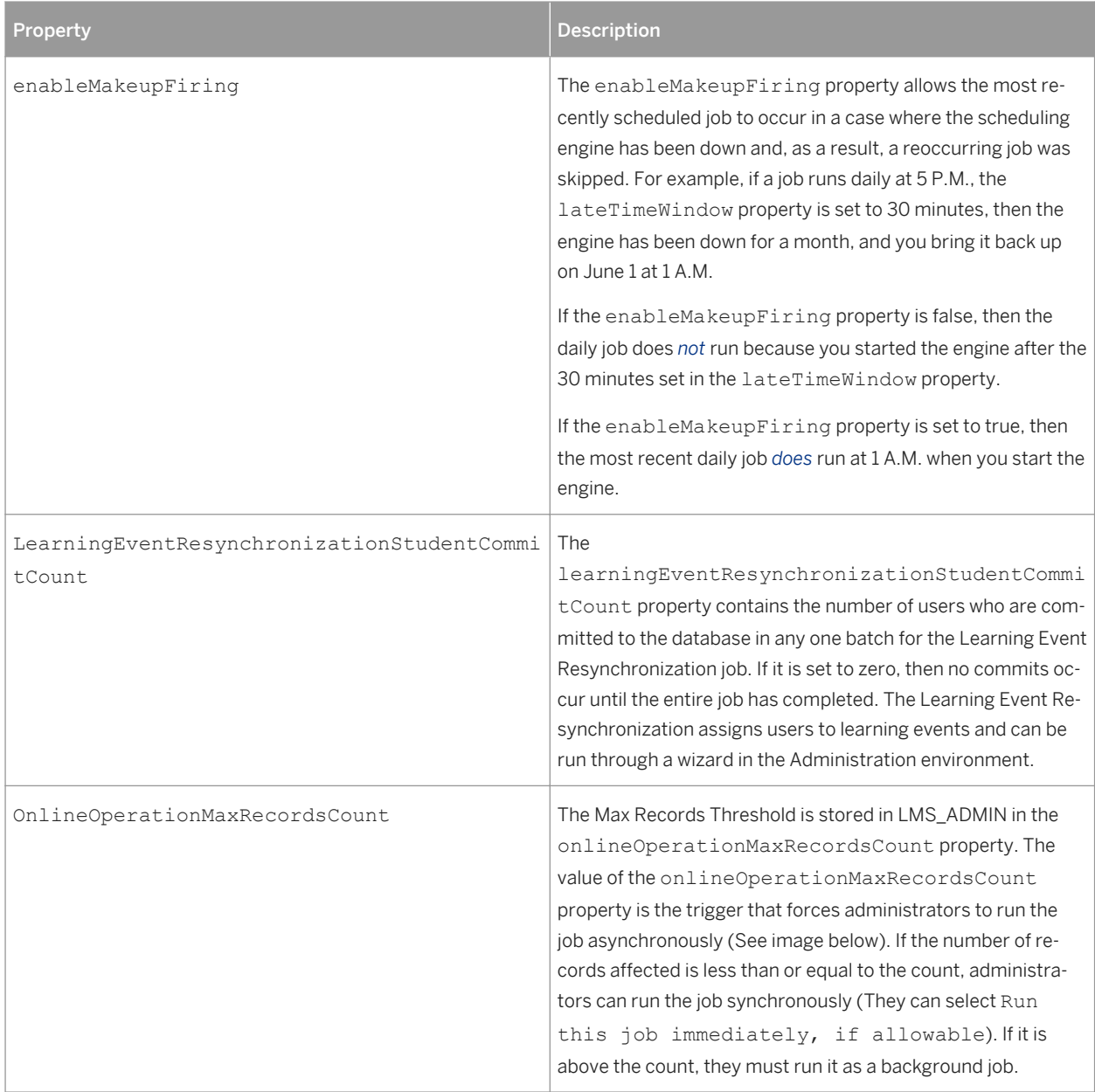

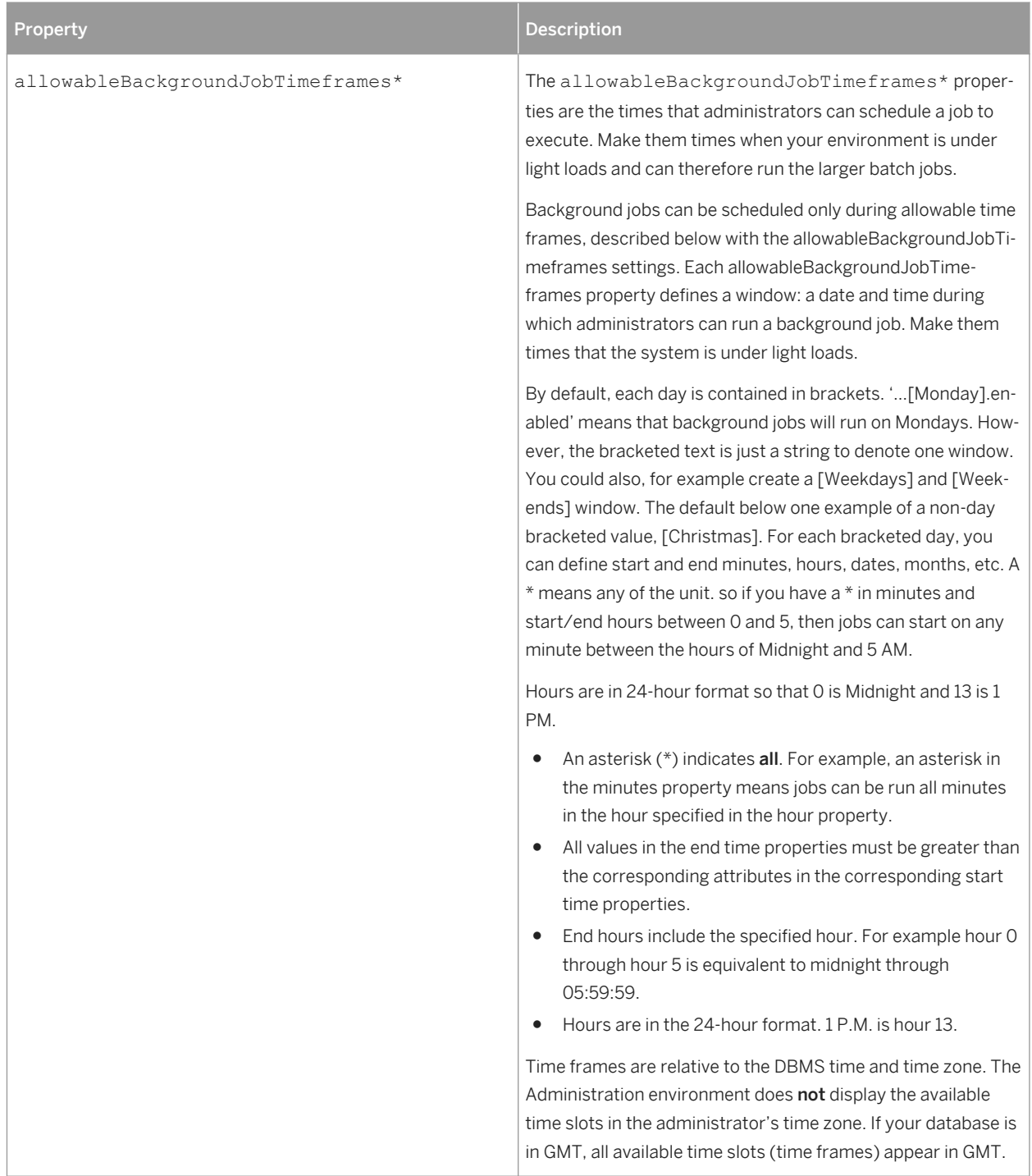

# **3.18.11 Application Properties in LMS\_ADMIN**

This topic contains properties that affect the SAP SuccessFactors Learning application.

Table 41:

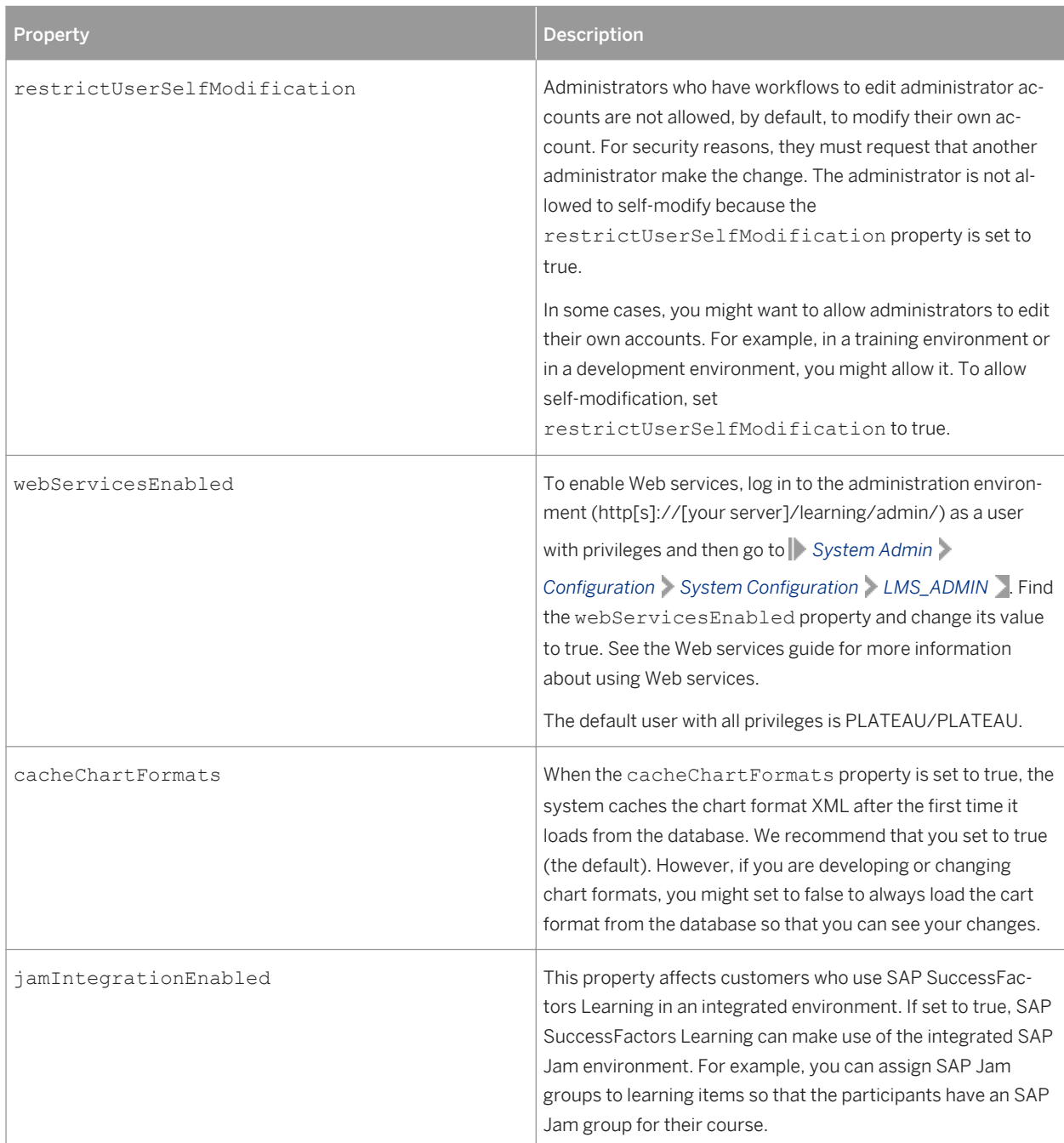

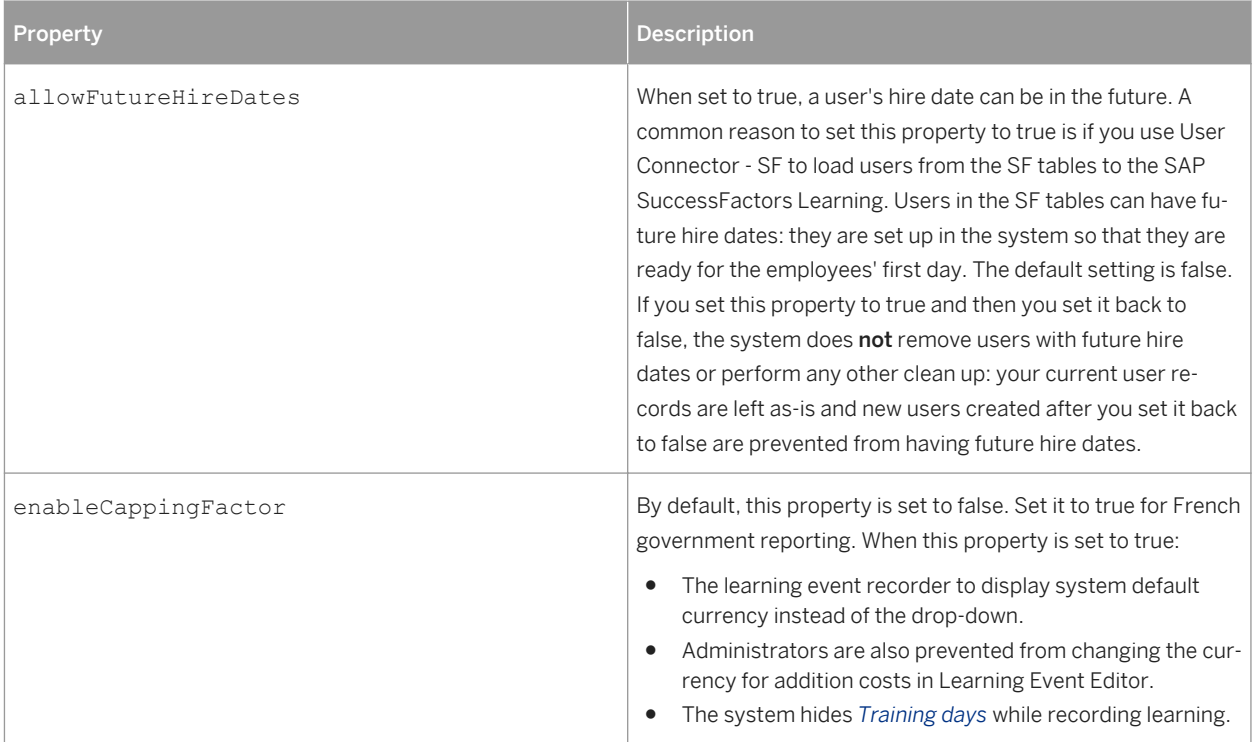

### **3.18.12 Encryption and Security Properties in LMS\_ADMIN**

This topic describes the encryption and security properties in the LMS\_ADMIN system properties file.

The application includes three encryption handlers and the configuration to point to them. Two are commented out, and the recommended Sun JCE handler is uncommented (see below for a description of the handlers). The two encryption classes differ as follows:

- ElmsJceEncryption (algorithm DESede or DES): UTF-8 compliant but not compatible with legacy users.
- ElmsEncryption: Not UTF-8 compliant but compatible with legacy users. This encryption scheme is deprecated.

#### i Note

We strongly recommend you contact a SAP SuccessFactors representative before changing your encryption scheme.

To upgrade from ElmsEncryption to ElmsJceEncryption you must ensure that the application is up and running and that no users are logged on. De-encrypting and re-encrypting passwords is a resource intensive process. If you are running a clustered environment, you must restart all nodes in the cluster after the upgrade process is complete.

Table 42:

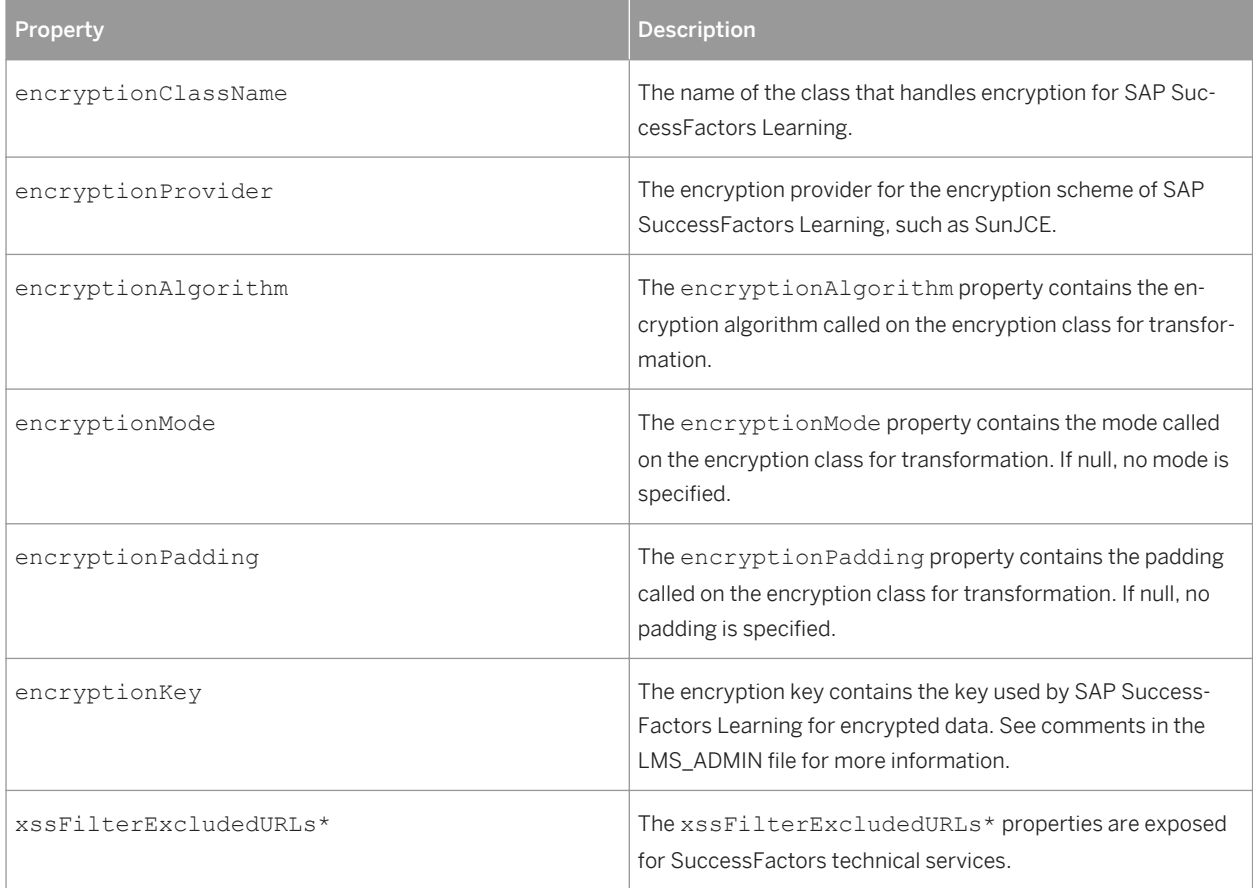

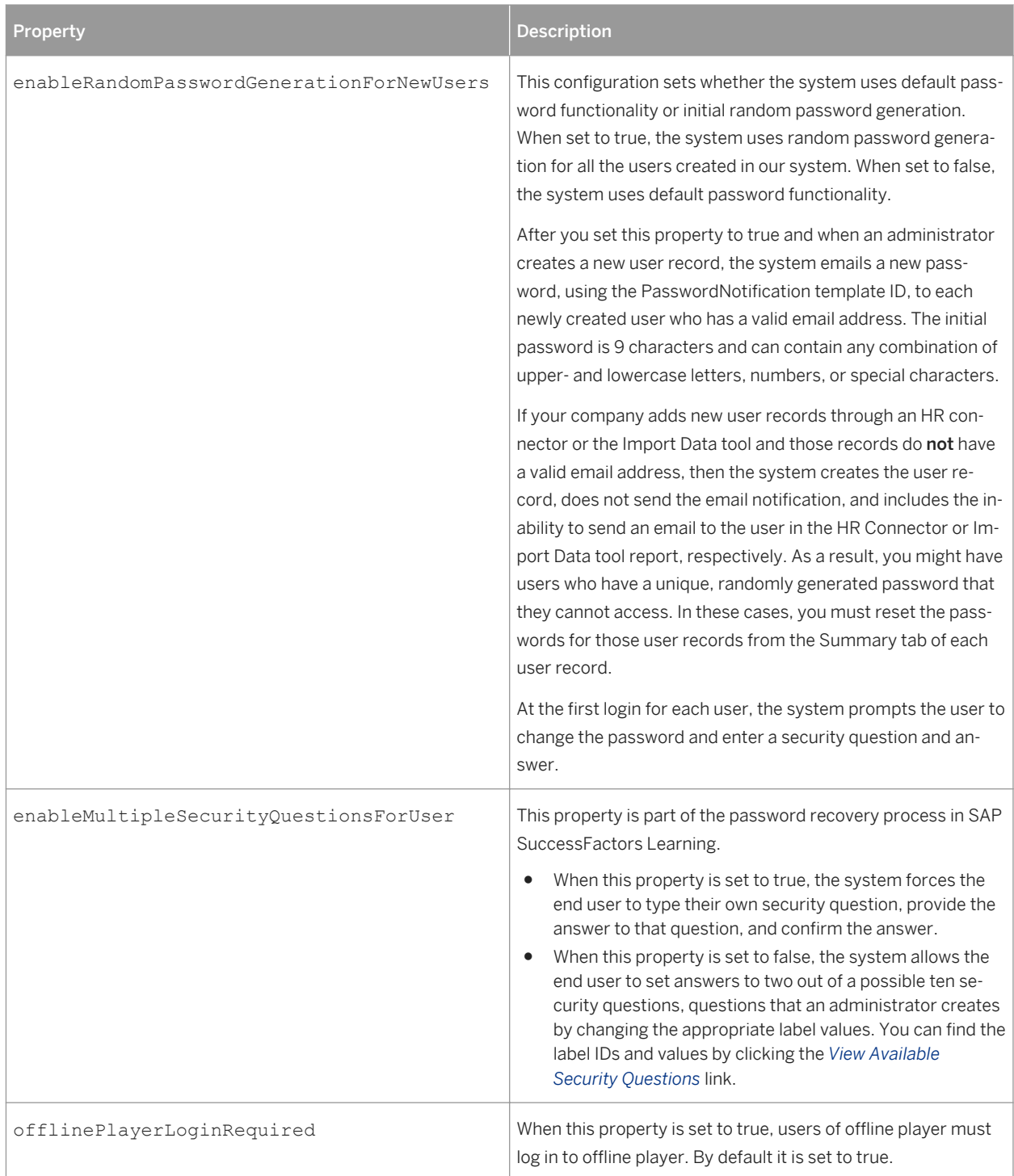

### **3.18.12.1 Using the Encryption Tool**

This topic describes how you use the encryption tool set the encryption key. SaaS customers can ignore this topic.

#### **Context**

To set the encryption.key property in LMS\_ADMIN, you must run an encryption tool to set the key. Your encryption key is stored in the LMS\_ADMIN system properties file. You can use the encryption tool to generate a new encryption key or convert an existing key at any time.

If your encryption key ends in a double equals sign (==), we recommend that you generate a new one.

#### **Procedure**

- 1. Open a command window and change directories to your SAP SuccessFactors Learning install folder.
- 2. Type the following command, replacing "x.x" with your version of the plateaucommon-core JAR: java -cp webapps/learning/WEB-INF/lib/plateaucommon-core-x.x.jar com.plateau.common.core.api.util.encryption.JceEncryption -help
- 3. Read the help that the command returns to understand the flags you can use in the encryption tool.

### **Example**

i Note

The examples are on one line, the line breaks are added to fit the examples on a printable page.

To convert an old encryption key (using double-equals sign) to the new, more secure format (assuming the JAR version is 2.1.3):

```
java -cp webapps/learning/WEB-INF/lib/plateaucommon-core-2.1.3.jar 
com.plateau.common.core.api.util.encryption.JceEncryption -c [your key ending in 
==1
```
To generate a new encryption key using DESede:

```
java -cp webapps/learning/WEB-INF/lib/plateaucommon-core-2.1.3.jar 
com.plateau.common.core.api.util.encryption.JceEncryption -g -a DESede
```
To encrypt a plain text password:

```
java -cp webapps/learning/WEB-INF/lib/plateaucommon-core-2.1.3.jar 
com.plateau.common.core.api.util.encryption.JceEncryption -e [your password]
```
### **3.18.12.2 Configuring 256 Bit AES Encryption**

This topic describes how you can configure SuccessFactors Learning to use 256 Bit AES encryption. SaaS customers can ignore this topic.

By default, the Java environment that is required by SuccessFactors Learning uses 128 bit AES encryption, meaning that SuccessFactors Learning uses 128 bit encryption. For most organizations, 128 bit encryption is strong enough. If your organization requires a stronger encryption scheme, however, you can configure your Java environment to use 256 bit AES encryption. Download the security policy from the Oracle download site, and then follow the directions contained in the downloaded .zip file README.txt file.

### **3.18.12.3 Users' Password Setting and Recovery Process**

Users can recover their passwords in SAP SuccessFactors Learning with security questions. This topic describes how you can configure the security questions.

#### **Setting Users' Initial Password**

We recommend that you use the random password generation feature. To use this feature, set enableRandomPasswordGenerationForNewUsers to true in the LMS\_ADMIN system properties file.

After you set this property to true and when an administrator creates a new user record, the system emails a new password, using the PasswordNotification template ID, to each newly created user who has a valid email address. The initial password is 9 characters and can contain any combination of upper- and lowercase letters, numbers, or special characters.

If your company adds new user records through an HR connector or the Import Data tool and those records do not have a valid email address, then the system creates the user record, does not send the email notification, and includes the inability to send an email to the user in the HR Connector or Import Data tool report, respectively. As a result, you might have users who have a unique, randomly generated password that they cannot access. In these cases, you must reset the passwords for those user records from the Summary tab of each user record.

At the first login for each user, the system prompts the user to change the password and enter a security question and answer.

Alternatively, you can set users' passwords directly. All new users then have the same temporary password that you set in *System Admin Configuration User Passwords* and the *User Password* box. For example, if you type "Welcome123" in the *User Password* box, all new users have an initial password of "Welcome123."

On some occasions, you must reset a single user's password, which you can do on the User record: *Users Users Summary Area* . To allow administrators to change user passwords, go to *System Admin Configuration Global Variables Password Settings* and select *Allow user passwords to be changed*.

### **Password Recovery**

If users forget their passwords, SAP SuccessFactors Learning can prompt them with security questions to help them recover their access. You can choose either to control the security questions for password recovery or allow users to create their own passwords. In general, when you prompt users with security questions, you can ensure that users are asking questions that only they would know the answer to. But maintaining that list of questions is more time consuming. Not only do you need to set the list, but if your user base speaks more than one language, you must translate the questions. It is our recommendation that you suggest questions to users.

#### i Note

The password recovery system applies only when users are logging in directly to SAP SuccessFactors Learning, not the integrated environment.

To enable password recovery, go to *System Admin Configuration Global Variables Password Settings* . Select *Allow users to request their ID and password*. Then go to *System Admin Configuration System*  Configuration > LMS ADMIN and set enableMultipleSecurityQuestionsForUser to either true or false depending on the password recovery strategy you choose.

The first time users log in, their experience changes with the setting of enableMultipleSecurityQuestionsForUser:

- When this property is set to true, the system forces the end user to type their own security question, provide the answer to that question, and confirm the answer.
- When this property is set to false, the system allows the end user to set answers to two out of a possible ten security questions, questions that an administrator creates by changing the appropriate label values. You can find the label IDs and values by clicking the *View Available Security Questions* link.

If users then forget their passwords, their experience changes with the setting of enableMultipleSecurityQuestionsForUser:

#### Table 43:

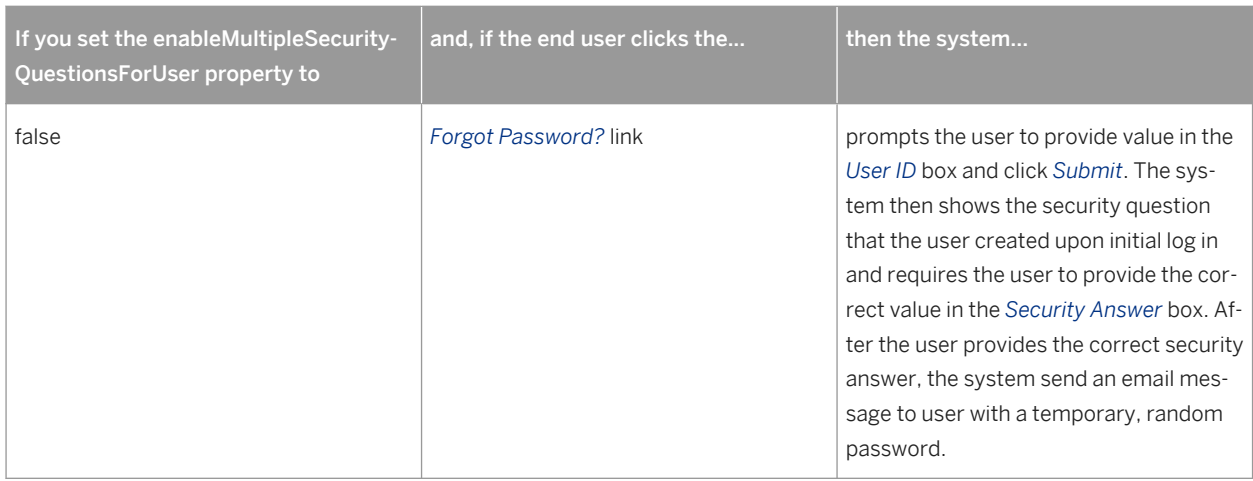

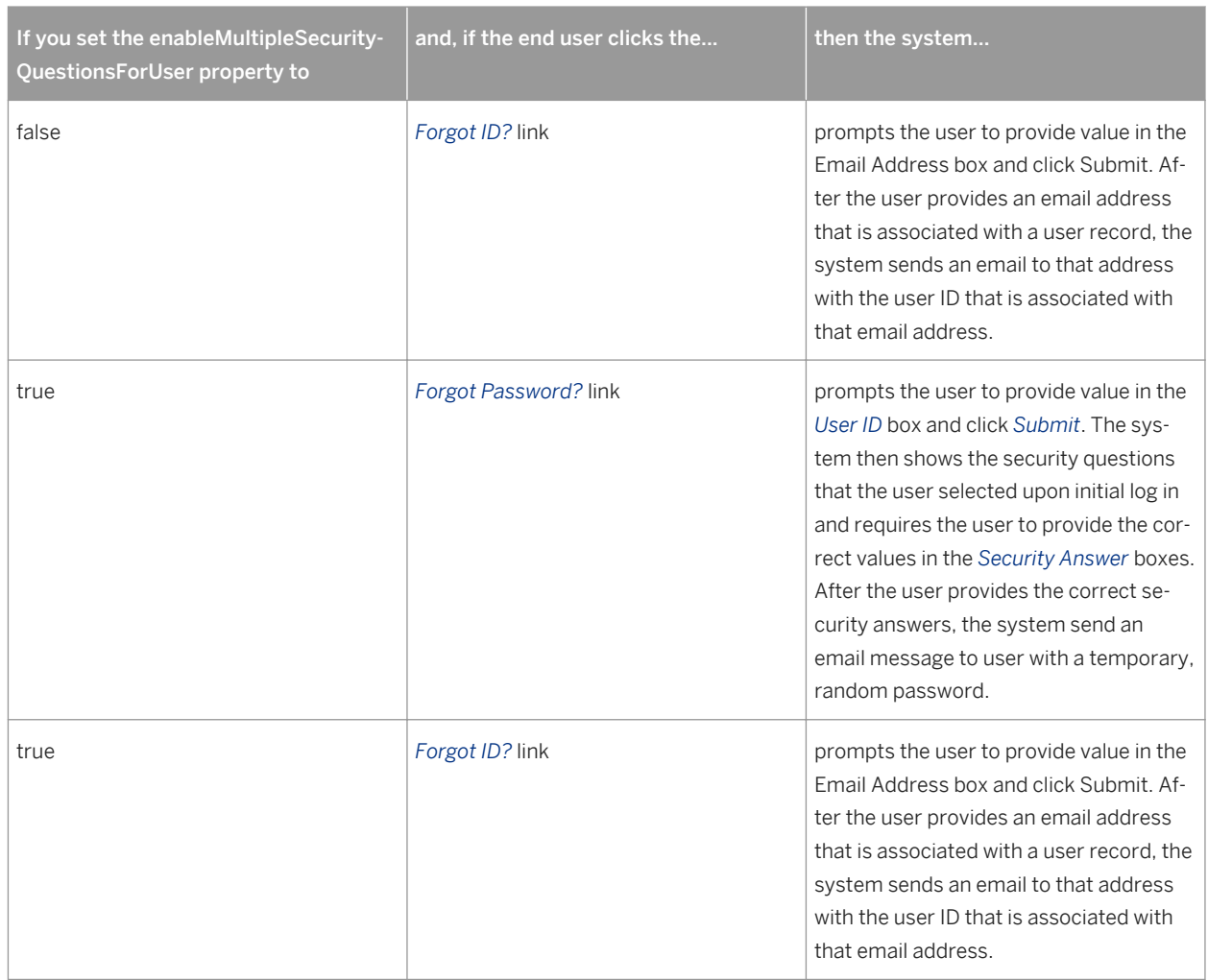

### **3.19 MODULE\_TABS\_SYSTEM**

This topic describes purpose of the MODULE\_TABS\_SYSTEM system properties file.

MODULE\_TAB\_SYSTEM is used in conjunction with the configuration at **F** System Admin > Configuration *Module Tabs* . The properties point to classes that control the HTML generation for the tab layout and some rules about a few of the tabs (Such as VLS tabs).

To change the tabs that appear in each of the sections, go to **F** system Admin > Configuration > Module Tabs search for the module that you want to affect, and then edit its tab configuration.

# **3.20 ORG\_DASHBOARD**

The ORG\_DASHBOARD contains the settings for configuring organization dashboard reports. The settings are exposed so that SuccessFactors representatives can troubleshoot and customize the dashboard pods.

Except in one circumstance, we do not recommend that customers change the settings. The one circumstance is licensing. If you want to change the license associations with a pod, you can do so by changing the value of the \*.license properties (for example: dashboard.view0.PerformanceToCompensationPod.license). If you do not want the pod to appear to end users, change the value to one that does not match any license. For example, change it to NO LICENSE.

### **3.21 OPEN CONTENT NETWORK**

After you sign agreements with content providers, you configure the Open Content Network to connect to the provider.

You configure the open content network so that SAP SuccessFactors Learning can connect and import the content catalog. Each Massive Online Open Courses (MOOC) provider has its own configuration. Talk with your provider for the correct values, but bear in mind the following important properties.

### **Enabling the System and the Providers**

Table 44:

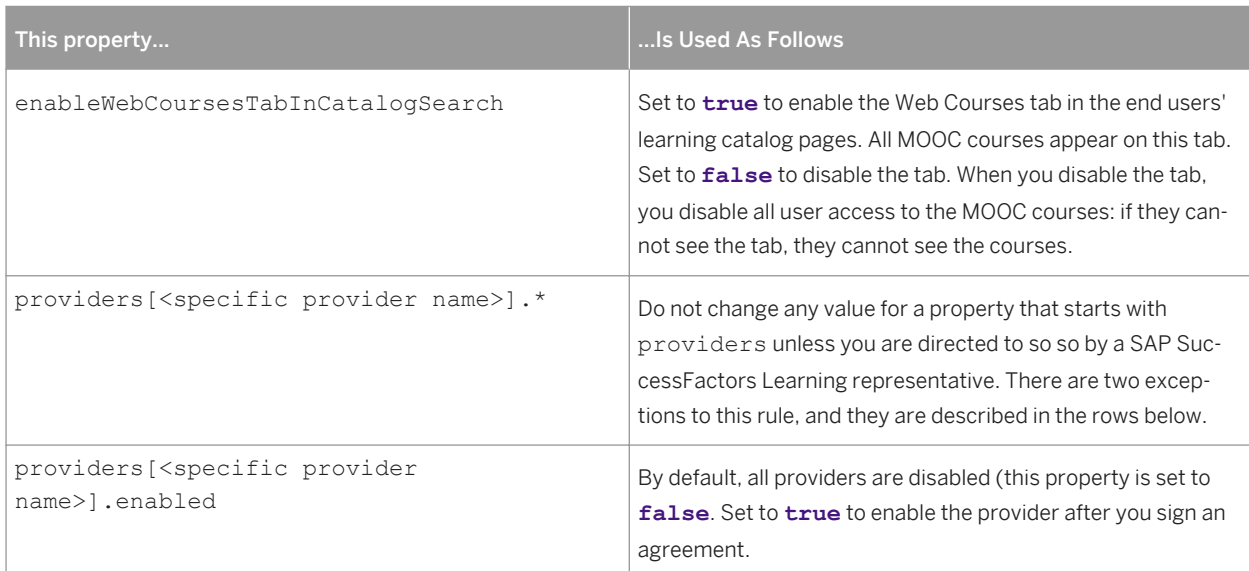
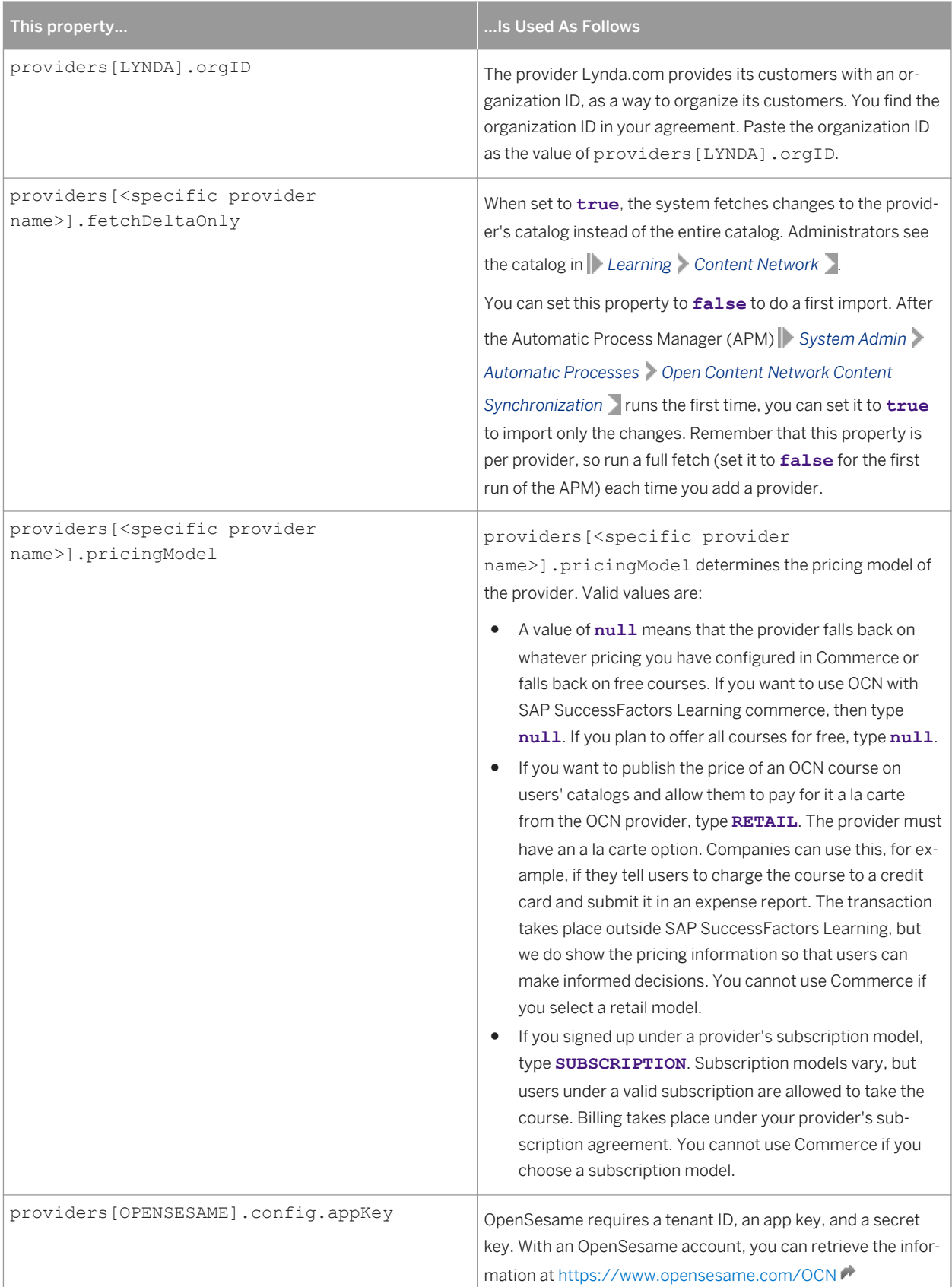

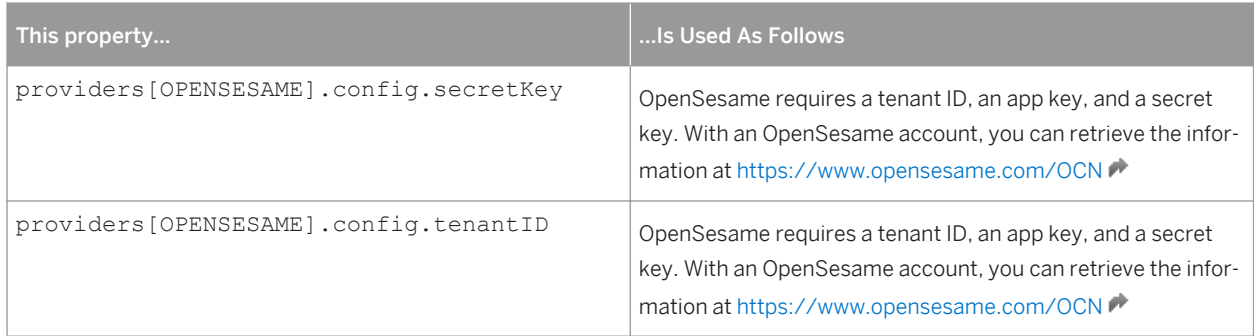

#### **Setting Default Import Values**

When you import content from a provider to SAP SuccessFactors Learning, each course becomes a learning item in your system. The following properties define the default values when the system creates the learning item. The default values are the recommended values for most customers (the most common configuration case). The settings apply to all providers.

Table 45:

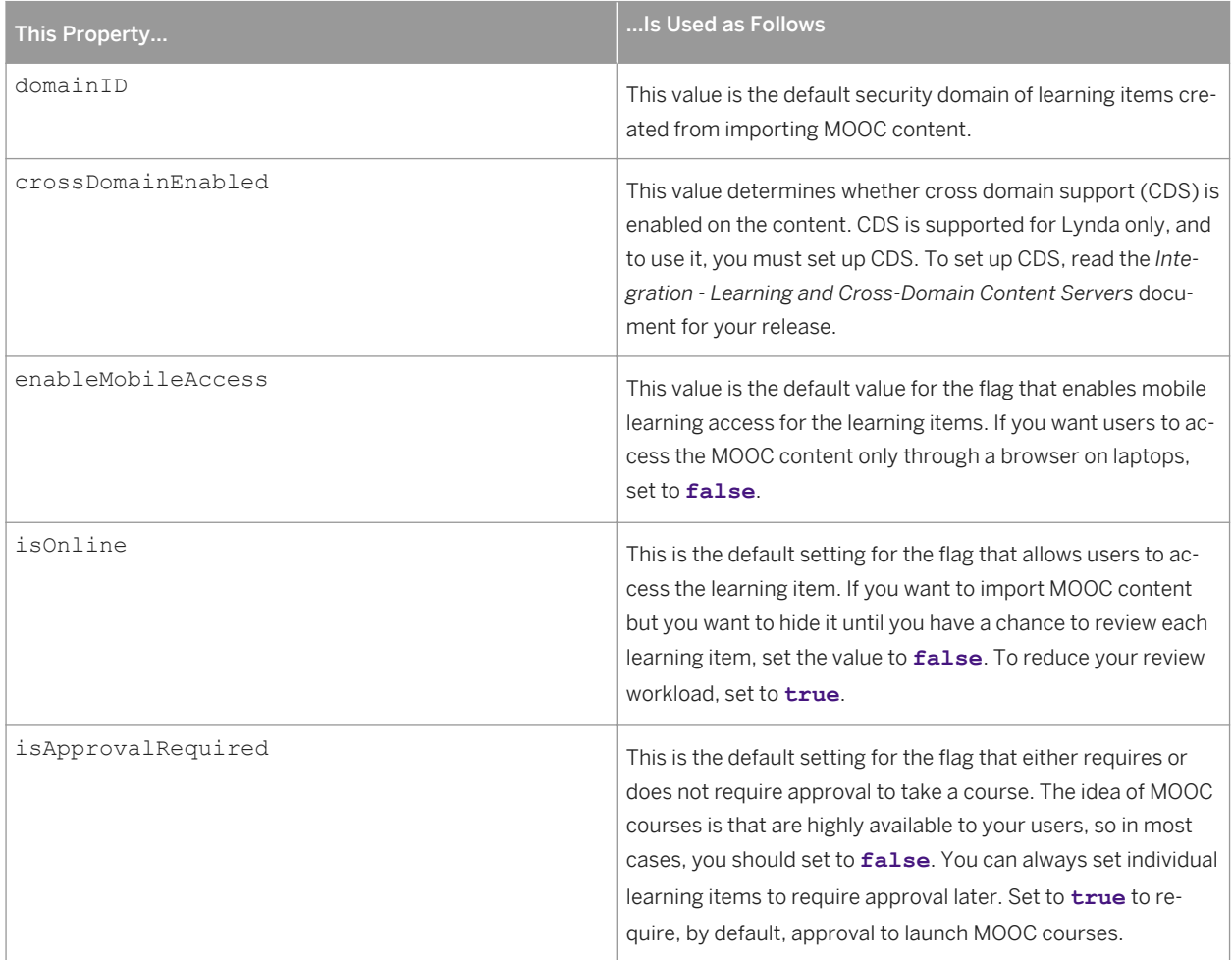

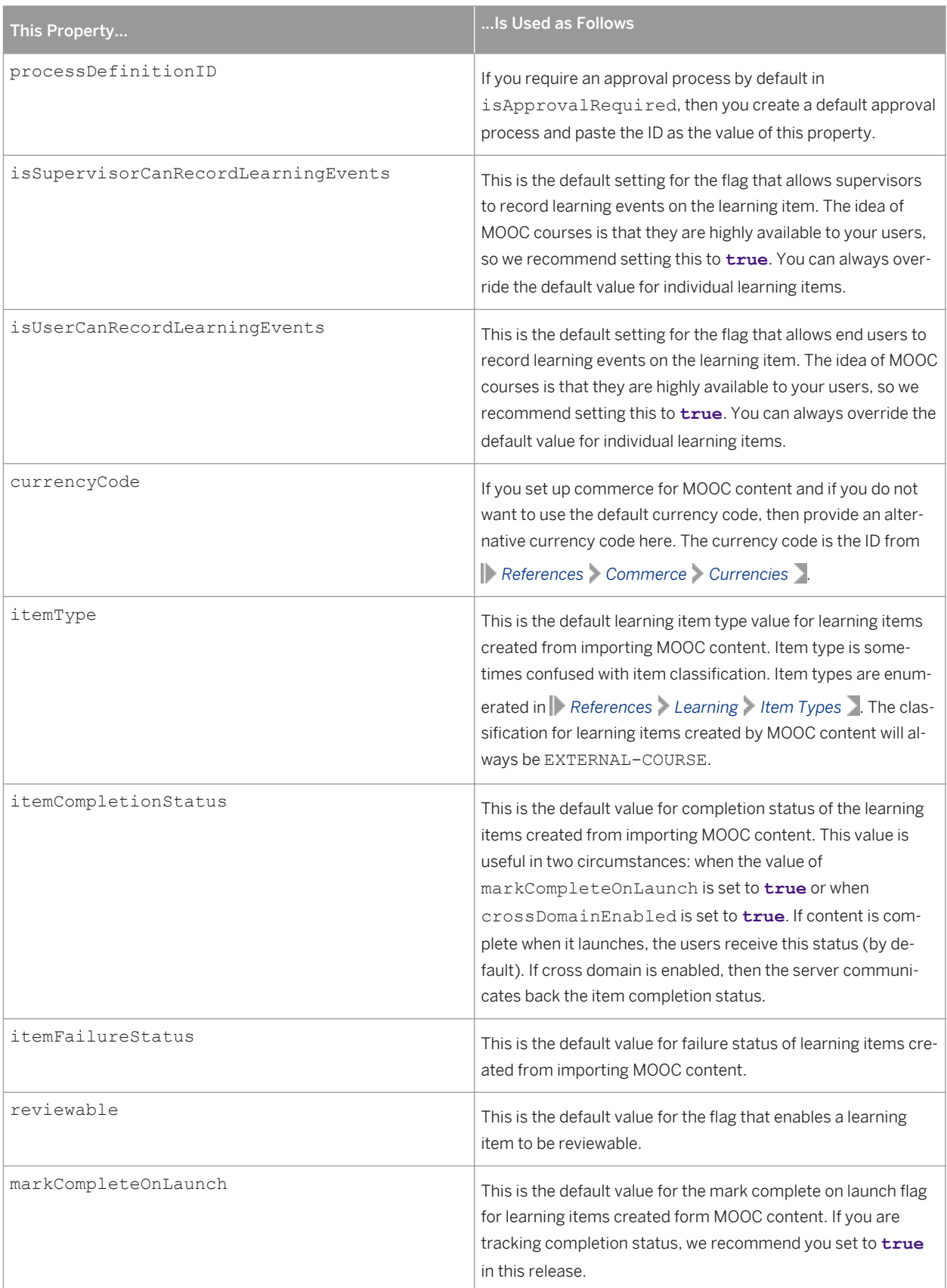

## **3.22 PASSWORD\_POLICY**

This topic describes the PASSWORD\_POLICY system properties file.

PASSWORD\_POLICY contains security information about passwords in the application. It is well commented, and a person who is knowledgeable in both Java and security policy would be able to understand the settings and adjust them accordingly. It is unlikely that you would change the password policy once you have set it up the first time.

### **3.23 PERFORMANCE\_CONFIG**

This topic links to the legacy help.

The PERFORMANCE\_CONFIG system properties file is part of the legacy Plateau Performance product and therefore documented in the legacy help.

#### **Related Information**

Plateau Legacy Help

### **3.24 REPORT**

This topic describes the REPORT system properties file.

REPORT is used in the report framework. It controls the classes that are called for different reports, their input parameters and the returns. To edit REPORT, you must understand the Report Framework in general and have a clear understanding of report writing and Java.

## **3.25 REPORT\_SYSTEM**

This topic describes the purpose of the REPORT\_SYSTEM system properties file.

The REPORT\_SYSTEM file contains basic information about the running of reports. To make bigger configuration changes to your reports, you must work within the Report Framework.

### **3.25.1 Asynchronous Reports**

This topic describes how you can control asynchronous report behavior in REPORT\_SYSTEM.

With SAP SuccessFactors Learning 6.4 and later, all reports are asynchronous; therefore, any changes you make to these settings affect all reports. When administrators run a report as a background job, the system generates the report at the scheduled time and stores it in the database.

Even though all reports are asynchronous, administrators still click Run Report, which gives the impression that it's a synchronous report. When administrators try to run a report immediately in this way, the system schedules it for immediate background execution, but with the timeout specified by the onlineTimeoutPeriod property. If they schedule the report, then the system uses the timeout specified by the backgroundTimeoutPeriod property.

Table 46:

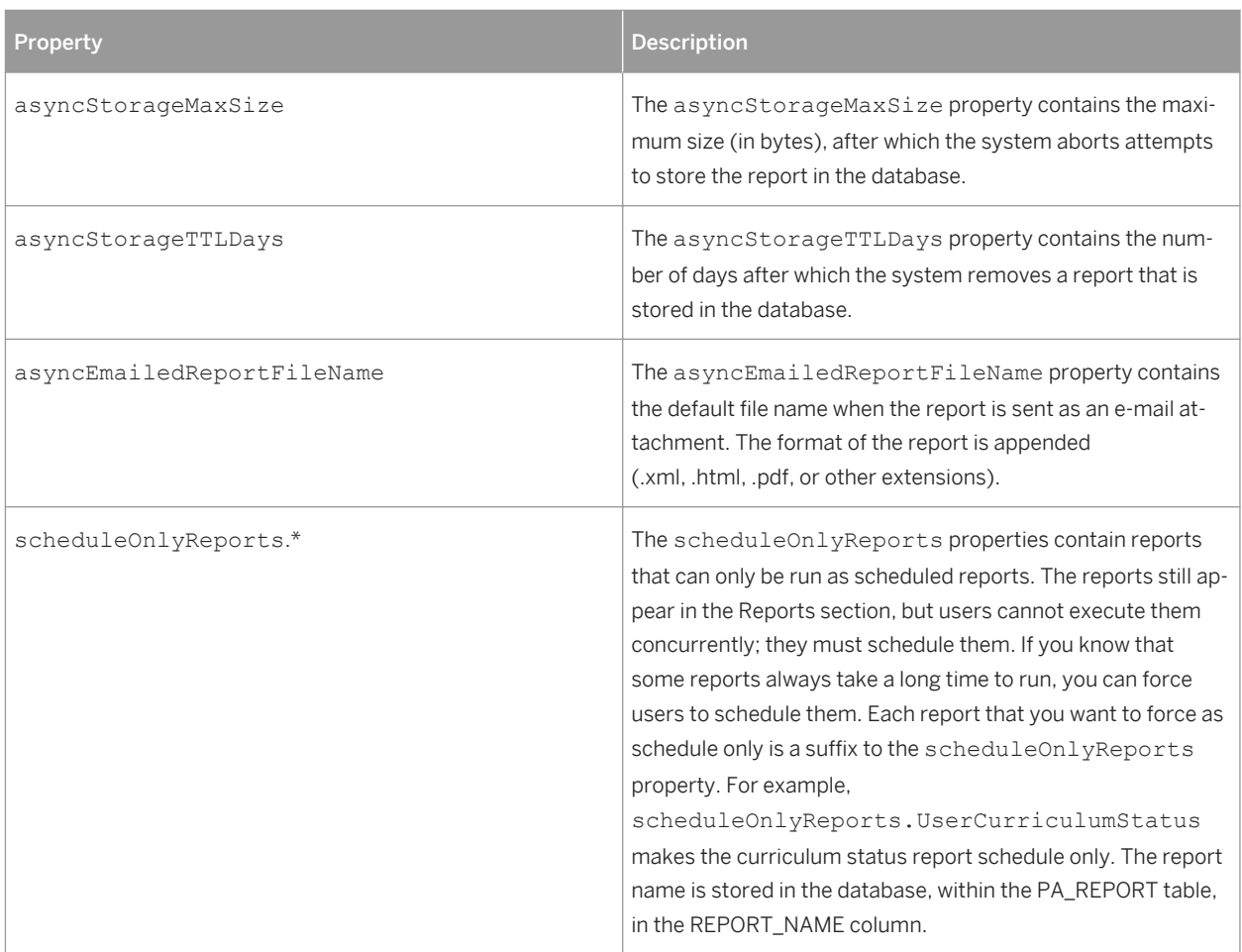

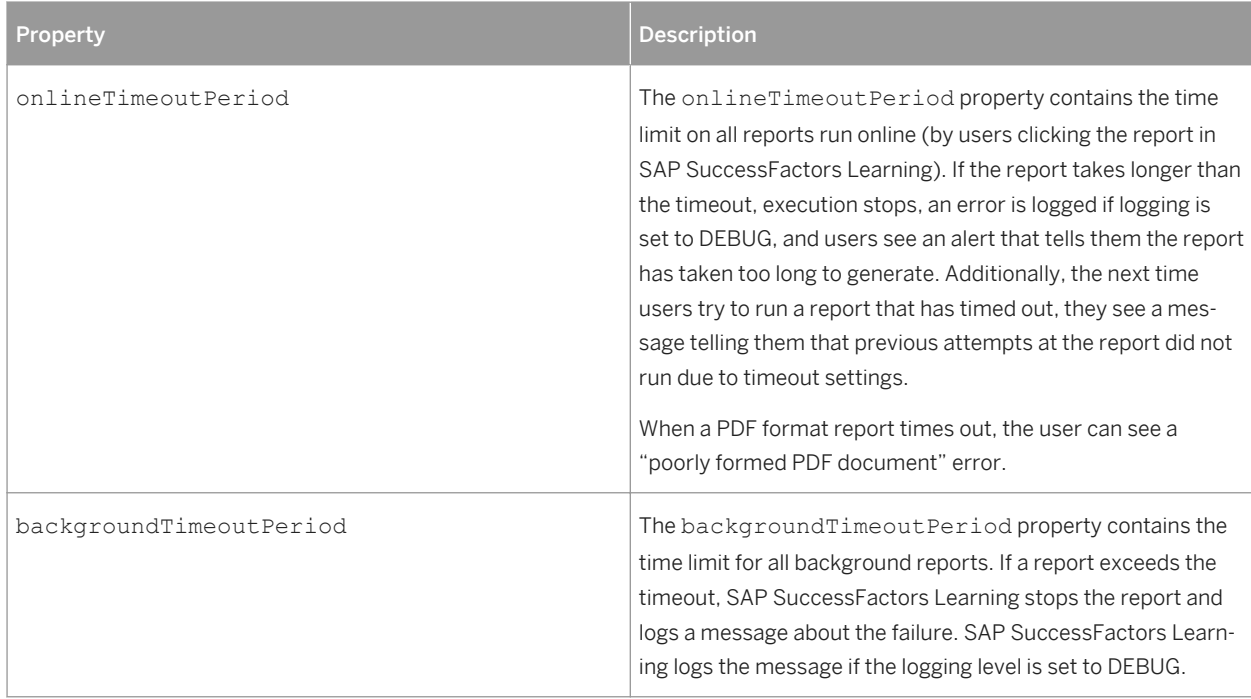

### **3.25.2 Content Types**

This topic describes the output format content types in REPORT\_SYSTEM.

The content types that are streamed to the browser and some information about the stream are identified in the outputFormatContentTypes.\* properties in REPORT\_SYSTEM. Do not edit these values without contacting a SAP SuccessFactors Learning representative.

## **3.25.3 Font Format Properties in REPORT\_SYSTEM**

This topic describes how you can control the font display for different classes of text in reports. You control the font display with properties in the REPORT\_SYSTEM system properties file.

Table 47:

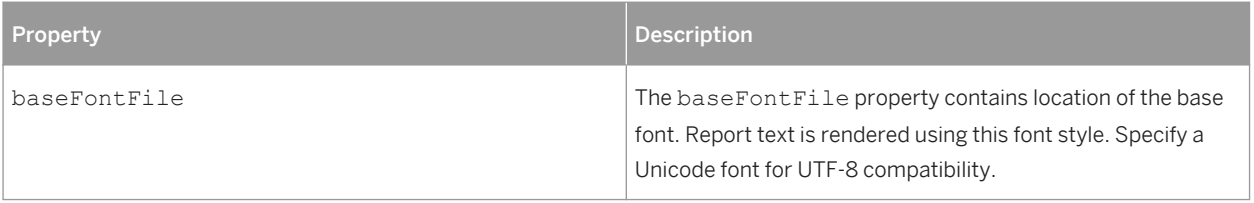

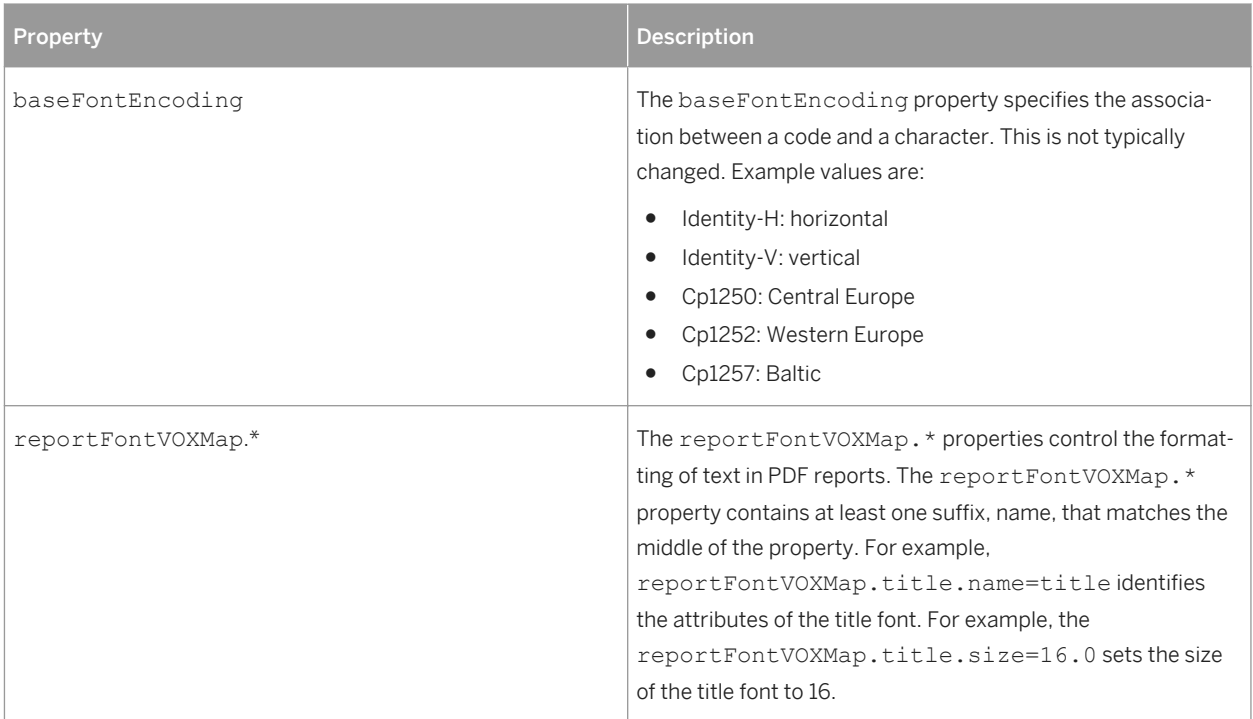

## **3.25.4 Page Format Properties in REPORT\_SYSTEM**

This topic describes the properties in REPORT\_SYSTEM that control page formatting.

Table 48:

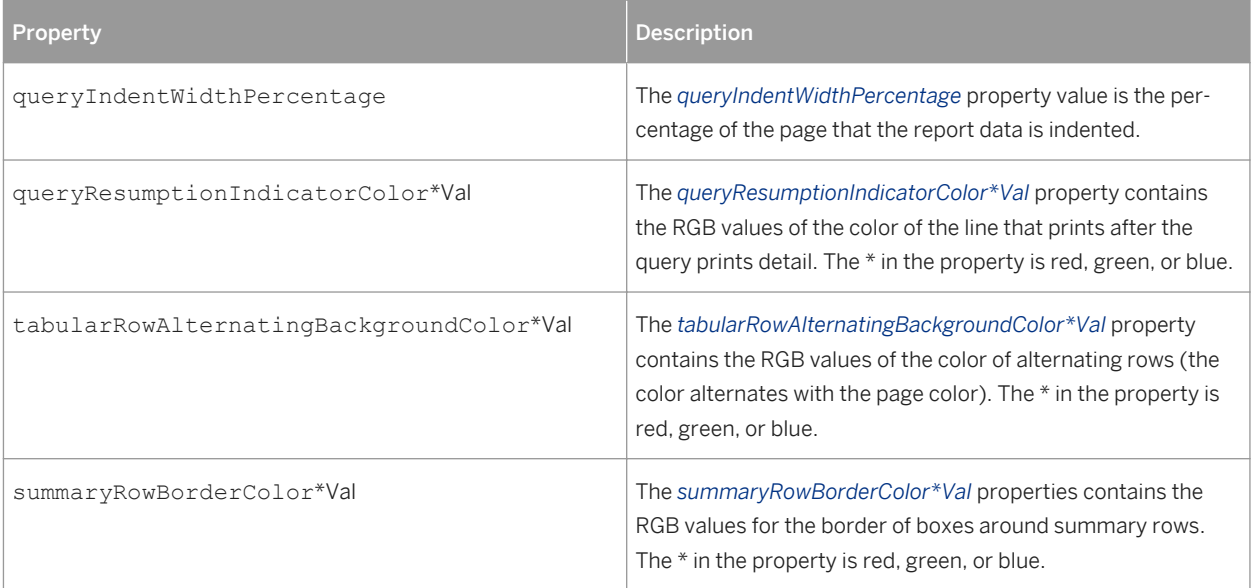

### **3.25.5 Adobe Download Link Properties in REPORT\_SYSTEM**

When administrators run reports, they can run them as PDF, which includes information about downloading Adobe Acrobat Reader™. This topic describes the properties in REPORT\_SYSTEM that control the download information.

Table 49:

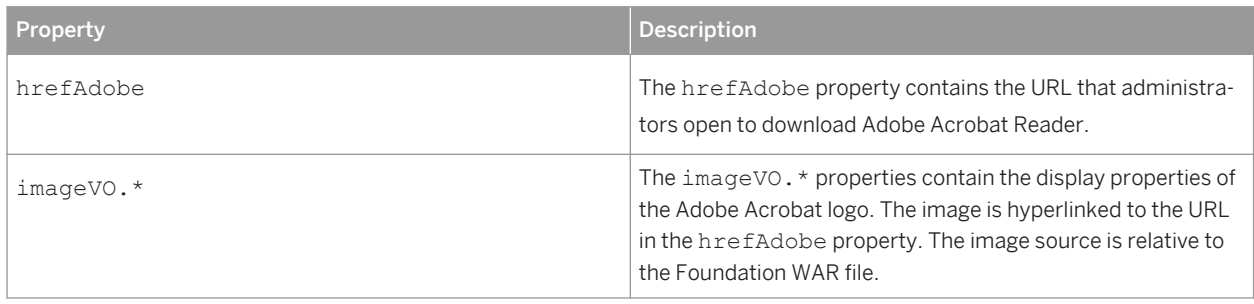

#### **3.25.6 Administrator Report Preference Properties in REPORT\_SYSTEM**

This topic describes the properties in REPORT\_SYSTEM that control the search and browse functionality of administrators' report search system.

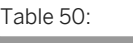

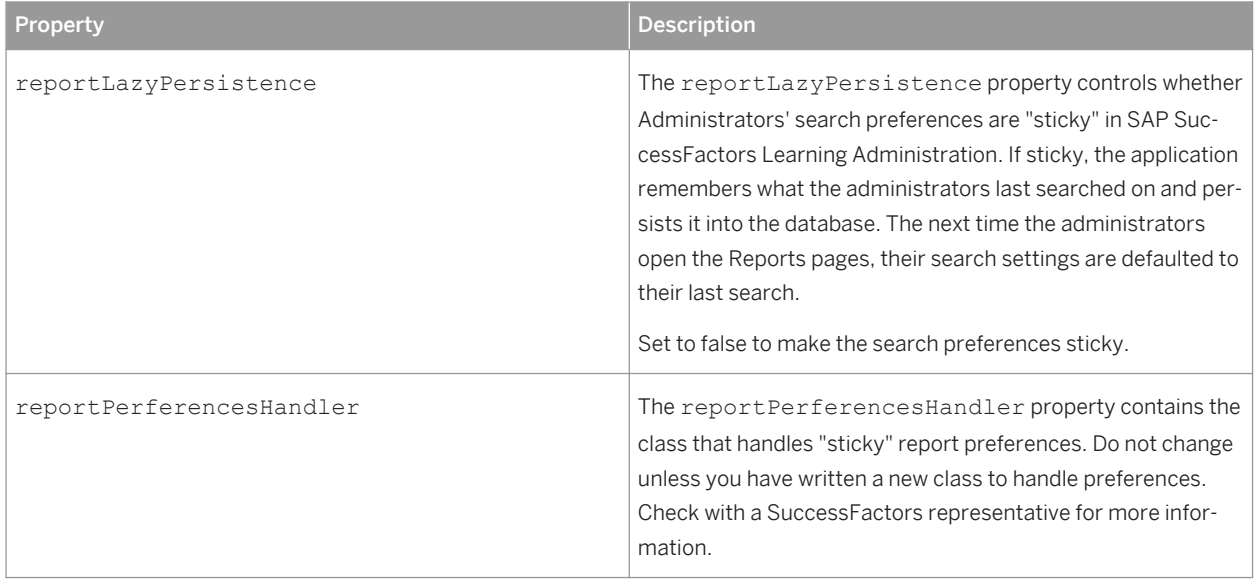

### **3.25.7 Online Report Designer Properties**

SAP SuccessFactors Learning integrates with SAP SuccessFactors Online Report Designer according to the following properties.

Table 51: Learning to ORD Properties

| This property                       | Is used as follows                                                                                                    |
|-------------------------------------|----------------------------------------------------------------------------------------------------|
| adhocReportDefaultPeriod            | The amount of time, in months, that a report will look back in<br>the past for records. If your reports are timing out often, you<br>can decrease the amount of time.                                                                                   |
| adhocReportPreviewModeDefaultPeriod | The amount of time, in months, that a report will look back in<br>the past for records while the user is designing a report. If<br>your report designers complain that their design sessions are<br>timing out, consider decreasing the amount of time. |

#### **3.26 SEARCH**

This topic describes the purpose of the SEARCH system properties file.

SEARCH contains global settings for the search framework. The search framework is the system that Administrators use to search for objects in the system (users, learning items, scheduled offerings, etc). Each field that the administrator can use to search is called a selector. Individual selectors can be configured in SAP SuccessFactors Learning Administration in the module *System Admin Configuration System Configuration Search Selectors* .

Table 52:

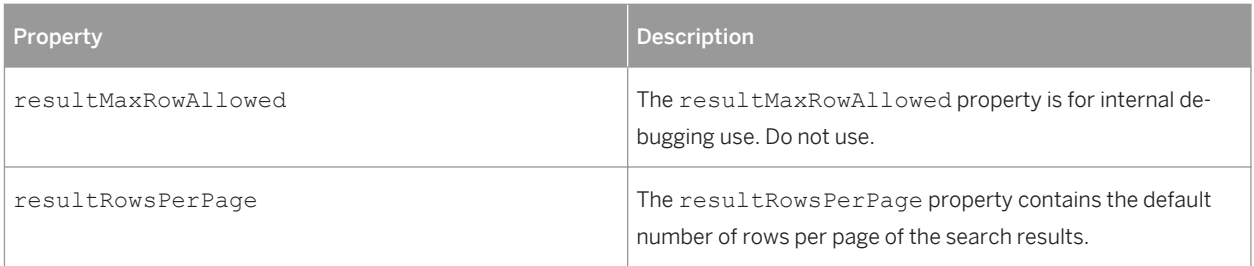

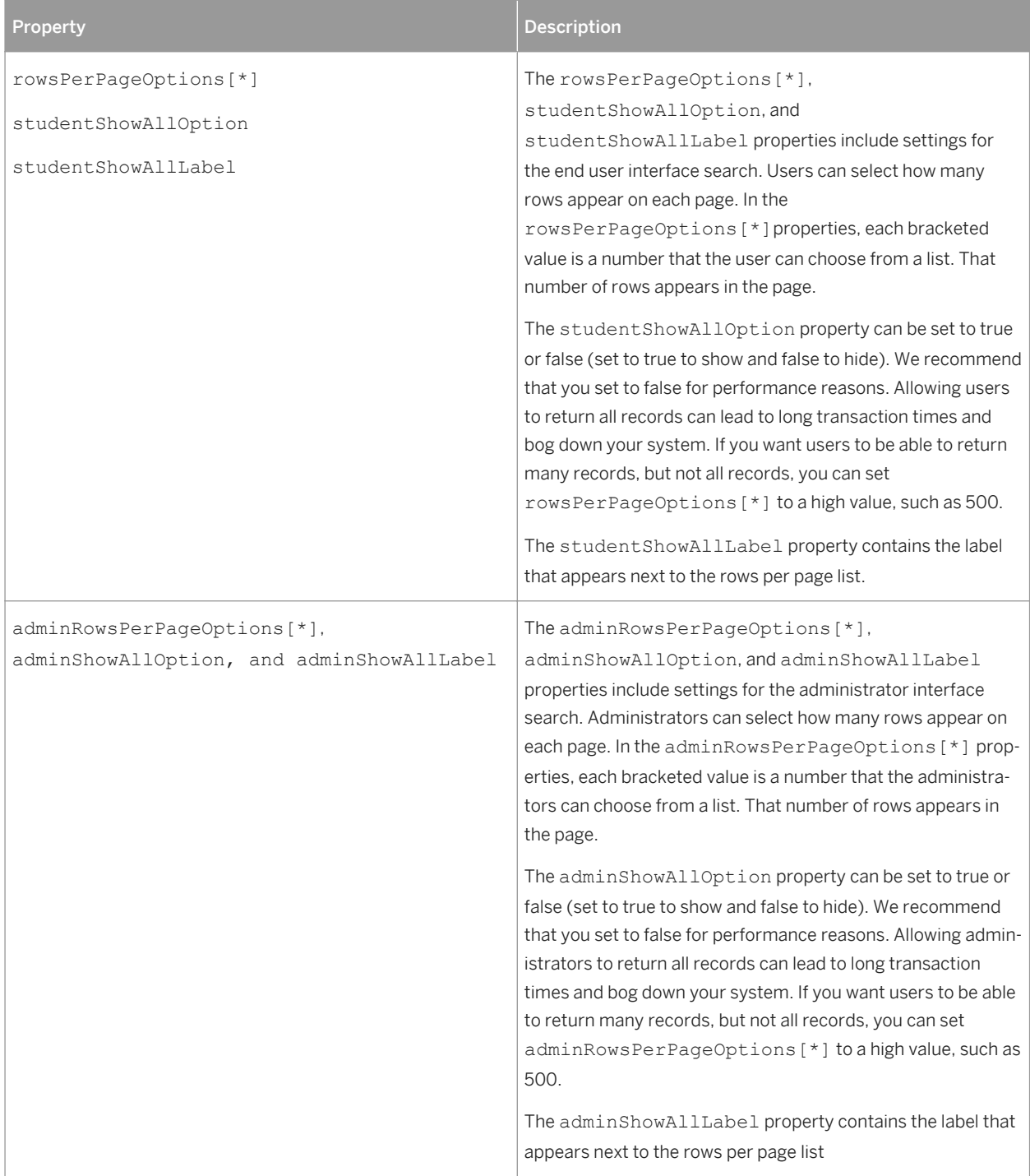

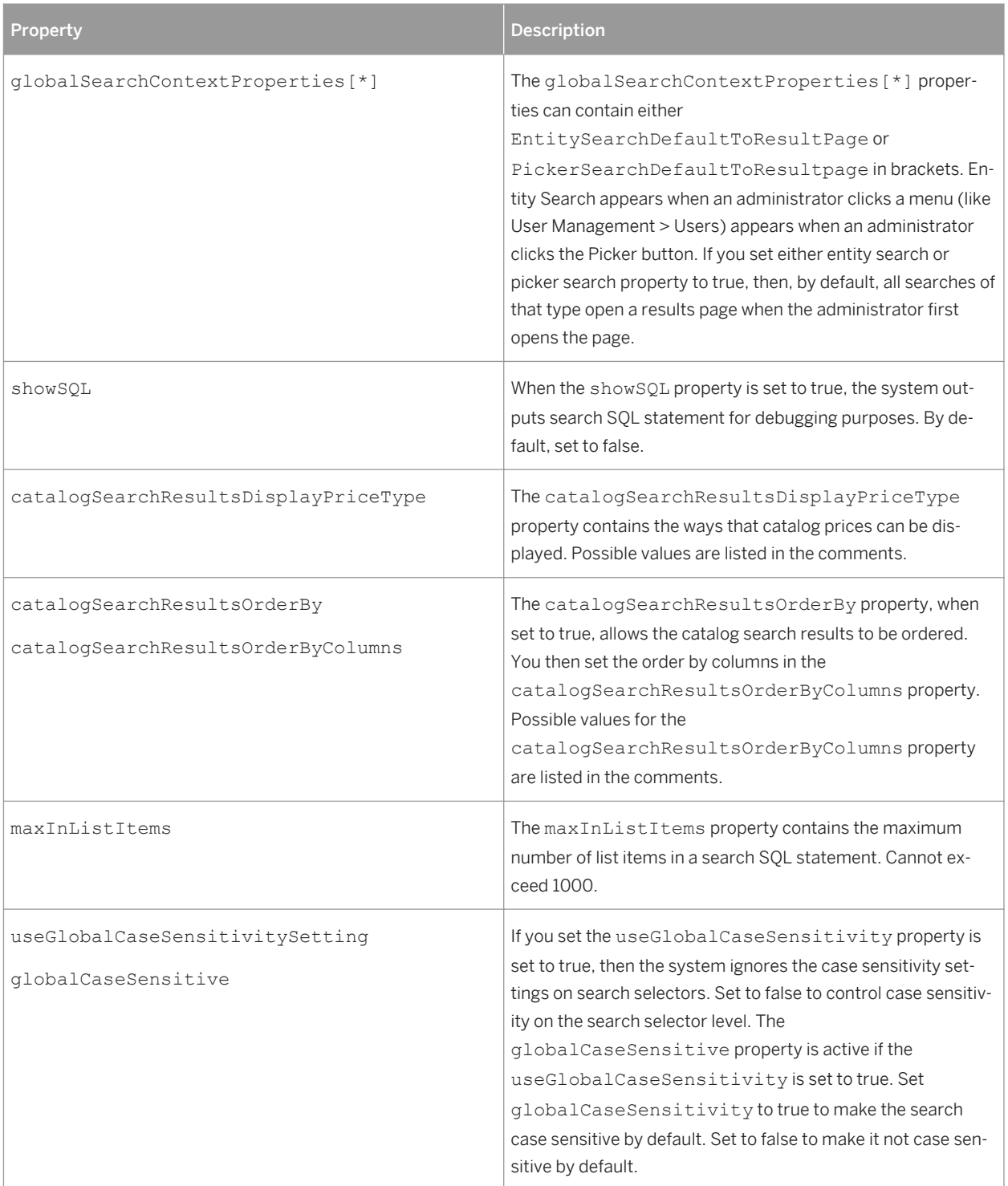

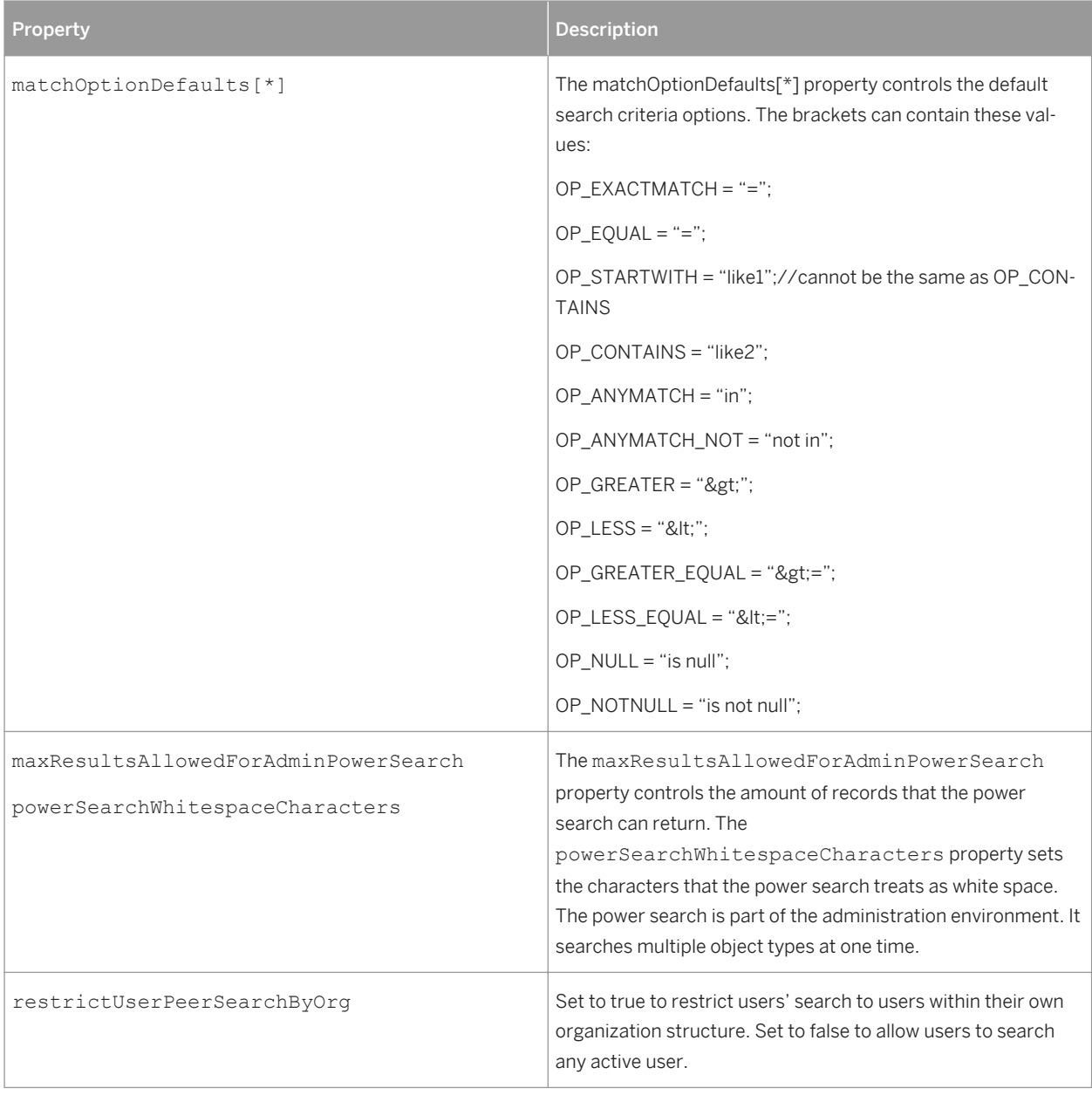

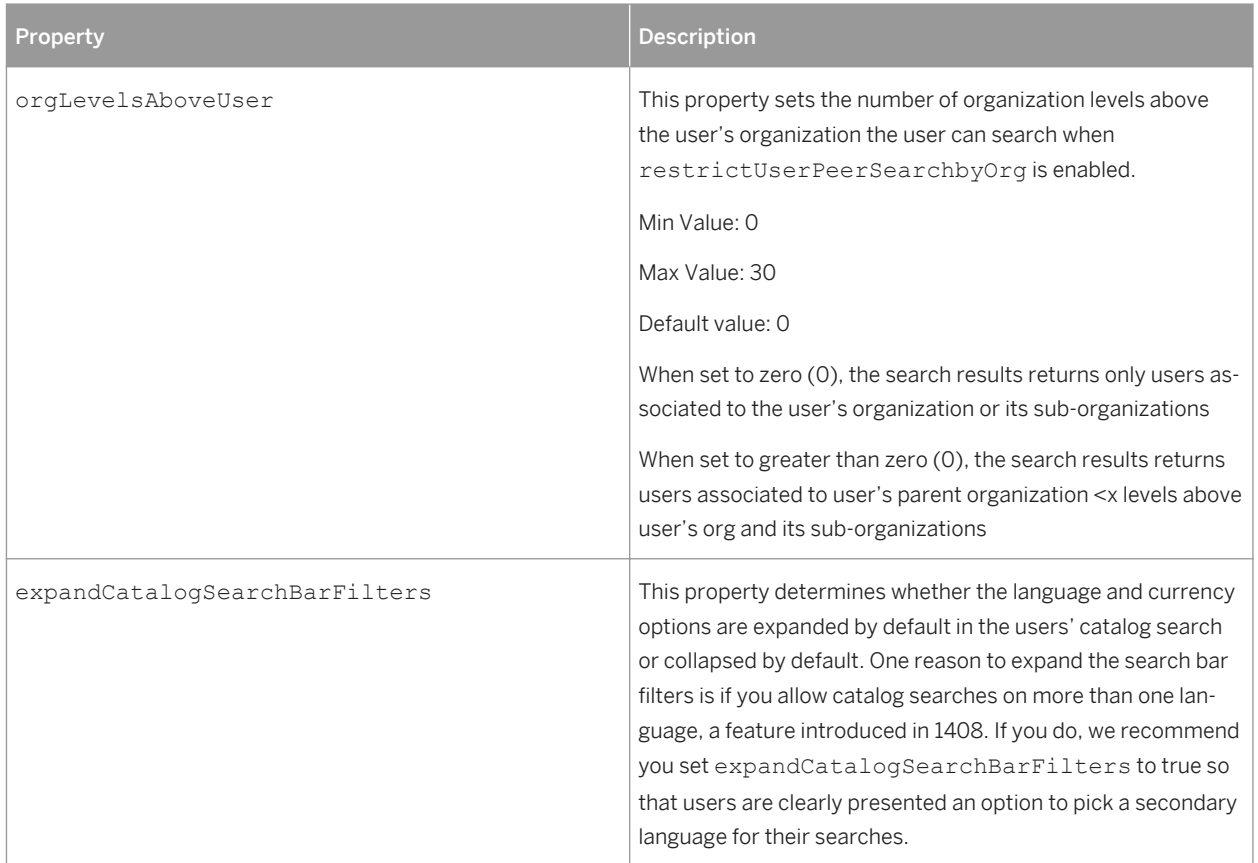

## **3.27 USER GENERATED CONTENT**

This topic describes how the USER GENERATED CONTENT system properties file control content that can be added as quick guides.

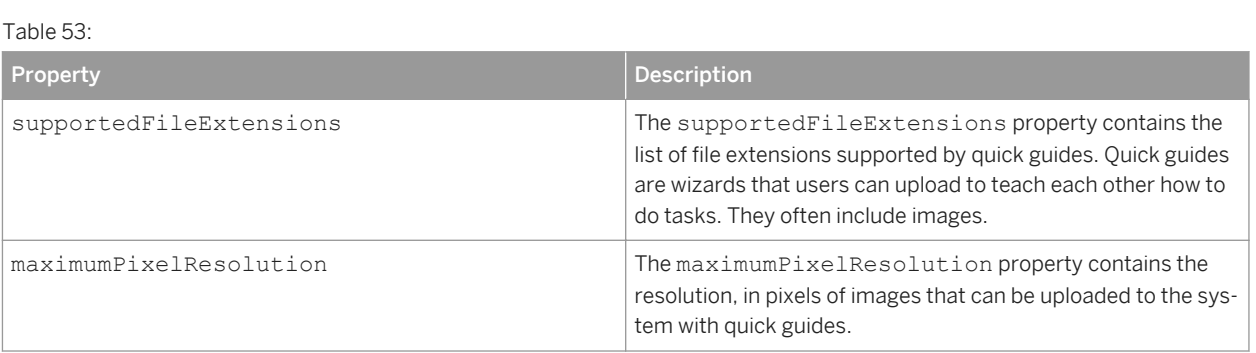

### **3.28 USER LEARNING PLAN**

Table 54:

This topic describes how you can use the properties in the USER LEARNING PLAN system properties file.

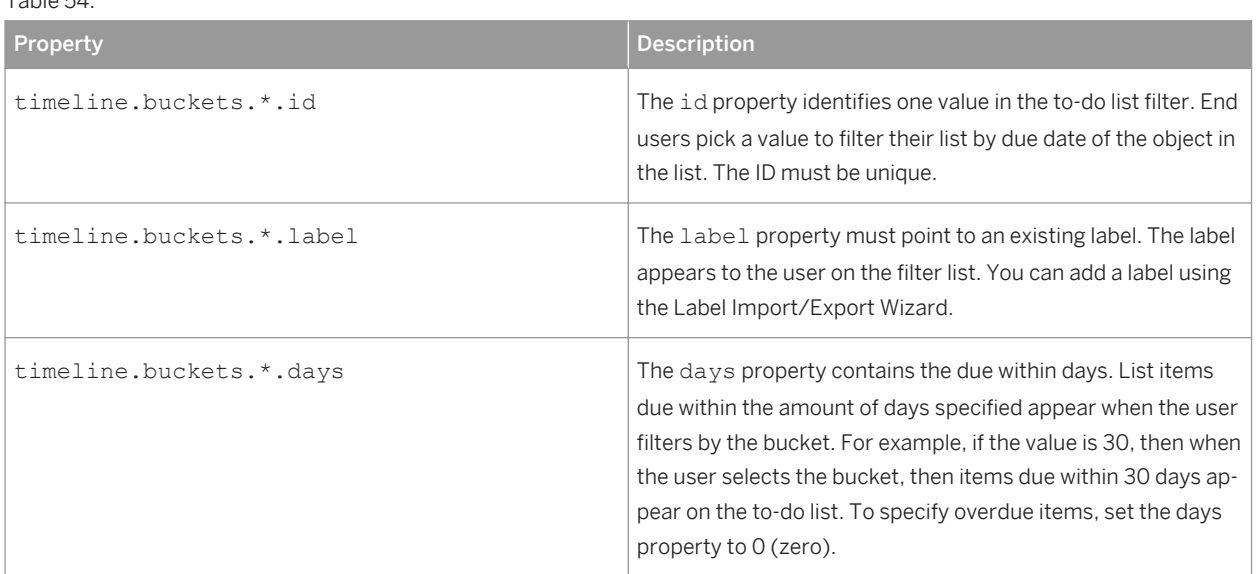

### **3.29 WEB\_SECURITY**

WEB\_SECURITY controls user to application security for SAP SuccessFactors Learning.

#### **Important Properties**

WEB\_SECURITY configures your system against common web security threats like cross-site scripting and clickjacking. We recommend that you keep the default settings. If you change the WEB\_SECURITY file, you could disable important security features.

#### Table 55: WEB\_SECURITY PROPERTIES

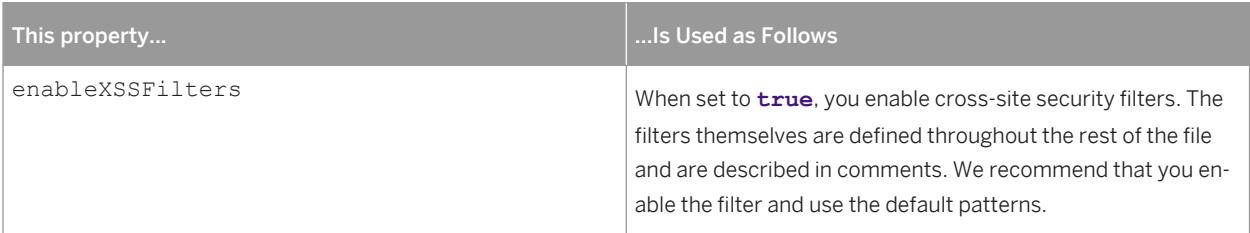

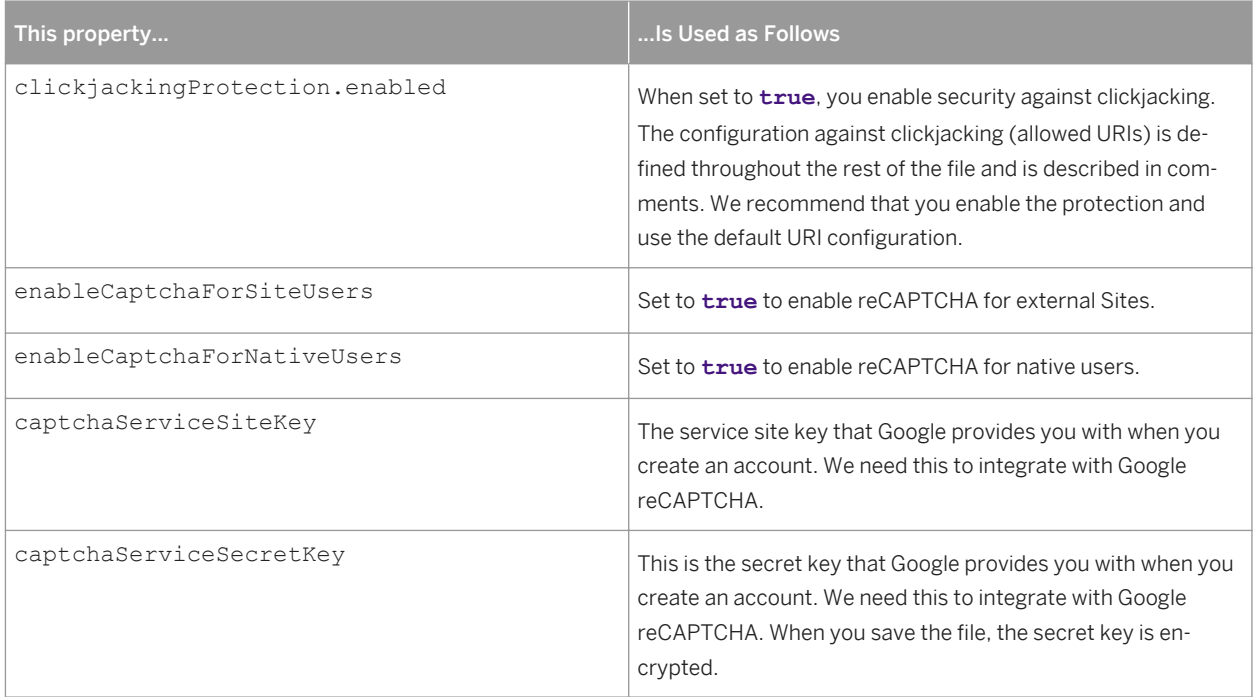

#### **Scripting Patterns**

WEB SECURITY sets patterns that users cannot type into SAP SuccessFactors Learning text boxes. By rejecting these patterns, SAP SuccessFactors Learning defends against XSS (Cross Site Scripting) attacks. If a user tries to enter text that matches the patterns, he or she receives an error and cannot continue. See comments in the file for help with the regular expression. For each regular expression, the user sees the value of the matching *errorLabel* property. The value of the action property must be valid.

# **4 Change History**

We periodically update documentation during a quarterly release. When we do, we record the change history here.

Table 56: Content Changes

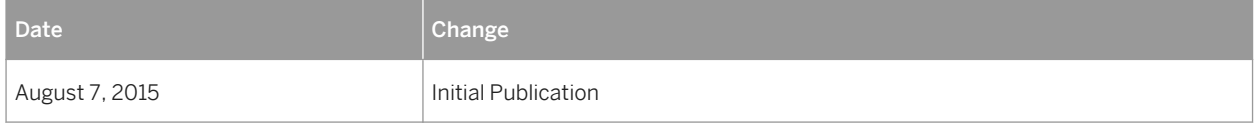

# **Important Disclaimers and Legal Information**

#### **Coding Samples**

Any software coding and/or code lines / strings ("Code") included in this documentation are only examples and are not intended to be used in a productive system environment. The Code is only intended to better explain and visualize the syntax and phrasing rules of certain coding. SAP does not warrant the correctness and completeness of the Code given herein, and SAP shall not be liable for errors or damages caused by the usage of the Code, unless damages were caused by SAP intentionally or by SAP's gross negligence.

#### **Accessibility**

The information contained in the SAP documentation represents SAP's current view of accessibility criteria as of the date of publication; it is in no way intended to be a binding guideline on how to ensure accessibility of software products. SAP in particular disclaims any liability in relation to this document. This disclaimer, however, does not apply in cases of wilful misconduct or gross negligence of SAP. Furthermore, this document does not result in any direct or indirect contractual obligations of SAP.

#### **Gender-Neutral Language**

As far as possible, SAP documentation is gender neutral. Depending on the context, the reader is addressed directly with "you", or a gender-neutral noun (such as "sales person" or "working days") is used. If when referring to members of both sexes, however, the third-person singular cannot be avoided or a gender-neutral noun does not exist, SAP reserves the right to use the masculine form of the noun and pronoun. This is to ensure that the documentation remains comprehensible.

#### **Internet Hyperlinks**

The SAP documentation may contain hyperlinks to the Internet. These hyperlinks are intended to serve as a hint about where to find related information. SAP does not warrant the availability and correctness of this related information or the ability of this information to serve a particular purpose. SAP shall not be liable for any damages caused by the use of related information unless damages have been caused by SAP's gross negligence or willful misconduct. All links are categorized for transparency (see: [http://help.sap.com/disclaimer\)](http://help.sap.com/disclaimer/).

**[www.sap.com/contactsap](http://www.sap.com/contactsap)**

© 2015 SAP SE or an SAP affiliate company. All rights reserved. No part of this publication may be reproduced or transmitted in any form or for any purpose without the express permission of SAP SE or an SAP affiliate company. The information contained herein may be changed without prior notice.

145

LETN VIII.

t<br>V

Some software products marketed by SAP SE and its distributors contain proprietary software components of other software vendors. National product specifications may vary.

These materials are provided by SAP SE or an SAP affiliate company for informational purposes only, without representation or warranty of any kind, and SAP or its affiliated companies shall not be liable for errors or omissions with respect to the materials. The only warranties for SAP or SAP affiliate company products and services are those that are set forth in the express warranty statements accompanying such products and services, if any. Nothing herein should be construed as constituting an additional warranty. SAP and other SAP products and services mentioned herein as well as their respective logos are trademarks or registered trademarks of SAP SE (or an SAP affiliate company) in Germany and other countries. All other product and service names mentioned are the trademarks of their respective companies.

Please see [http://www.sap.com/corporate-en/legal/copyright/](http://www.sap.com/corporate-en/legal/copyright/index.epx) idex.epx for additional trademark information and notices.

0

**THE**